Ай Ти Ви групп

# Подсистема Web-отчётов «Report System»

Руководство пользователя

Версия 3.4

**Москва 2013** 

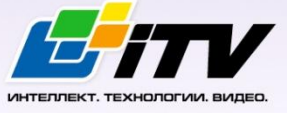

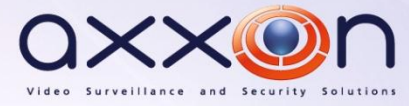

# СОДЕРЖАНИЕ

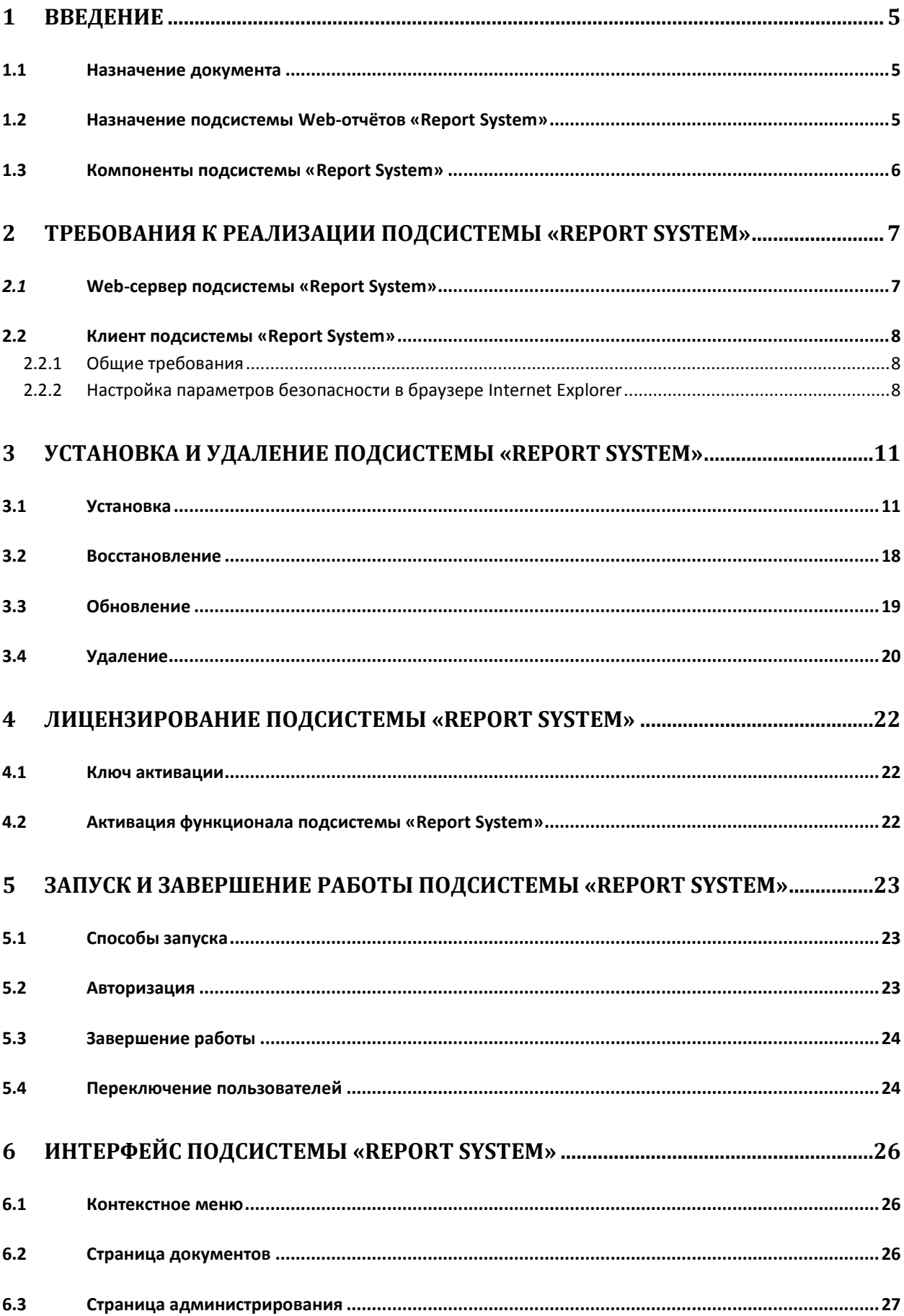

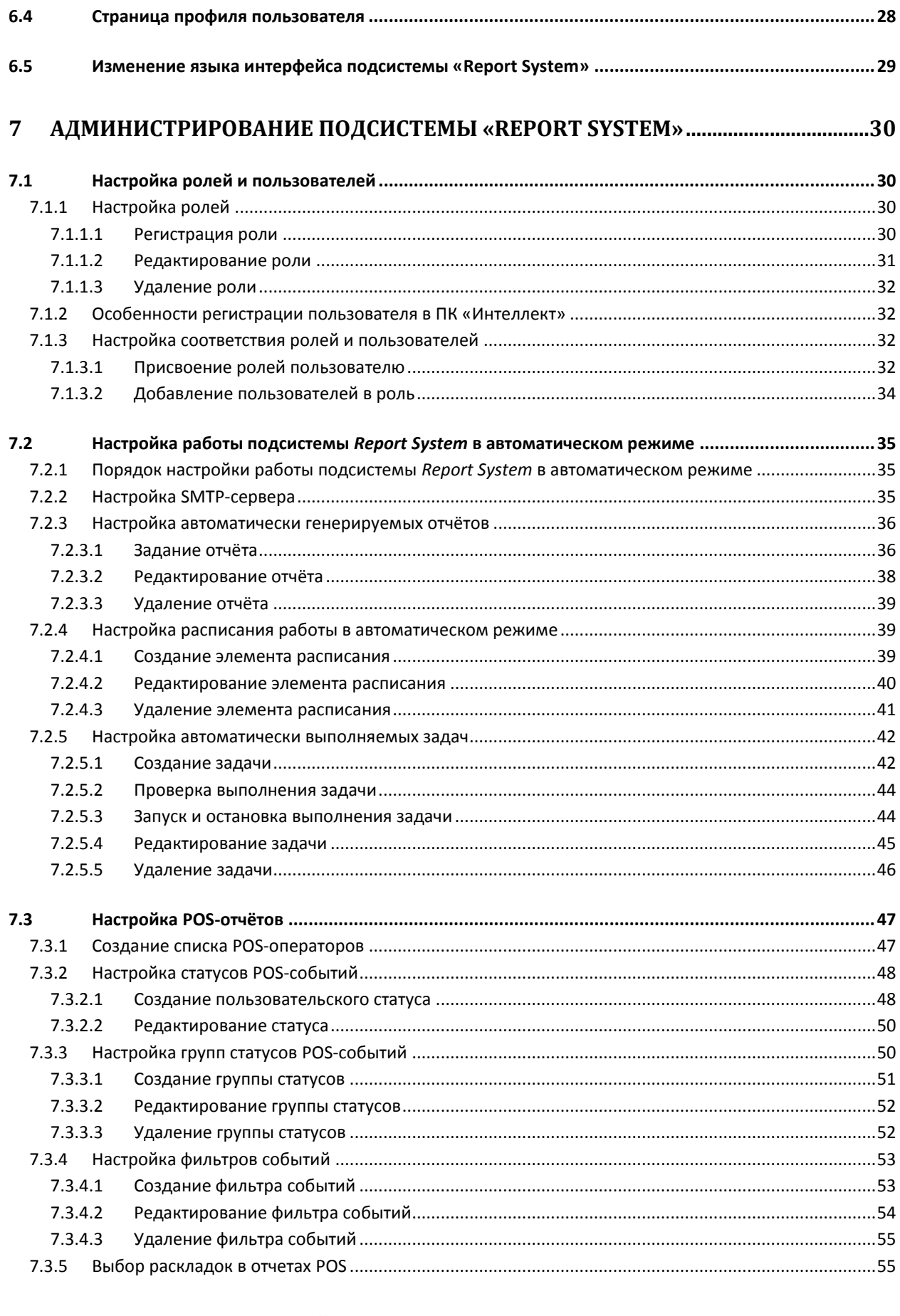

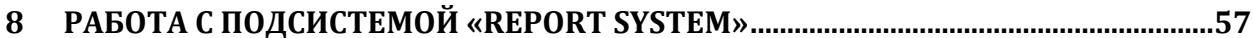

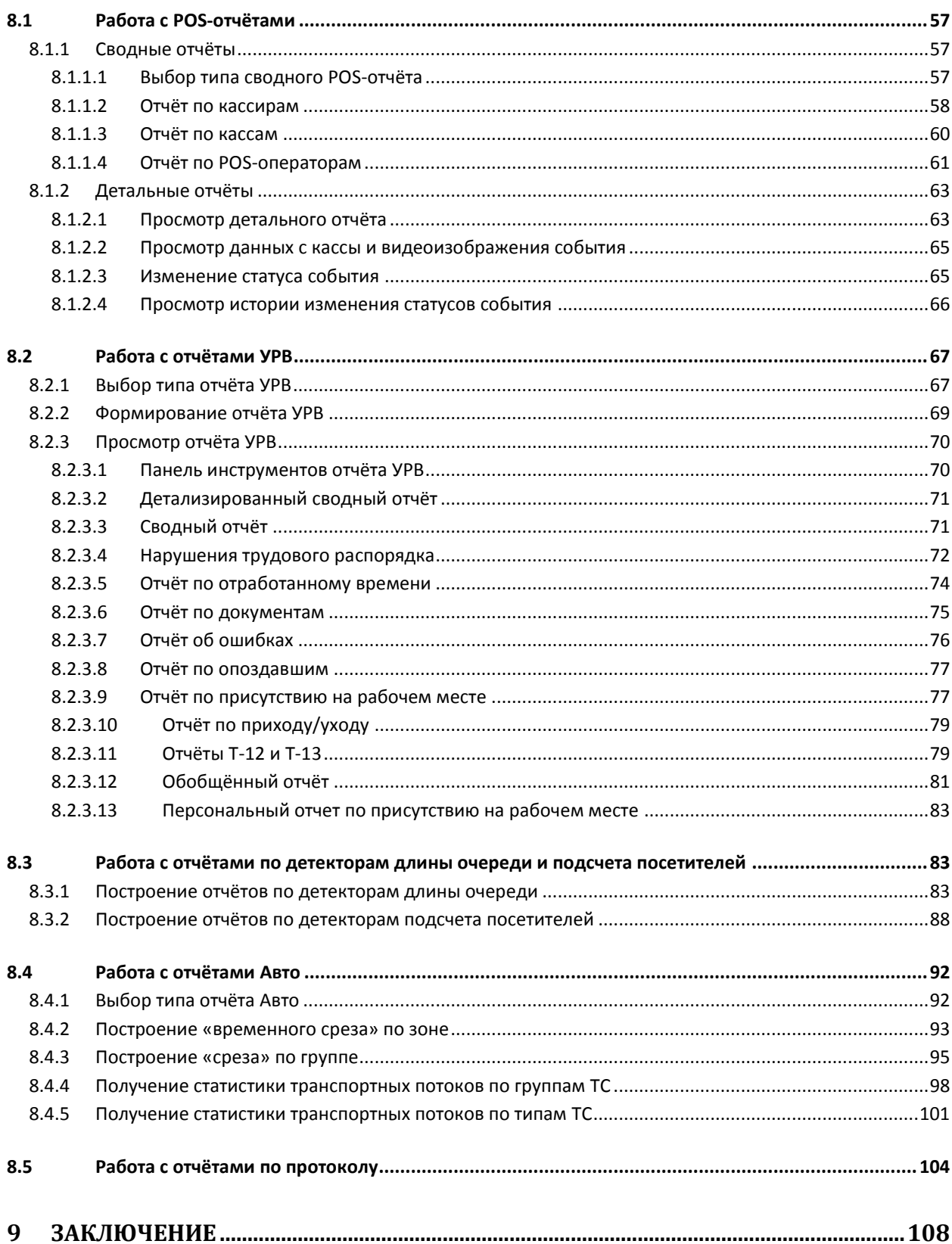

# <span id="page-4-0"></span>**1 Введение**

#### <span id="page-4-1"></span>**1.1 Назначение документа**

Документ *Подсистема Web-отчётов Report System. Руководство пользователя* содержит сведения, необходимые для настройки и дальнейшей эксплуатации подсистемы отчётов программного комплекса *Интеллект* и его вертикальных решений. Работа с отчётами в подсистеме производится через Web-интерфейс.

*Примечание. На момент написания документации подсистема Report System позволяет создавать следующие отчёты:*

- *1. из ПК POS-Интеллект;*
- *2. из прикладного программного обеспечения Учет рабочего времени;*
- *3. по детекторам длины очереди;*
- *4. по детекторам подсчета количества посетителей;*
- *5. из ПК Авто-Интеллект.*

Структура документа позволяет пользователю поверхностно ознакомиться с изложенной информацией о подсистеме *Report System* и выбрать, согласно уровню подготовки, интересующие разделы для более детального изучения. Главы в руководстве – либо информационного, либо справочного содержания, – обладают собственной внутренней структурой.

Глава *[Введение](#page-4-0)* предназначена для общего ознакомления пользователя с функциональными возможностями и особенностями реализации подсистемы *Report System*.

Рекомендации, необходимые пользователю-администратору для установки подсистемы *Report System* подробно изложены в главах *[Требования к реализации подсистемы «](#page-6-0)Report System»* и *[Установка и удаление подсистемы «](#page-10-0)Report System»* данного руководства.

Описание начала и завершения работы с подсистемой *Report System* изложено в главе.

Краткий экскурс по интерфейсу подсистемы приведен в главе *[Интерфейс подсистемы «](#page-25-0)Report [System](#page-25-0)»*.

Далее, в главе *[Администрирование подсистемы «](#page-29-0)Report System»*, изложены пошаговые инструкции по настройке личных параметров пользователей и активации требуемого функционала – полезная информация как для администратора системы, так и для оператора, имеющего права на администрирование системных настроек.

Сведения по использованию функциональных возможностей подсистемы *Report System* приведены в главе *[Работа с подсистемой «](#page-56-0)Report System»*.

#### <span id="page-4-2"></span>**1.2 Назначение подсистемы Web-отчётов «Report System»**

Подсистема Web-отчётов *Report System* представляет собой сайт, размещенный в локальной сети или Интернете в зависимости от требований к системе безопасности, реализованной на базе ПК *Интеллект*. Администрирование и работа с данной подсистемой полностью производятся через Web-интерфейс.

Web-интерфейс *Report System* позволяет решать следующие задачи:

- 1. Настройка дифференцированного доступа пользователей к POS-отчётам и отчётам модуля *Учёт рабочего времени*.
- 2. Настройка работы подсистемы *Report System* в автоматическом режиме.

*Примечание. В подсистеме Report System отчёты можно генерировать автоматически по расписанию с последующим сохранением файлов отчётов на локальном компьютере и/или их отправкой по электронной почте.*

#### 3. Настройка отчётов по POS-событиям (настройка статусов POS-событий и т.д.).

*Примечание. Статусы POS-событий используются для разбора POS-событий при создании отчётов.* 

- 4. Составление и экспорт сводных и детальных отчётов по POS-событиям.
- 5. Составление и экспорт сводных и детальных отчётов по учёту рабочего времени.
- 6. Просмотр видеоархива со времени регистрации выбранного в отчёте события.
- 7. Просмотр данных с кассы, соответствующих выбранному POS-событию.
- 8. Присвоение статусов зарегистрированным POS-событиям.
- 9. Составление и экспорт отчётов по загруженности наблюдаемой территории.
- 10. Составление и экспорт отчётов по количеству посетителей наблюдаемого объекта.
- 11. Поиск лиц по фото.

### <span id="page-5-0"></span>**1.3 Компоненты подсистемы «Report System»**

Реализацию подсистемы *Report System* обеспечивают следующие компоненты:

- 1. Web-сервер –компьютер, который предполагается использовать для размещения сайта подсистемы.
- 2. Клиенты компьютеры, на которых предполагается отображать Web-интерфейс подсистемы.

В частном случае Клиент и Web-сервер подсистемы *Report System* могут совпадать. В других случаях Web-сервер должен быть доступен Клиентам по сети.

Установка подсистемы *Report System* производится только на компьютере, который предполагается использовать как Web-сервер (см. главу *[Установка и удаление подсистемы](#page-10-0)  «Report [System](#page-10-0)*»).

Требования к реализации Web-сервера и Клиента подробно изложены в главе *[Требования к](#page-6-0)  [реализации подсистемы «](#page-6-0)Report System»*.

# <span id="page-6-0"></span>2 Требования к реализации подсистемы «Report System»

#### <span id="page-6-1"></span>2.1 Web-сервер подсистемы «Report System»

Для организации Web-сервера подсистемы Report System необходимо установить её с дистрибутива, который включает в себя только установочный пакет ReportSystem.msi.

Внимание! Для работы с подсистемой Report System настоятельно рекомендуется использовать серверные платформы ОС Windows. Данное требование связано с ограничением набора серверов Microsoft Internet Information Services (IIS) в 10 одновременных соединений на любых других платформах ОС Windows.

Примечание. Подсистема отчётов Report System совместима с теми же версиями операционных систем, что и ПК Интеллект.

Перед установкой подсистемы Report System необходимо убедиться, что на компьютере установлены следующие программные продукты:

- 1. платформа Microsoft.NET Framework 4;
- 2. набор серверов Microsoft Internet Information Services (IIS);
- 3. модуль ASP.NET 4.5.

#### В том случае, если данные программные продукты не установлены, следует установить их.

Примечание 1. Платформа Microsoft.NET Framework 4 доступна для скачивания на сайте производителя http://www.microsoft.com/.

Примечание 2. Набор серверов IIS распространяется вместе с операционными системами семейства Windows, являясь их опциональным компонентом. Установка набора серверов IIS производится согласно инструкции производителя.

Установка модуля ASP.NET 4.5, являющегося дочерним к набору серверов IIS, производится согласно следующей инструкции производителя.

Для корректного создания отчётов в подсистеме Report System Web-сервер должен быть соединён по сети со всеми серверами баз данных, используемыми в его работе. На данный момент это обязательно SQL-серверы, хранящие базу данных конфигурации ПК Интеллект и самой подсистемы, и, опционально, SQL-серверы, на которых расположены базы данных модуля Учет рабочего времени и/или чеков. Частным случаем является расположение на одном компьютере Web-сервера и SQL-сервера со всеми базами данных.

Для отображения в детальных отчётах видеоархива событий необходимо, чтобы были запущены соответствующие видеосерверы Интеллект (прописаны в базе данных конфигурации ПК Интеллект, подключаемой при установке).

Если предполагается подключение Клиентов к Web-серверу по сети, необходимо убедиться, что Web-сервер имеет статический IP-адрес. Кроме того, он должен быть доступен из Интернета, если это заложено в проекте системы безопасности.

## <span id="page-7-0"></span>**2.2 Клиент подсистемы «Report System»**

#### <span id="page-7-1"></span>2.2.1 **Общие требования**

Для корректного отображения на Клиенте Web-интерфейса подсистемы *Report System* необходимо выполнение следующих условий:

1. Браузер *Internet Explorer* версии 8.0 и выше.

*Внимание! При работе с подсистемой Report System в 64-битной операционной системе следует использовать 32-битную версию браузера Internet Explorer.*

- 2. Если предполагается просматривать видеоархив события из отчёта:
	- 2.1. Разрешение на использование компонентов ActiveX в браузере.
	- 2.2. Установленный компонент ActiveX *CamMonitor*.

*Примечание. Компонент CamMonitor устанавливается автоматически вместе с ПК Интеллект. Если на Клиенте ПК Интеллект не установлен, следует установить этот компонент отдельно.* 

#### <span id="page-7-2"></span>2.2.2 **Настройка параметров безопасности в браузере Internet Explorer**

По умолчанию в браузере *Internet Explorer* использование компонентов ActiveX запрещено, поэтому требуется дополнительно настроить параметры безопасности.

Для этого необходимо выполнить следующие действия:

1. Выполнить команду **Сервис** –> **Свойства обозревателя** в главном меню браузера *Internet Explorer* (Рис. 2.2—1).

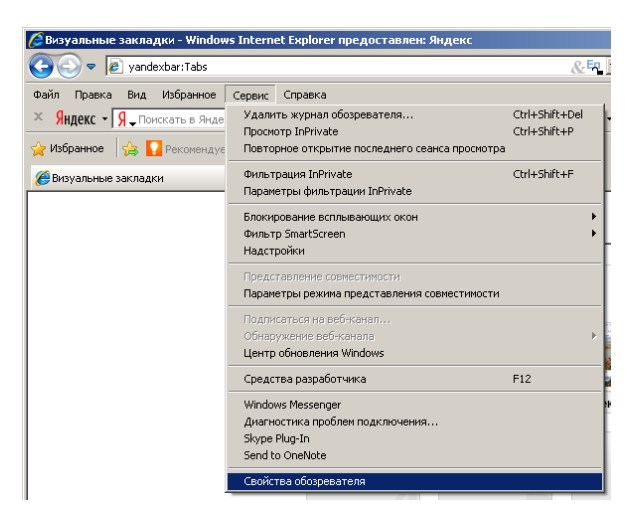

**Рис. 2.2—1 Свойства обозревателя**

2. В появившемся диалоговом окне **Свойства обозревателя** перейти на вкладку **Безопасность** ([Рис.](#page-8-0) 2.2—2).

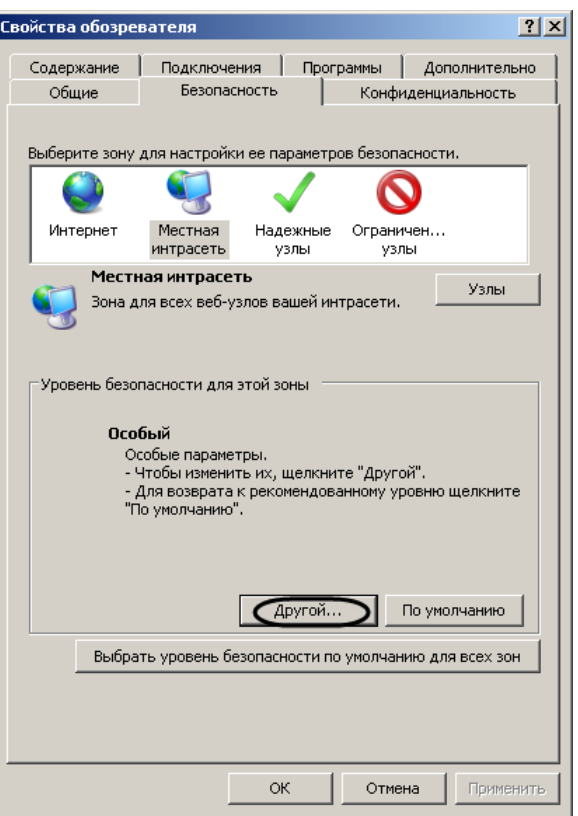

**Рис. 2.2—2 Выбор зоны для изменения параметров безопасности**

- <span id="page-8-0"></span>3. В диалоговом окне на выбранной зоне (выделенной по умолчанию) нажать на кнопку **Другой** ([Рис.](#page-8-0) 2.2—2).
- 4. В появившемся диалоговом окне **Параметры безопасности** выполнить следующие настройки [\(Рис.](#page-9-0) 2.2—3):
	- 4.1. Установить переключатель **Выполнять сценарии элементов ActiveX, помеченных как безопасные** в положение **Включить**.
	- 4.2. Установить переключатель **Использование элементов ActiveX, не помеченных как безопасные для использования** в положение **Включить**.

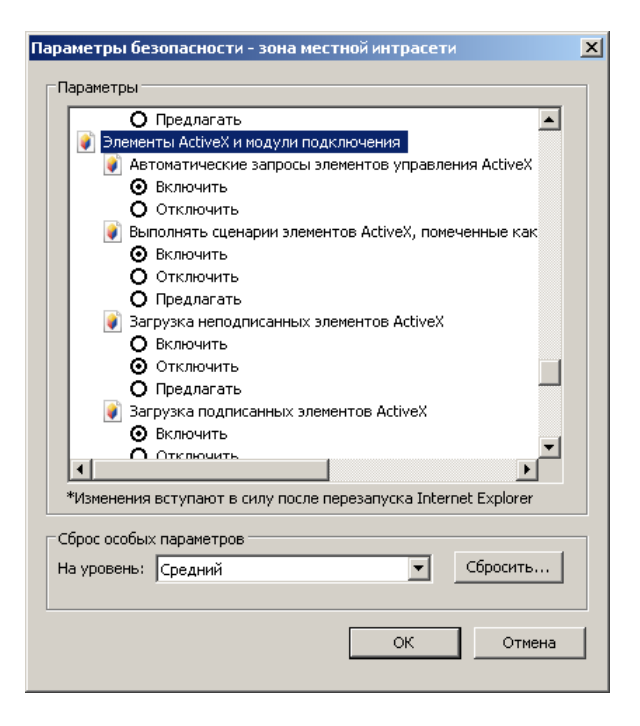

**Рис. 2.2—3 Параметры безопасности браузера**

- <span id="page-9-0"></span>5. Нажать кнопку **OK** в окне **Параметры безопасности**, а затем и в окне **Свойства обозревателя.**
- 6. Перезапустить браузер.

Настройка параметров безопасности в браузере *Internet Explorer* завершена.

# <span id="page-10-0"></span>**3 Установка и удаление подсистемы «Report System»**

#### <span id="page-10-1"></span>**3.1 Установка**

Для установки подсистемы *Report System* необходимо выполнить следующие действия:

- 1. Запустить установочный пакет ReportSystem.msi.
- 2. Нажать кнопку **Далее** в окне приветствия программы установки [\(Рис.](#page-10-2) 3.1—1).

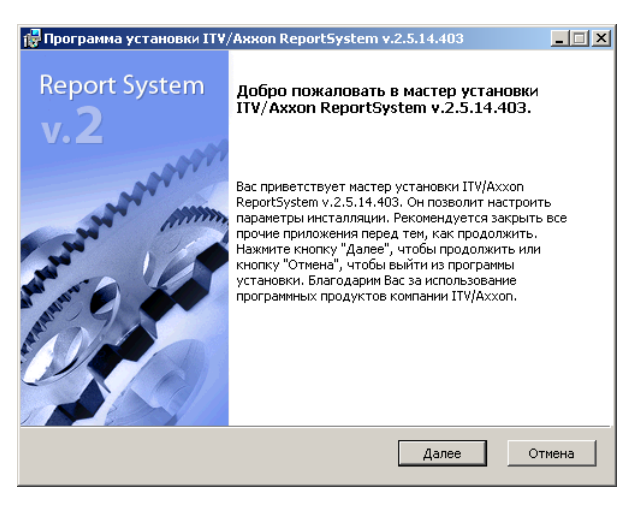

**Рис. 3.1—1 Приветствие программы установки**

<span id="page-10-2"></span>Будет выведено диалоговое окно с лицензионным договором.

3. Для продолжения установки принять условия лицензионного договора, установив переключатель в положение **Я принимаю условия Лицензионного договора**. Нажать кнопку **Далее** ([Рис.](#page-10-3) 3.1—2).

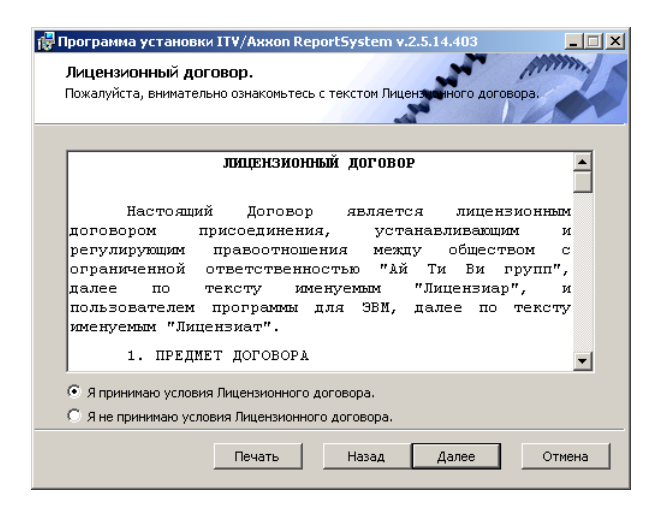

**Рис. 3.1—2 Диалоговое окно с лицензионным договором**

<span id="page-10-3"></span>Будет выведено окно **Выбор сервера базы данных.**

4. Из списка **Выберите сервер базы данных в выпадающем списке** выбрать SQL-сервер, на котором расположена база данных конфигурации ПК *Интеллект*. На этом же SQL-сервере будет создана база данных подсистемы *Report System* ([Рис.](#page-11-0) 3.1—3).

Примечание. Впоследствии допускается перенести базу данных подсистемы Report System на другой SQL-сервер. После этого необходимо внести изменения в файл C:\Program Files\Интеллект\Modules\Wt2\Web.config, подкорректировав следующую строку подключения:

 $\alpha$ dd

```
name="ReportSystemConnectionString"
```
connectionString="Password=ITV:Persist Security Info=True:User ID=sa:Initial Catalog=ReportSystem;Data Source=(local)\SQLEXPRESS;"

providerName="System.Data.SqlClient" />.

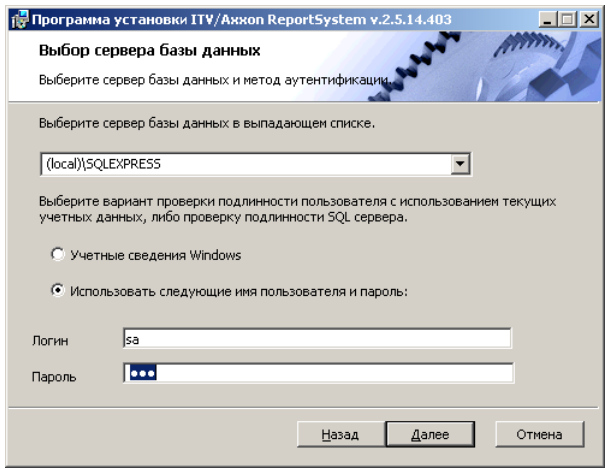

Рис. 3.1-3 Выбор SQL-сервера с базой данных конфигурации ПК Интеллект

<span id="page-11-0"></span>5. Задать метод аутентификации, который будет использован подсистемой Report System при подключении к SQL-серверу с базой данных конфигурации ПК Интеллект (см. Рис. 3.1-3).

При подключении по методу Учетные сведения Windows производится проверка подлинности пользователя с использованием текущих учетных данных ОС Windows. Метод с использованием заданного имени пользователя и пароля позволяет осуществлять проверку подлинности SQLсервера.

#### Примечание 1.

Метод Учетные сведения Windows применим в следующих случаях:

- 1. SQL-сервер, на котором требуется создать базу данных подсистемы Report System, и сама подсистема будут установлены на одном компьютере.
- 2. SQL-сервер и подсистема Report System будут установлены на различных компьютерах, соединенных по TCP/IP и находящихся в одном сетевом домене. При этом в ОС Windows на компьютере с установленным SQL-сервером должна быть создана учетная запись для пользователя, авторизованного в текущий момент в ОС Windows на компьютере, на котором производится установка Report System.

#### Примечание 2.

Метод с использованием логина и пароля применим в следующих случаях:

- 1. SQL-сервер, на котором требуется создать базу данных подсистемы Report System. и сама подсистема будут установлены на одном компьютере.
- 2. SQL-сервер и подсистема Report System будут установлены на различных компьютерах, соединенных по TCP/IP сети и находящихся в одном сетевом домене. При этом задаваемые имя пользователя (логин) и пароль должны соответствовать имени пользователя (логину) и паролю, используемого для доступа к SQL-серверу.

#### 6. Для продолжения процесса установки нажать кнопку Далее.

Будет выведено окно (Рис. 3.1-4), в котором требуется настроить строку подключения подсистемы Report System к базе данных модуля Учет рабочего времени, базе данных чеков программного комплекса POS-Интеллект и/или базе данных программного комплекса AUTO-Интеллект. Подключенные базы данных будут служить источником данных при построении отчётов.

Примечание. При установке ПК РОЅ-Интеллект и ПК АИТО-Интеллект после подсистемы отчетов Report System, необходимо произвести подключение базы данных Report System к соответствующему модулю. Для этого необходимо запустить режим восстановления подсистемы отчетов и ввести соответствующие строки подключения (см. раздел Восстановление).

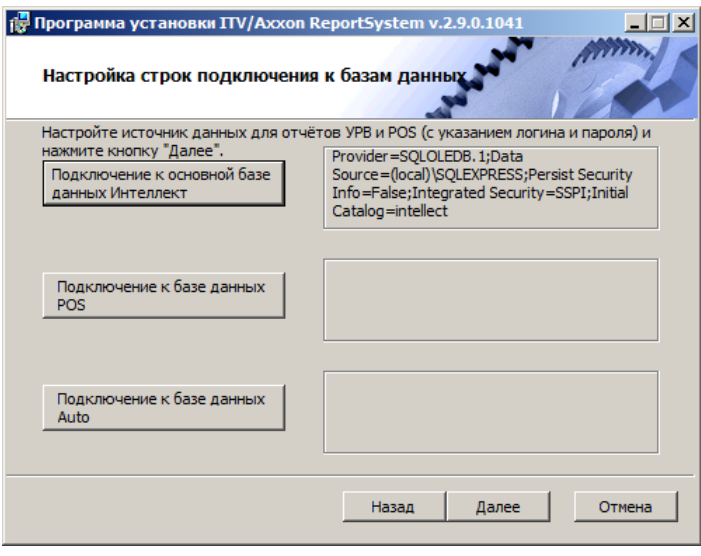

Рис. 3.1-4 Окно настройки строк подключения к базам данных

- <span id="page-12-0"></span>7. Чтобы настроить строку подключения к базе данных модуля Учет рабочего времени, необходимо выполнить следующие действия:
	- 7.1. Нажать кнопку Подключение к основной базе данных Интеллект (Рис. 3.1-4).
	- 7.2. В результате выполнения операции отобразится диалоговое окно Свойства связи с данными (Рис. 3.1-5).

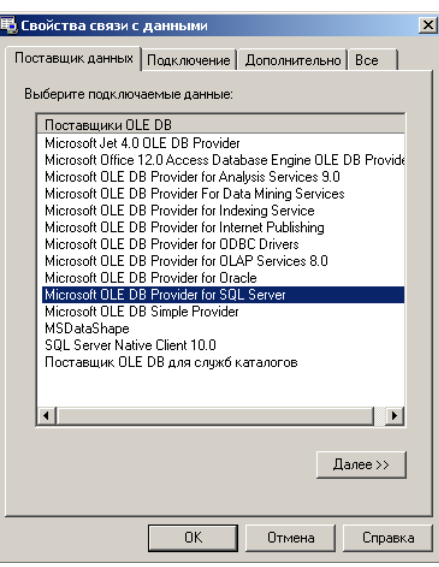

**Рис. 3.1—5 Выбор поставщика данных**

- <span id="page-13-0"></span>7.3. На вкладке **Поставщик данных** выбрать пункт **Microsoft OLE DB Provider for SQL Server**. Нажать кнопку **Далее** (см[. Рис.](#page-13-0) 3.1—5).
- 7.4. В результате выполнения операции произойдет автоматический переход на вкладку **Подключение** ([Рис.](#page-13-1) 3.1—6).

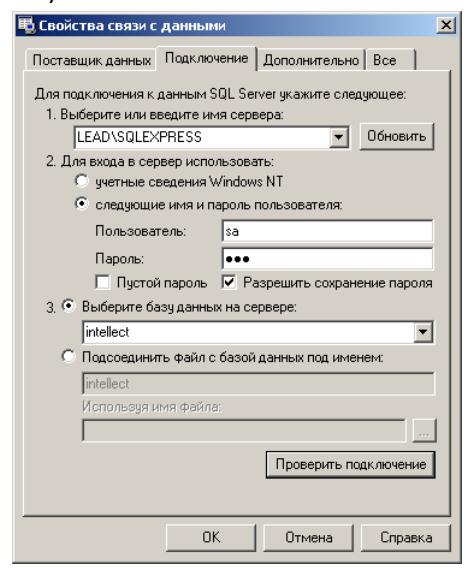

**Рис. 3.1—6 Настройка подключения к базе данных**

- <span id="page-13-1"></span>7.5. В строке **1. Выберите или введите имя сервера** выбрать из списка или ввести вручную наименование SQL-сервера, на котором хранится база данных модуля *Учет рабочего времени* (см. [Рис.](#page-13-1) 3.1—6).
- 7.6. Для входа на SQL-сервер необходимо обязательно задать параметры аутентификации. Для этого установить переключатель в положение **следующие имя и пароль пользователя** (см[. Рис.](#page-13-1) 3.1—6). В полях **Пользователь** и **Пароль** ввести имя пользователя (логин) и пароль для подключения к SQL-серверу. Установить флажок **Разрешить сохранение пароля**.
- 7.7. Для проверки подключения к SQL-серверу нажать кнопку **Проверить подключение** (см. [Рис.](#page-13-1) 3.1—6).

При успешном подключении на экран будет выведено окно с сообщением **Проверка подключения выполнена** ([Рис.](#page-14-0) 3.1—7).

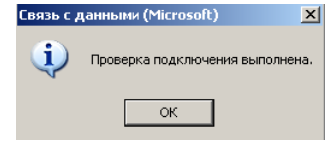

**Рис. 3.1—7 Сообщение об успешном подключении к SQL-серверу**

<span id="page-14-0"></span>Необходимо нажать кнопку **ОК** в окне сообщения, в результате чего оно автоматически будет закрыто (см[. Рис.](#page-14-0) 3.1—7).

В том случае, если наименование SQL-сервера и/или параметры аутентификации, используемые для подключения к нему, были указаны неправильно, на экран будет выведено соответствующее сообщение ([Рис.](#page-14-1) 3.1—8).

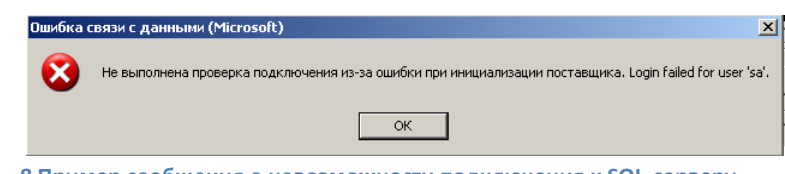

**Рис. 3.1—8 Пример сообщения о невозможности подключения к SQL-серверу**

<span id="page-14-1"></span>Для закрытия окна с сообщением необходимо нажать кнопку **ОК** (см[. Рис.](#page-14-1) 3.1—8). Далее требуется изменить введенные данные и повторно проверить подключение к SQL-серверу.

7.8. Если проверка подключения к SQL-серверу прошла успешно, выбрать из списка **Выберите базу данных на сервере** название подключаемой базы данных.

*Примечание. База данных модуля Учет рабочего времени совпадает с базой конфигурации ПК Интеллект (имя по умолчанию – intellect).*

#### 7.9. Нажать кнопку **ОК** в диалоговом окне **Свойства связи с данными**. В результате выполнения операции окно будет закрыто.

На этом настройка строки подключения к базе данных модуля *Учет рабочего времени* будет завершена.

- 8. Чтобы настроить строку подключения к базе данных чеков ПК *POS-Интеллект*, необходимо выполнить следующие действия:
	- 8.1. Нажать кнопку **Подключение к базе данных POS** (см. [Рис.](#page-12-0) 3.1—4).
	- 8.2. В результате выполнения операции отобразится диалоговое окно **Свойства связи с данными**.

8.3. Повторить шаги 7.3-7.9, но подключить базу данных чеков (имя по умолчанию – *pos*). На этом настройка строки подключения к базе данных чеков ПК *POS-Интеллект* будет завершена.

- 9. Чтобы настроить подключение к базе данных ПК *Авто-Интеллект*, необходимо выполнить следующие действия:
	- 9.1. Нажать на кнопку **Подключение к базе данных Auto** (см[. Рис.](#page-12-0) 3.1—4).
	- 9.2. В результате выполнения операции отобразится диалоговое окно **Свойства связи с данными**.
	- 9.3. Повторить шаги 7.3-7.9, но подключить базу данных *Авто-Интеллект* (имя по умолчанию – *traffic\_db*).

Строки подключения к базам данных отобразятся в диалоговом окне **Настройка строк подключения к базам данных** ([Рис.](#page-15-0) 3.1—9).

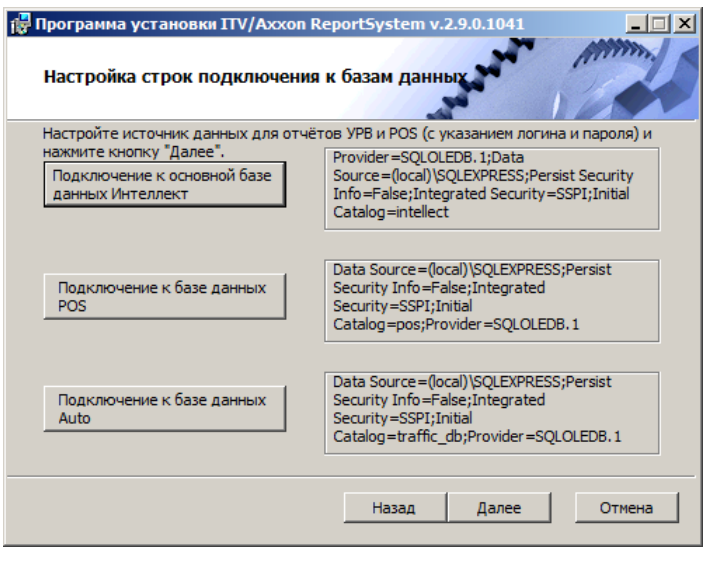

**Рис. 3.1—9 Отображение строк подключения к базам данных**

<span id="page-15-0"></span>10. Нажать кнопку **Далее**. В том случае, если не была выполнена настройка строк подключения к базам данных, в результате выполнения операции будет выведено диалоговое окно **Не выполнена настройка строк подключения к базам данных** ([Рис.](#page-15-1) 3.1—10).

*Примечание. В том случае, если настройка строк подключения к базам данных выполнена, в результате выполнения операции будет запущен процесс установки (см. пункт 10).*

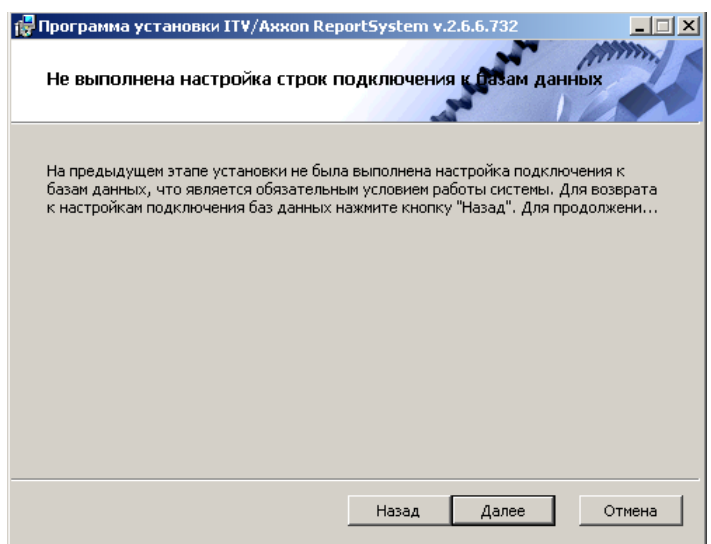

<span id="page-15-1"></span>**Рис. 3.1—10 Информационное окно, предупреждающее о невыполнении подключения к базам данных**

#### Данное диалоговое окно предупреждает о невыполнении подключения к базам данных, что не гарантирует работу системы.

Примечание. В том случае, если установка прошла без настройки подключения к базам данных, то настроить подключение к базам данных можно через файл C:\Program Files\Интеллект\Modules\Wt2\Web.config, добавив строки подключения. Примеры строк подключения приведены ниже:

- 1. <add name="IntellectDB" connectionString="Provider=SQLOLEDB.1;Password=itv;Persist Security Info=True;User ID=sa;Initial Catalog=intellect;Data Source=WS2\SQLEXPRESS"/>
- 2. <add name="PosDB" connectionString="Server=.\SQLEXPRESS;Integrated Security=SSPI;Persist Security Info=False;Database=pos;Provider=SQLOLEDB.1"/>
- 3. <add name="ReportSystemConnectionStrina" connectionStrina="Password=ity:Persist Security Info=True;User ID=sa;Initial Catalog=ReportSystem;Data Source=(local)\SQLEXPRESS;"/>
- 11. Для продолжения установки нажмите кнопку Далее. В результате выполнения операции будет запущен процесс установки (Рис. 3.1-11).

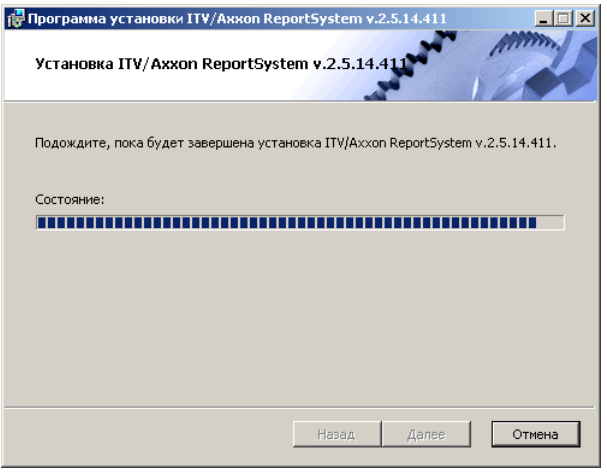

Рис. 3.1-11 Процесс установки подсистемы Report System

<span id="page-16-1"></span><span id="page-16-0"></span>Сообщение о завершении установки подсистемы Report System будет выведено в новом диалоговом окне (Рис. 3.1-12).

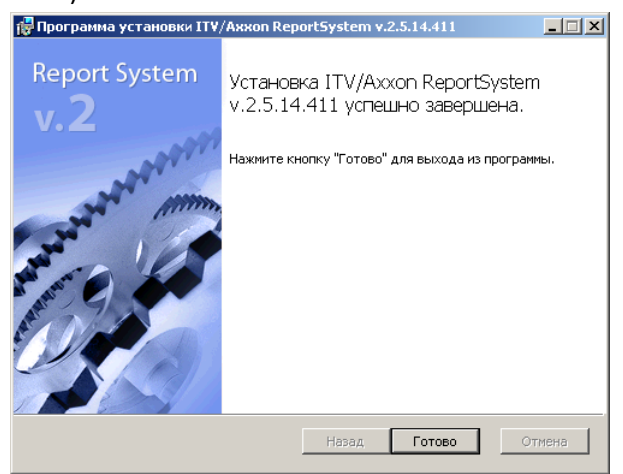

Рис. 3.1-12 Сообщение о завершении работы программы установки

На этом установка подсистемы *Report System* будет завершена, а подсистема установлена в папку *C:\Program Files\Интеллект\Modules\Wt2*.

*Примечание. Если такой папки не существует, она будет создана автоматически.*

*Внимание! После установки подсистемы Report System необходимо перезапустить программный комплекс Интеллект.*

#### <span id="page-17-0"></span>**3.2 Восстановление**

Режим восстановления требуется для переустановки всех компонентов подсистемы *Report System*.

Для запуска режима восстановления требуется повторно запустить установку подсистемы *Report System*, не удаляя предыдущую версию подсистемы.

Для восстановления подсистемы *Report System* необходимо выполнить следующие действия:

1. Запустить установочный пакет ReportSystem.msi.

Будет выведено диалоговое окно выбора типа операции [\(Рис.](#page-17-1) 3.2—1).

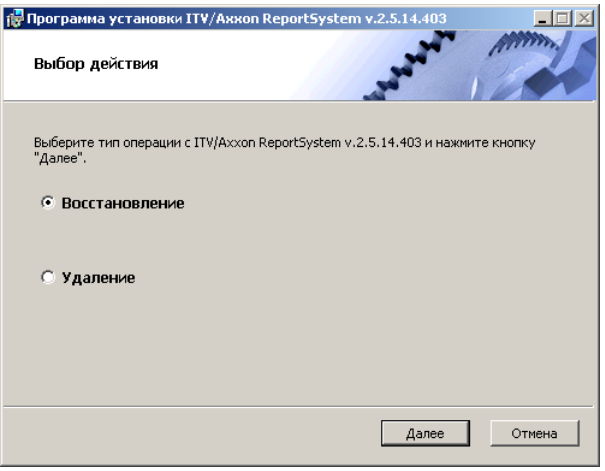

**Рис. 3.2—1 Диалоговое окно выбора типа операции**

<span id="page-17-1"></span>2. Выбрать тип **Восстановление** и нажать кнопку **Далее** (см[. Рис.](#page-17-1) 3.2—1)**.**

Будет выведено окно **Выбор сервера базы данных.**

3. В этом и последующих окнах повторить шаги 4-9 раздела *[Установка](#page-10-1).*

Будет выведено диалоговое окно, отображающее процесс восстановления подсистемы *Report System* ([Рис.](#page-18-1) 3.2—2)*.*

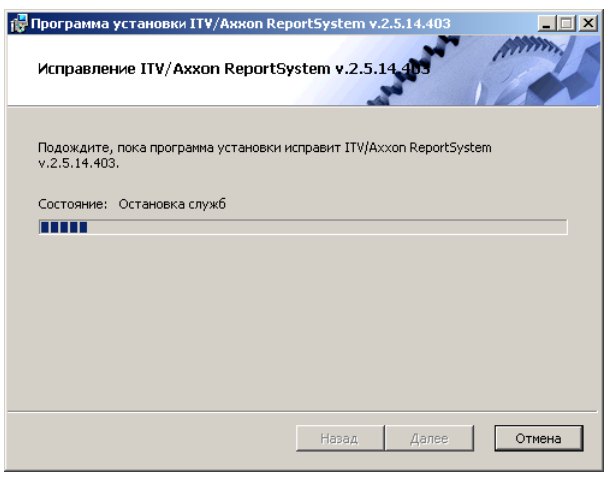

**Рис. 3.2—2 Диалоговое окно отображения процесса восстановления**

<span id="page-18-1"></span>После завершения процесса восстановления будет выведено диалоговое окно, в котором необходимо нажать кнопку **Готово**.

На этом процесс восстановления подсистемы *Report System* будет завершён.

*Внимание! После восстановления подсистемы Report System необходимо перезапустить программный комплекс Интеллект.*

#### <span id="page-18-0"></span>**3.3 Обновление**

Режим обновления используется для установки новой версии подсистемы *Report System* без удаления предыдущей.

Для обновления подсистемы *Report System* необходимо выполнить следующие действия:

1. Запустить установочный пакет ReportSystem.msi.

Будет выведено диалоговое окно запуска обновления подсистемы *Report System* ([Рис.](#page-18-2) 3.3—1).

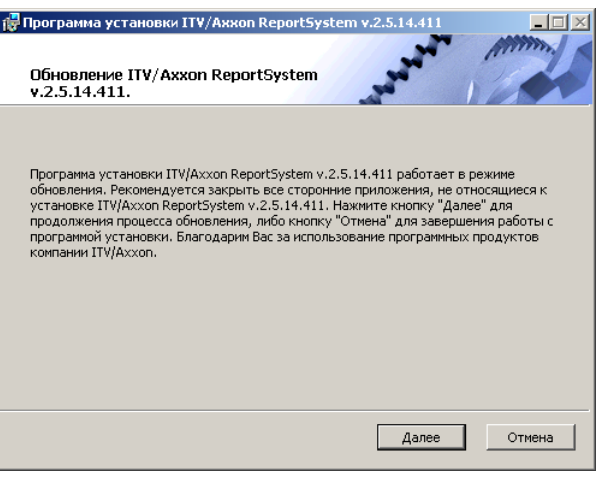

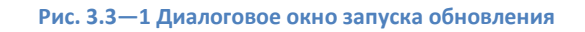

<span id="page-18-2"></span>2. Нажать кнопку **Далее** (см. [Рис.](#page-18-2) 3.3—1).

Будет выведено окно **Выбор сервера базы данных.**

3. Повторить шаги 4 и 5 раздела *[Установка](#page-10-1)*.

Будет выведено диалоговое окно, отображающее процесс обновления подсистемы *Report System* ([Рис.](#page-19-1) 3.3—2)*.*

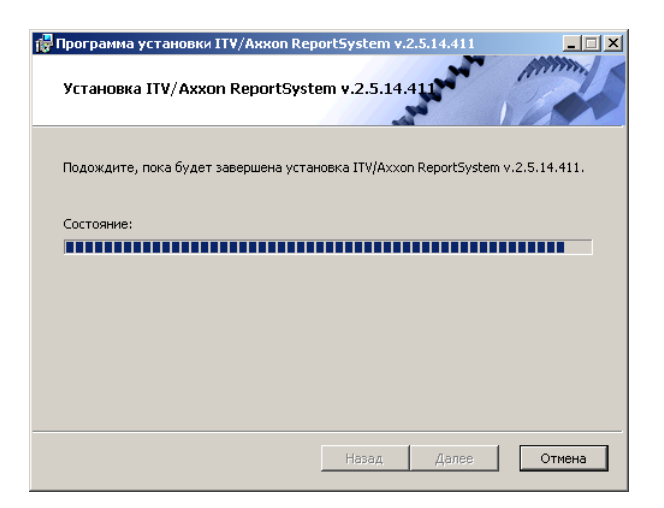

**Рис. 3.3—2 Диалоговое окно отображения процесса обновления**

<span id="page-19-1"></span>После завершения процесса обновления будет выведено диалоговое окно, в котором необходимо нажать кнопку **Готово**.

На этом процесс обновления подсистемы *Report System* до новой версии будет завершён.

*Внимание! После обновления подсистемы Report System необходимо перезапустить программный комплекс Интеллект.*

#### <span id="page-19-0"></span>**3.4 Удаление**

Программа установки подсистемы *Report System* также работает в режиме удаления. Данный режим необходим в том случае, когда требуется удалить все компоненты подсистемы *Report System* с Вашего компьютера.

Запуск процесса удаления подсистемы Report System осуществляется одним из следующих способов:

- 1. при помощи приложения *Установка и удаление программ* панели управления OC Windows;
- 2. при помощи установочного пакета ReportSystem.msi.

В результате выполнения одного из этих действий будет выведено диалоговое окно выбора типа операции ([Рис.](#page-20-0) 3.4—1).

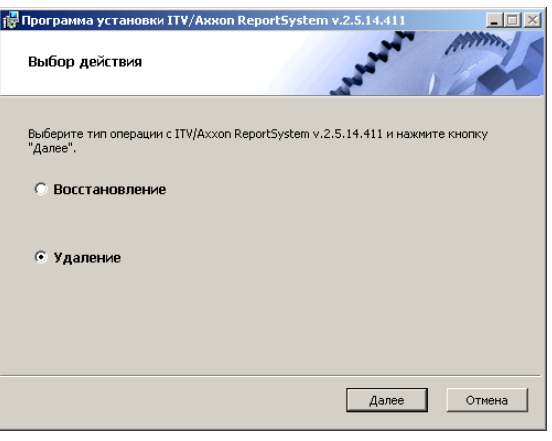

**Рис. 3.4—1 Диалоговое окно выбора типа операции**

<span id="page-20-0"></span>Необходимо выбрать тип **Удаление** и нажать кнопку **Далее** (см. [Рис.](#page-20-0) 3.4—1).

Будет выведено диалоговое окно, отображающее процесс удаления подсистемы *Report System* ([Рис.](#page-20-1) 3.4—2)*.*

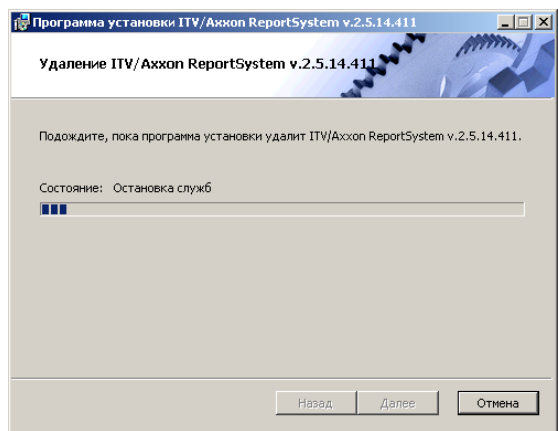

**Рис. 3.4—2 Диалоговое окно отображения процесса удаления**

<span id="page-20-1"></span>После завершения процесса удаления будет выведено диалоговое окно, в котором необходимо нажать кнопку **Готово**.

На этом процесс удаления подсистемы *Report System* будет завершён.

#### <span id="page-21-0"></span>Лицензирование подсистемы «Report System» 4

#### <span id="page-21-1"></span>4.1 Ключ активации

Функциональные возможности подсистемы отчётов Report System регламентируются ключом активации, поставляемым в комплекте с установочным пакетом программного комплекса Интеллект.

При расширении функциональности подсистемы отчётов Report System (например, при необходимости добавить какой-либо тип отчётов) необходимо произвести замену прежнего ключа активации новым, которым будет регламентироваться обновленный функционал подсистемы.

#### <span id="page-21-2"></span>4.2 Активация функционала подсистемы «Report System»

Внимание! Активирование функционала подсистемы отчётов Report System возможно только при наличии соответствующего ключа активации.

Активация функционала подсистемы отчётов Report System осуществляется следующим образом:

- 1. Запустить ПК Интеллект.
- 2. Создать объект Web подсистема отчётов на базе объекта Компьютер на вкладке Оборудование диалогового окна Настройка системы (Рис. 4.2-1).

| Оборудование<br>Интерфейсы<br>Архитектура    | Пользователи,<br>Программирование                                |
|----------------------------------------------|------------------------------------------------------------------|
| 鳳 LOCALHOST<br>в - умер подсистема отчетов 1 | ∥Web подсистема отчетов 1<br>Отключить<br>Компьютер<br>LOCALHOST |

Рис. 4.2-1 Объект Web подсистема отчётов

<span id="page-21-3"></span>3. Создать объекты (УРВ отчёты, POS отчёты, Детектор длины очереди, Отчёты по количеству посетителей, Отчёты Авто, Общие отчеты) на базе объекта Web подсистема отчётов, соответствующие указанным в ключе активации типам отчётов (Рис. 4.2-2).

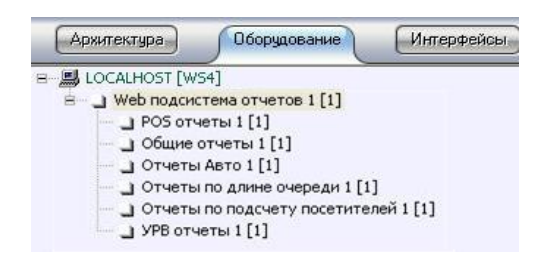

Рис. 4.2-2 Объекты УРВ отчёты, POS отчёты

<span id="page-21-4"></span>Примечание. Если необходимо активировать функциональный модуль Поиск по фото, относящийся к программному комплексу Face-Интеллект, необходимо создать и настроить соответствующий объект на базе объекта Web подсистема отчётов (см. документ Программный комплекс Face-Интеллект. Руководство пользователя).

Активация функционала подсистемы отчётов Report System завершена.

# <span id="page-22-0"></span>**5 Запуск и завершение работы подсистемы «Report System»**

#### <span id="page-22-1"></span>**5.1 Способы запуска**

Запуск подсистемы *Report System* осуществляется одним из двух способов:

- 1. если Клиент совпадает с Web-сервером через меню Пуск ОС Windows: Пуск  $\Rightarrow$ Программы $\Rightarrow$  Интеллект  $\Rightarrow$  Подсистема отчётов Web;
- 2. на любом Клиенте через строку подключения браузера: http://<IP-адрес Webсервера>/Reports.

*Примечание. В последнем случае, если Клиент совпадает с Web-сервером, допускается вводить адрес http://localhost/Reports.*

В результате выполнения одного из указанных действий отобразится страница, предназначенная для авторизации в подсистеме *Report System* ([Рис.](#page-22-3) 5.1—1).

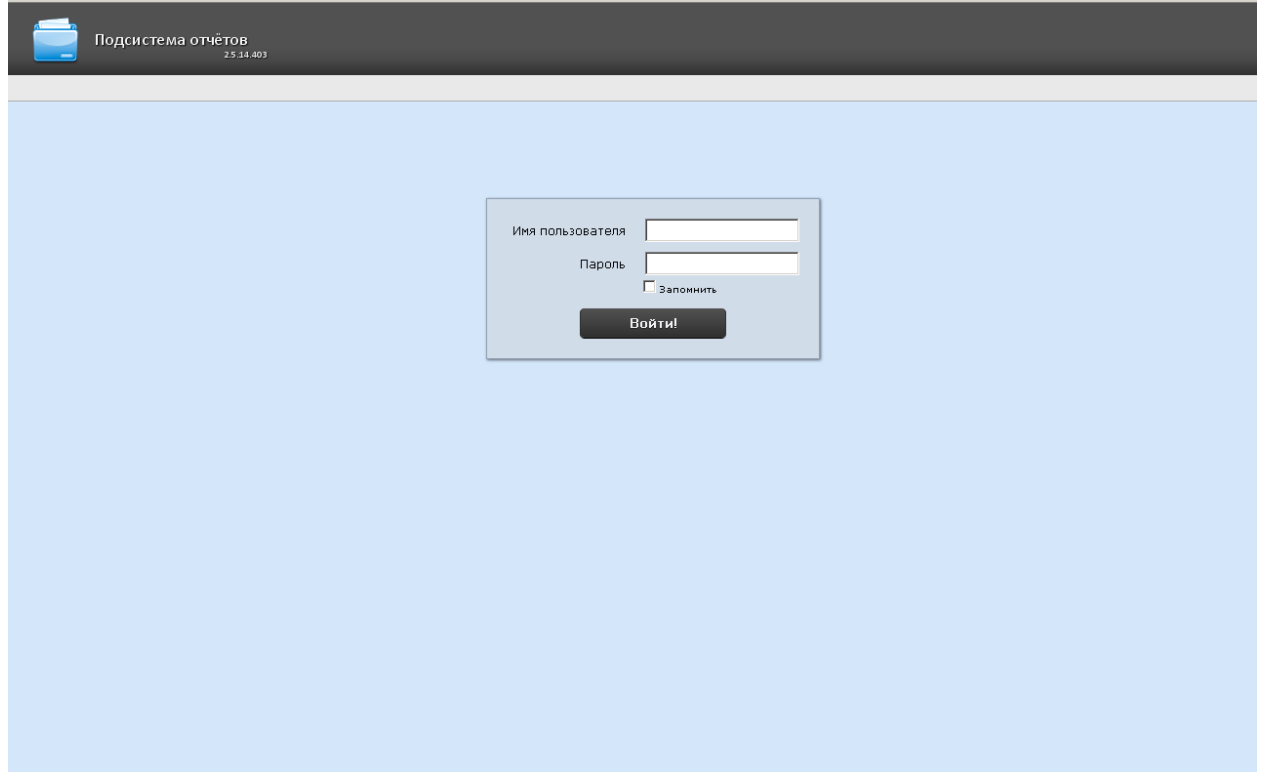

**Рис. 5.1—1 Страница авторизации подсистемы Report System**

#### <span id="page-22-3"></span><span id="page-22-2"></span>**5.2 Авторизация**

Для авторизации в подсистеме *Report System* необходимо выполнить следующие действия:

- 1. Запустить приемлемым способом подсистему *Report System* (см. раздел *[Способы запуска](#page-22-1)*).
- 2. Ввести имя пользователя, пароль ([Рис.](#page-23-2) 5.2—1).

*Примечание. Первичный вход в подсистему Report System осуществляется под пользователем rs, обладающим правами администратора. В полях Имя пользователя и Пароль следует указать rs. В дальнейшем администратору необходимо настроить подсистему на многопользовательский режим (более подробное описание см. в раздел[е Настройка ролей и](#page-29-1)  [пользователей](#page-29-1)).*

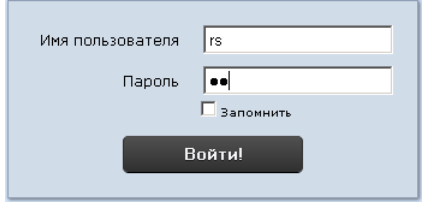

**Рис. 5.2—1 Авторизация в подсистеме Report System**

- <span id="page-23-2"></span>3. Установить флажок **Запомнить** (см. [Рис.](#page-23-2) 5.2—1) в случае, если требуется автоматически авторизоваться в подсистеме Report System c указанными на шаге 2 параметрами.
- 4. Нажать кнопку **Войти** (см. [Рис.](#page-23-2) 5.2—1).

В результате выполнения операции произойдет переход на страницу документов подсистемы *Report System* ([Рис.](#page-23-3) 5.2—2).

*Примечание. Интерфейс страницы документов описан в глав[е Интерфейс подсистемы «](#page-25-0)Report [System](#page-25-0)».*

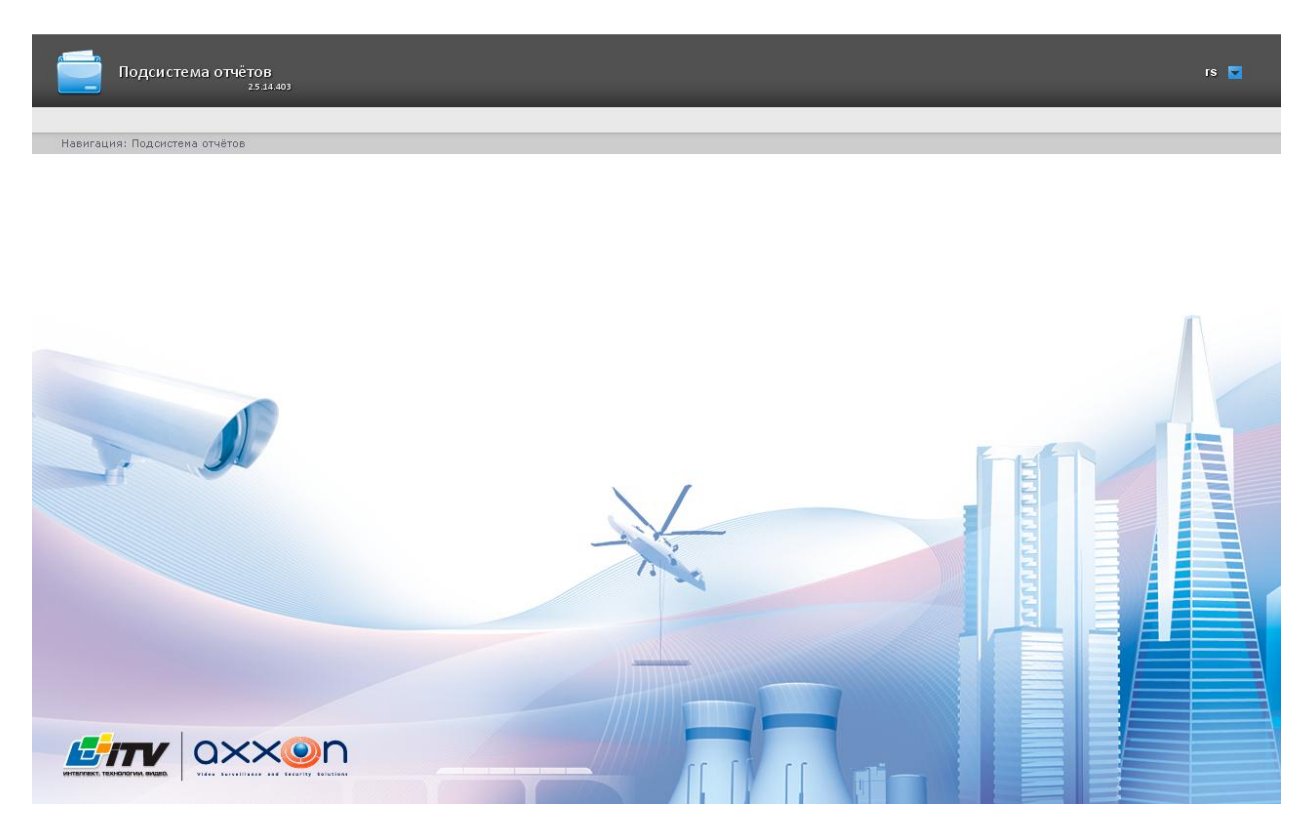

**Рис. 5.2—2 Страница документов подсистемы Report System**

#### <span id="page-23-3"></span><span id="page-23-0"></span>**5.3 Завершение работы**

Для завершения работы с подсистемой *Report System* необходимо закрыть страницу в браузере.

#### <span id="page-23-1"></span>**5.4 Переключение пользователей**

Существует возможность быстро переключать пользователей подсистемы *Report System*.

Для этого необходимо выполнить следующие действия:

1. Навести курсор в правом верхнем углу Web-интерфейса подсистемы на имя текущего пользователя или значок  $\blacktriangledown$  ([Рис.](#page-24-0) 5.4—1).

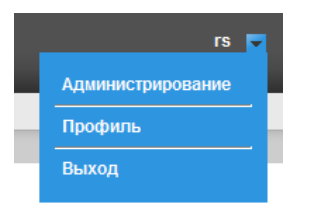

**Рис. 5.4—1 Выход из подсистемы Report System**

- <span id="page-24-0"></span>2. В появившемся контекстном меню выбрать пункт **Выход** ([Рис.](#page-24-0) 5.4—1).
- 3. Отобразится окно авторизации подсистемы *Report System.* Ввести имя пользователя, под которым требуется войти в подсистему, его пароль и нажать кнопку **Войти** (см. раздел *[Авторизация](#page-22-2)*).

Переключение пользователей завершено.

# <span id="page-25-0"></span>**6 Интерфейс подсистемы «Report System»**

Интерфейс подсистемы *Report System* включает следующие основные элементы:

- 1. контекстное меню;
- 2. страница документов;
- 3. страница администрирования;
- 4. страница профиля пользователя.

#### <span id="page-25-1"></span>**6.1 Контекстное меню**

Контекстное меню подсистемы *Report System* доступно как на странице документов, так и на странице администрирования.

Чтобы отобразить контекстное меню, следует навести курсор в правом верхнем углу страницы на имя текущего пользователя или значок **[\***] ([Рис.](#page-25-3) 6.1-1).

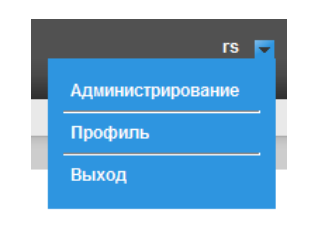

**Рис. 6.1—1 Контекстное меню**

<span id="page-25-3"></span>Из контекстного меню доступны следующие операции:

- 1. переход к странице администрирования используется пункт **Администрирование**;
- 2. переход к странице профиля пользователя используется пункт **Профиль**;
- 3. переход к странице авторизации используется пункт **Выход**.

#### <span id="page-25-2"></span>**6.2 Страница документов**

Страница документов отображается автоматически после авторизации в подсистеме *Report System*.

На странице документов помимо контекстного меню также отображается меню отчётов [\(Рис.](#page-26-1) 6.2— [1\)](#page-26-1).

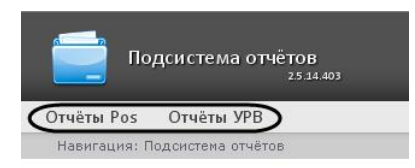

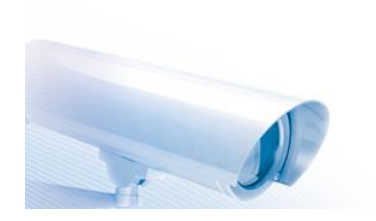

**Рис. 6.2—1 Меню отчётов**

<span id="page-26-1"></span>*Примечание. Если права на работу с отчётами УРВ и/или POS отсутствуют, соответствующие пункты меню отчётов (Отчёты POS, Отчёты УРВ) не отображаются.*

#### <span id="page-26-0"></span>**6.3 Страница администрирования**

Переход к странице администрирования подсистемы *Report System* ([Рис.](#page-27-0) 6.3—2) осуществляется через контекстное меню, выбором пункта **Администрирование** ([Рис.](#page-26-2) 6.3—1).

*Примечание. Для некоторых пользователей данный пункт может не отображаться (зависит от наличия прав администрирования).*

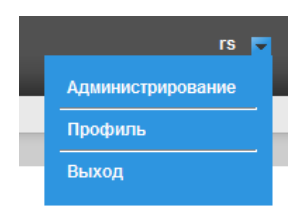

<span id="page-26-2"></span>**Рис. 6.3—1 Переход к администрированию подсистемы** *Report System*

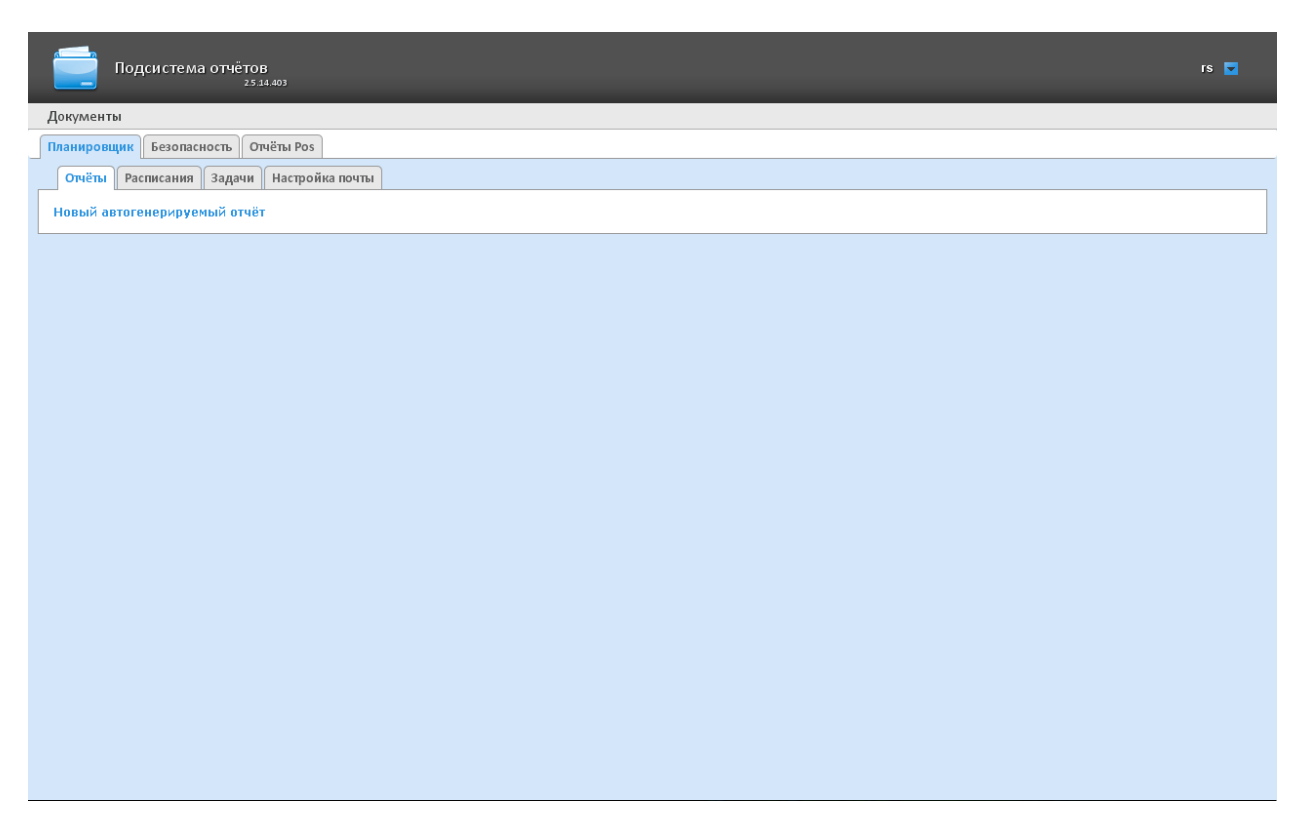

**Рис. 6.3—2 Страница администрирования подсистемы Report System**

<span id="page-27-0"></span>Для возвращения к странице документов необходимо нажать на ссылку **Документы** ([Рис.](#page-27-1) 6.3—3).

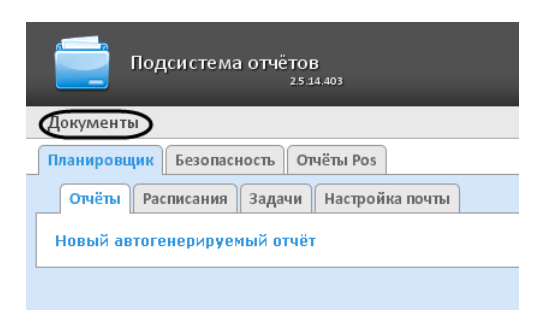

**Рис. 6.3—3 Возвращение к странице документов**

#### <span id="page-27-1"></span>**6.4 Страница профиля пользователя**

На странице профиля пользователя производится смена языка интерфейса подсистемы *Report System* ([Рис.](#page-27-2) 6.4—1)*.* 

<span id="page-27-2"></span>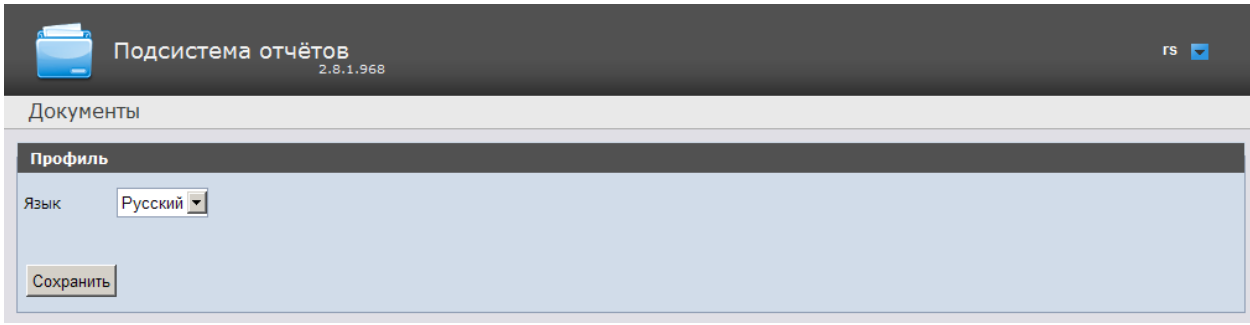

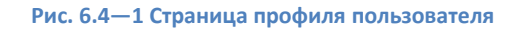

Переход на страницу профиля пользователя осуществляется из контекстного меню при выборе пункта **Профиль** ([Рис.](#page-28-1) 6.4—2).

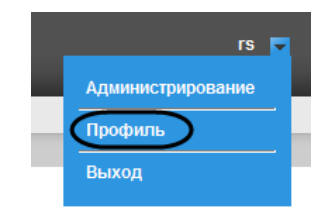

**Рис. 6.4—2 Пункт Профиль контекстного меню**

#### <span id="page-28-1"></span><span id="page-28-0"></span>**6.5 Изменение языка интерфейса подсистемы «Report System»**

Для изменения языка интерфейса необходимо выполнить следующие действия:

1. Перейти на страницу профиля пользователя [\(Рис.](#page-28-2) 6.5—1).

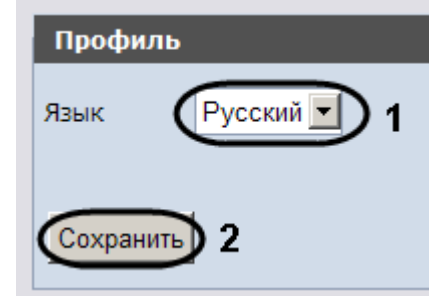

**Рис. 6.5—1 Изменение языка интерфейса**

- <span id="page-28-2"></span>2. Из раскрывающегося списка **Язык** выбрать требуемый язык интерфейса (см. [Рис.](#page-28-2) 6.5—1, **1**).
- 3. Нажать на кнопку **Сохранить** (см. [Рис.](#page-28-2) 6.5—1, **2**).

Изменение языка интерфейса завершено.

# <span id="page-29-0"></span>**7 Администрирование подсистемы «Report System»**

#### <span id="page-29-1"></span>**7.1 Настройка ролей и пользователей**

В подсистеме *Report System* по умолчанию зарегистрирована одна роль – **Администраторы** и один пользователь - **rs**, удаление которых невозможно.

Администраторы обладают правами на администрирование всех компонентов подсистемы *Report System*, однако работа с отчётами им недоступна. Для регистрации оператора с индивидуальными правами необходимо создать нового пользователя и новую роль с этими правами.

*Примечание. Новые пользователи создаются в подсистеме Report System автоматически после их регистрации в ПК Интеллект (см. разде[л Особенности регистрации пользователя в ПК](#page-31-1)  [«Интеллект»](#page-31-1)).*

Настройка ролей и пользователей осуществляется на вкладке **Безопасность** страницы администрирования.

*Внимание! Настоятельно рекомендуется передать права администрирования уникальному пользователю, после чего лишить этих прав стандартного пользователя rs.*

#### <span id="page-29-2"></span>7.1.1 **Настройка ролей**

Настройка ролей производится на вкладке **Роли > операции**.

Доступны следующие действия c ролями:

- 1. регистрация роли c назначением операций, доступных в этой роли;
- 2. редактирование описания роли и списка операций, доступных в этой роли;
- 3. удаление роли.

#### <span id="page-29-3"></span>7.1.1.1 *Регистрация роли*

Чтобы зарегистрировать новую роль в подсистеме Report System, необходимо выполнить следующие действия:

1. Перейти на вкладку **Роли > операции** ([Рис.](#page-29-4) 7.1—1).

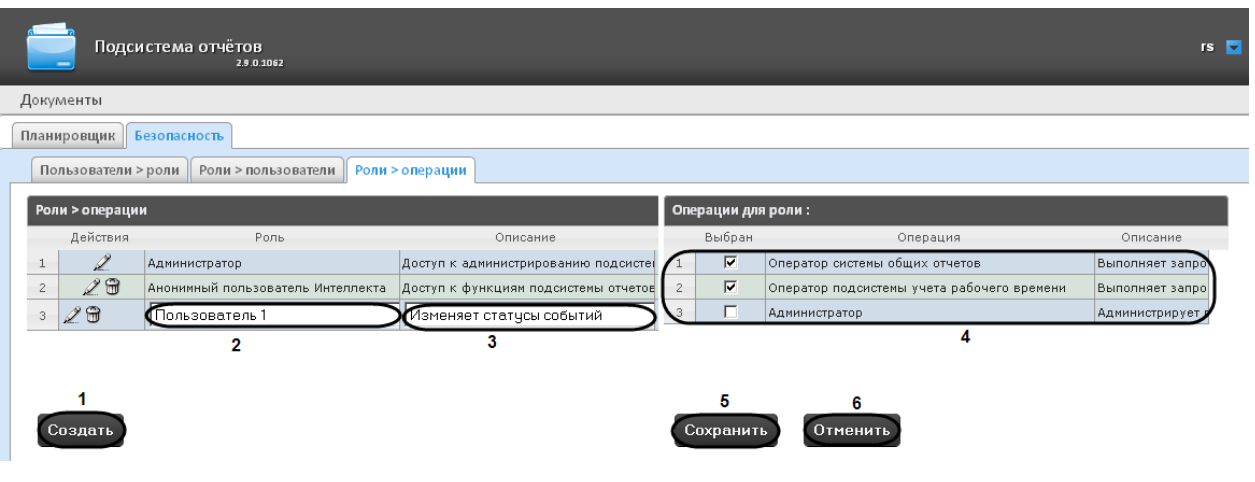

**Рис. 7.1—1 Регистрация роли**

<span id="page-29-4"></span>2. Нажать кнопку **Создать** (см. [Рис.](#page-29-4) 7.1—1, 1).

- 3. В результате выполнения операции в таблицу **Роли > операции** будет добавлена новая строка. Заполнить её поля:
	- 3.1. В поле **Роль** ввести название новой роли (см[. Рис.](#page-29-4) 7.1—1, 2).
	- 3.2. В поле **Описание** ввести краткое описание операций, которые будут доступны пользователям с новой ролью (см. [Рис.](#page-29-4) 7.1—1, 3).

*Примечание. Данное поле является необязательным для заполнения.*

4. В таблице **Операции для роли** (см. [Рис.](#page-29-4) 7.1—1, 4) в столбце **Выбран** установить флажки для тех операций, которые требуется разрешить пользователям с новой ролью.

*Примечание. Предварительно рекомендуется ознакомиться с описанием операций в столбце Описание этой же таблицы.*

5. Для регистрации роли нажать кнопку **Сохранить** (см[. Рис.](#page-29-4) 7.1—1, 5).

*Примечание. Для отмены регистрации новой роли следует нажать кнопку Отменить (см. [Рис.](#page-29-4)  [7.1](#page-29-4)—1, 6).*

Регистрация новой роли в подсистеме *Report System* завершена.

#### <span id="page-30-0"></span>7.1.1.2 *Редактирование роли*

Для редактирования роли необходимо выполнить следующие действия:

Подсистема отчётов Документы Планировщик Безопасность Пользователи > роли | Роли > пользователи | Роли > операции  $\overline{\mathbf{v}}$ Администратор Доступ к администрированию подсисте Оператор системы общих отчетов Выполняет запро  $\overline{a}$  $\overline{v}$ Анонимный пользователь Интеллекта Доступ к функциям подсистемы отчето Оператор подсистемы учета рабочего времени Выполняет запл Изменяет статусы событий  $\overline{2}$ Отменить

 $rs - \overline{b}$ 

1. Перейти на вкладку **Роли > операции** ([Рис.](#page-30-1) 7.1—2).

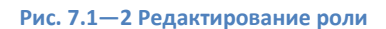

<span id="page-30-1"></span>2. Для требуемой роли нажать кнопку в столбце **Действия** таблицы **Роли > операции** (см. [Рис.](#page-30-1) 7.1—2, 1).

Сохранить

- 3. В результате выполнения операции будет предоставлена возможность отредактировать некоторые параметры роли. Например:
	- 3.1. В поле **Описание** (см. [Рис.](#page-30-1) 7.1—2, 2) изменить требуемым образом краткое описание операций, которые будут доступны пользователям с этой ролью.
	- 3.2. В таблице **Операции для роли** (см[. Рис.](#page-30-1) 7.1—2, 3) в столбце **Выбран** изменить список операций, которые требуется разрешить пользователям с этой ролью, установкой или снятием соответствующих флажков.
- 4. Для сохранения изменений в параметрах роли нажать кнопку **Сохранить** (см. [Рис.](#page-30-1) 7.1—2, 4).

*Примечание. Для отмены изменений в роли следует нажать кнопку Отменить (см. [Рис.](#page-30-1) 7.1—2, 5).*

Редактирование роли завершено.

#### <span id="page-31-0"></span>7.1.1.3 *Удаление роли*

Для удаления роли необходимо выполнить следующие действия:

1. Перейти на вкладку **Роли > операции** ([Рис.](#page-31-4) 7.1—3).

| Пользователи > роли<br>Роли > пользователи<br>Роли > операции |                 |               |                                                                 |          |  |
|---------------------------------------------------------------|-----------------|---------------|-----------------------------------------------------------------|----------|--|
|                                                               | Роли > операции |               |                                                                 |          |  |
|                                                               | Действия        | Роль          | Описание                                                        | Операции |  |
|                                                               |                 | Администратор | Доступ к администрированию подфАдминистратор                    |          |  |
| $\mathcal{L}$                                                 | ℒℿ              | Oneparop POS  | Выполняет запросы и просматрива Оператор Pos                    |          |  |
| 3.                                                            |                 | Oneparop YPB  | Выполняет запросы и просматрива Оператор подсистемы учета рабоч |          |  |

**Рис. 7.1—3 Удаление роли**

- <span id="page-31-4"></span>2. Для требуемой роли нажать кнопку в столбце **Действия** таблицы **Роли > операции** (см. [Рис.](#page-31-4) 7.1—3).
- 3. В появившемся окне подтвердить удаление роли, нажав кнопку **OK** ([Рис.](#page-31-5) 7.1—4).

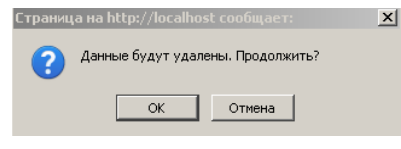

**Рис. 7.1—4 Подтверждение удаления роли**

<span id="page-31-5"></span>Удаление роли завершено.

#### <span id="page-31-1"></span>7.1.2 **Особенности регистрации пользователя в ПК «Интеллект»**

Алгоритм регистрации пользователя в ПК *Интеллект* подробно описан в документе *Программный комплекс Интеллект: Руководство администратора*.

При регистрации пользователя в ПК *Интеллект* необходимо учитывать следующие особенности:

- 1. Именем пользователя в подсистеме отчётов является логин пользователя, задаваемый при добавлении его к правам пользователя в ПК *Интеллект*.
- 2. К имени пользователя (и логину) применимы те же правила, что и к логину в ОС Windows.

#### <span id="page-31-2"></span>7.1.3 **Настройка соответствия ролей и пользователей**

Настройка соответствия ролей и пользователей может быть выполнена двумя способами:

- 1. Роли присваиваются пользователю используется вкладка **Пользователи > роли**.
- 2. Пользователи добавляются в роль используется вкладка **Роли > пользователи**.

Выбор способа обусловлен вопросом удобства администрирования.

#### <span id="page-31-3"></span>7.1.3.1 *Присвоение ролей пользователю*

Чтобы присвоить роли пользователю, необходимо выполнить следующие действия:

1. Перейти на вкладку **Пользователи > роли** ([Рис.](#page-32-0) 7.1—5).

| Роли > пользователи<br>Пользователи > роли<br>Роли > операции |                     |                     |             |                                      |
|---------------------------------------------------------------|---------------------|---------------------|-------------|--------------------------------------|
| Пользователи > роли                                           |                     |                     |             |                                      |
|                                                               | Идентификатор       | Имя пользователя.   | Комментарии | Роли                                 |
|                                                               | alexandra sindyaeva | alexandra sindvaeva |             | Администратор; Оператор POS; Операто |
|                                                               | olga selezneva      | olga selezneva      |             | Onepatop POS; Onepatop YPB; Эксперт  |
| 3                                                             | dmitriy ivanov      | dmitriy ivanov      |             | Onepatop POS; Onepatop YPB; Эксперт  |
| 4                                                             | vadim belyakov      | vadim belyakov      |             | Onepatop POS; Onepatop YPB; Эксперт  |
| 5                                                             | <b>Irs</b>          | rs                  |             | Администратор; Оператор POS; Операто |
|                                                               |                     |                     |             |                                      |

**Рис. 7.1—5 Вкладка Пользователи > роли**

- <span id="page-32-0"></span>2. Щелкнуть левой кнопкой мыши по требуемому пользователю.
- 3. В результате выполнения операции отобразится таблица **Роли для пользователя: <имя пользователя>** ([Рис.](#page-32-1) 7.1—6, 1).

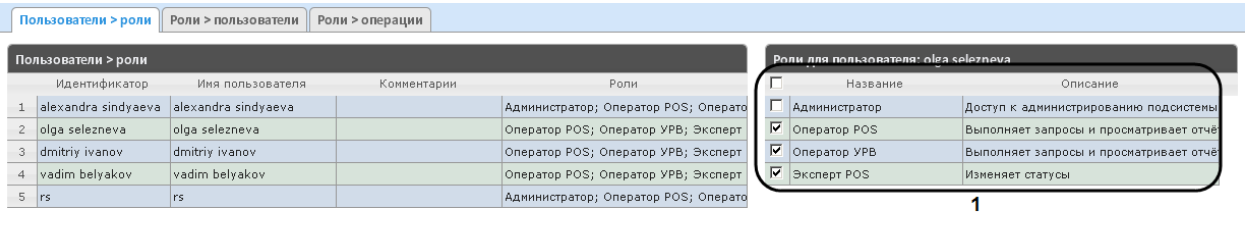

| 14 <4 CTp. 1 + + + + 25 - | Просмотр 1 - 5 из 5 Сохранить |  |
|---------------------------|-------------------------------|--|
|                           |                               |  |

**Рис. 7.1—6 Присвоение ролей пользователю**

<span id="page-32-1"></span>4. Изменить список ролей, присвоенных пользователю, установкой или снятием соответствующих флажков (см. [Рис.](#page-32-1) 7.1—6, 1).

*Примечание. Для присвоения всех возможных ролей пользователю достаточно установить флажок в заголовке таблицы напротив поля Название ([Рис.](#page-32-2) 7.1—7).*

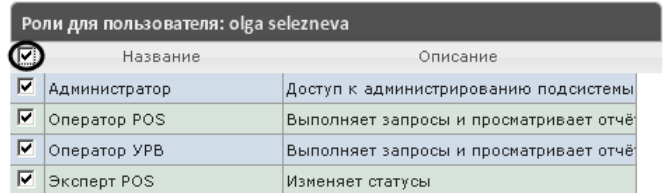

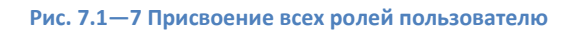

<span id="page-32-2"></span>5. Нажать кнопку **Сохранить** ([Рис.](#page-32-1) 7.1—6, 2).

Присвоение ролей пользователю завершено.

#### <span id="page-33-0"></span>7.1.3.2 *Добавление пользователей в роль*

Чтобы добавить пользователей в роль, необходимо выполнить следующие действия:

1. Перейти на вкладку **Роли > пользователи** ([Рис.](#page-33-1) 7.1—8).

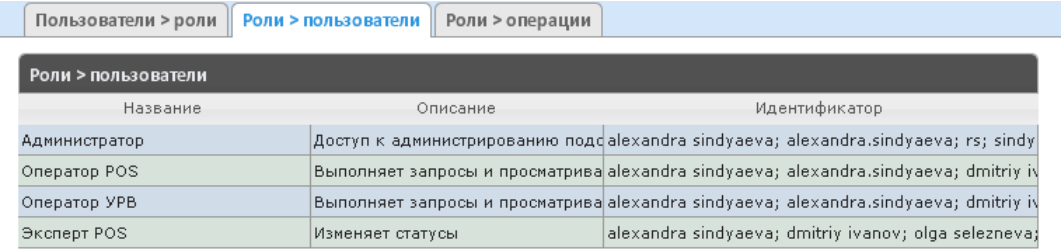

**Рис. 7.1—8 Вкладка Роли > пользователи**

- <span id="page-33-1"></span>2. Щелкнуть левой кнопкой мыши по требуемой роли.
- 3. В результате выполнения операции отобразится таблица **Пользователи в роли: <название роли>** ([Рис.](#page-33-2) 7.1—9, 1).

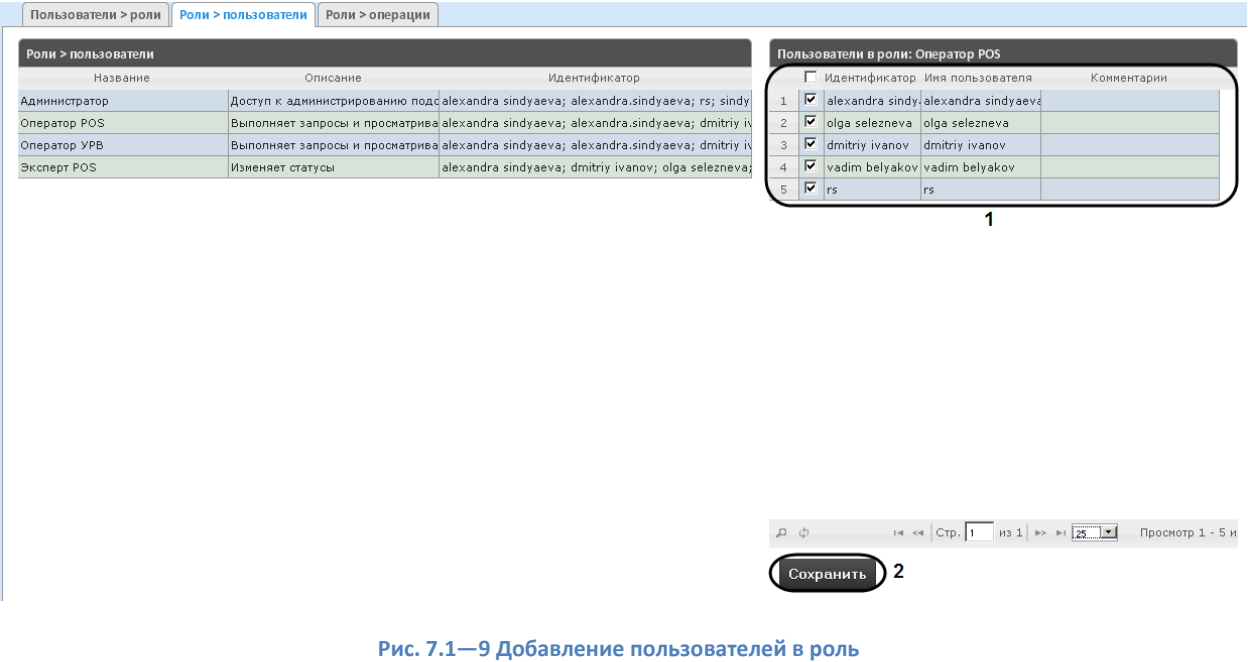

<span id="page-33-2"></span>4. Изменить список пользователей, добавленных в роль, установкой или снятием соответствующих флажков (см. [Рис.](#page-33-2) 7.1—9, 1).

*Примечание. Для добавления всех возможных пользователей в роль достаточно установить флажок в заголовке таблицы напротив поля Идентификатор [\(Рис.](#page-33-3) 7.1—10).*

|                | Пользователи в роли: Оператор POS |                                               |                                                                  |             |  |
|----------------|-----------------------------------|-----------------------------------------------|------------------------------------------------------------------|-------------|--|
|                |                                   |                                               | Подентификатор Имя пользователя                                  | Комментарии |  |
|                |                                   |                                               | $\boxed{\blacktriangledown}$ alexandra sindy alexandra sindyaeva |             |  |
| $\overline{a}$ |                                   | ■ olga selezneva olga selezneva               |                                                                  |             |  |
| 3              |                                   | $\triangledown$ dmitriy ivanov dmitriy ivanov |                                                                  |             |  |
|                |                                   | ∣V vadim belvakov vadim belvakov              |                                                                  |             |  |
|                |                                   | rs.                                           | rs                                                               |             |  |

**Рис. 7.1—10 Добавление всех пользователей в роль**

<span id="page-33-3"></span>5. Нажать кнопку **Сохранить** (см. [Рис.](#page-33-2) 7.1—9, 2).

Добавление пользователей в роль завершено.

# <span id="page-34-0"></span>**7.2 Настройка работы подсистемы** *Report System* **в автоматическом режиме**

<span id="page-34-1"></span>7.2.1 **Порядок настройки работы подсистемы** *Report System* **в автоматическом режиме** Настройка работы подсистемы *Report System* в автоматическом режиме производится на вкладке **Планировщик** страницы администрирования.

При настройке рекомендуется придерживаться следующей последовательности:

1. На вкладке **Настройка почты** настроить SMTP-сервер, используемый для отправки отчётов при автоматической генерации.

*Примечание. Это шаг может быть пропущен, если отчёты не требуется отправлять по электронной почте в автоматическом режиме.*

- 2. На вкладке **Отчёты** создать список автоматически генерируемых отчётов.
- 3. На вкладке **Расписания** настроить расписание работы подсистемы *Report System* в автоматическом режиме.
- 4. На вкладке **Задачи** создать задачи по генерации отчётов в автоматическом режиме. Запустить их выполнение.

#### <span id="page-34-2"></span>7.2.2 **Настройка SMTP-сервера**

Для настройки SMTP-сервера необходимо выполнить следующие действия:

1. Перейти на вкладку **Настройка почты** ([Рис.](#page-34-3) 7.2—1).

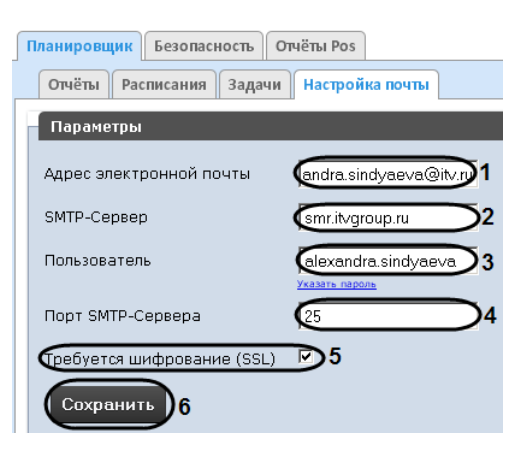

**Рис. 7.2—1 Настройка SMTP-сервера**

- <span id="page-34-3"></span>2. В поле **Адрес электронной почты** (см. [Рис.](#page-34-3) 7.2—1, 1) ввести адрес электронной почты, с которого будут отправляться отчёты при автоматической генерации.
- 3. В поле **SMTP-Сервер** (см[. Рис.](#page-34-3) 7.2—1, 2) ввести имя SMTP-сервера.
- 4. В поле **Пользователь** (см[. Рис.](#page-34-3) 7.2—1, 3) ввести имя учетной записи, используемой для отправки сообщений на SMTP-сервере.
- 5. Указать пароль учётной записи, используемой для отправки сообщений на SMTP-сервере. Для этого нажать на ссылку **Указать пароль** (см[. Рис.](#page-34-3) 7.2—1). В появившемся поле [\(Рис.](#page-35-2)  [7.2](#page-35-2)—2) ввести пароль.

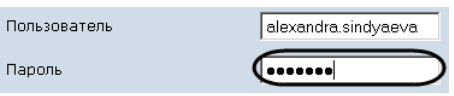

**Рис. 7.2—2 Задание пароля учётной записи**

- <span id="page-35-2"></span>6. В поле **Порт** (см. [Рис.](#page-34-3) 7.2—1, 4) ввести номер порта, используемого SMTP-сервером.
- 7. В случае, если при подключении к SMTP-серверу требуется использовать шифрованное подключение SSL, установить флажок **Требуется шифрование SSL** (см. [Рис.](#page-34-3) 7.2—1, 5).
- 8. Нажать кнопку **Сохранить** (см. [Рис.](#page-34-3) 7.2—1, 6).

Настройка SMTP-сервера завершена.

#### <span id="page-35-0"></span>7.2.3 **Настройка автоматически генерируемых отчётов**

Существует возможность задавать и настраивать отчёты, которые будут генерироваться автоматически по расписанию.

*Примечание. Настройка расписания подробно описана в разделе [Настройка расписания работы](#page-38-1)  [в автоматическом режиме.](#page-38-1) Связь отчёта и элемента расписания настраивается на заключительном этапе, при создании задачи (см. разде[л Настройка автоматически](#page-41-0)  [выполняемых задач](#page-41-0)).*

#### <span id="page-35-1"></span>7.2.3.1 *Задание отчёта*

Чтобы задать автоматически генерируемый отчёт, необходимо выполнить следующие действия:

1. Перейти на вкладку **Отчёты** ([Рис.](#page-35-3) 7.2—3).

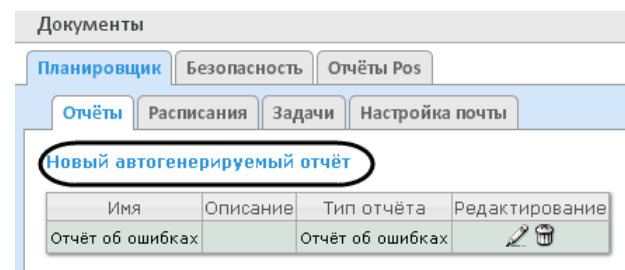

**Рис. 7.2—3 Задание автоматически генерируемого отчёта**

- <span id="page-35-3"></span>2. Нажать на ссылку **Новый автогенерируемый отчёт** (см[. Рис.](#page-35-3) 7.2—3).
- 3. В результате выполнения операции отобразится форма **Новый отчёт** ([Рис.](#page-36-0) 7.2—4).
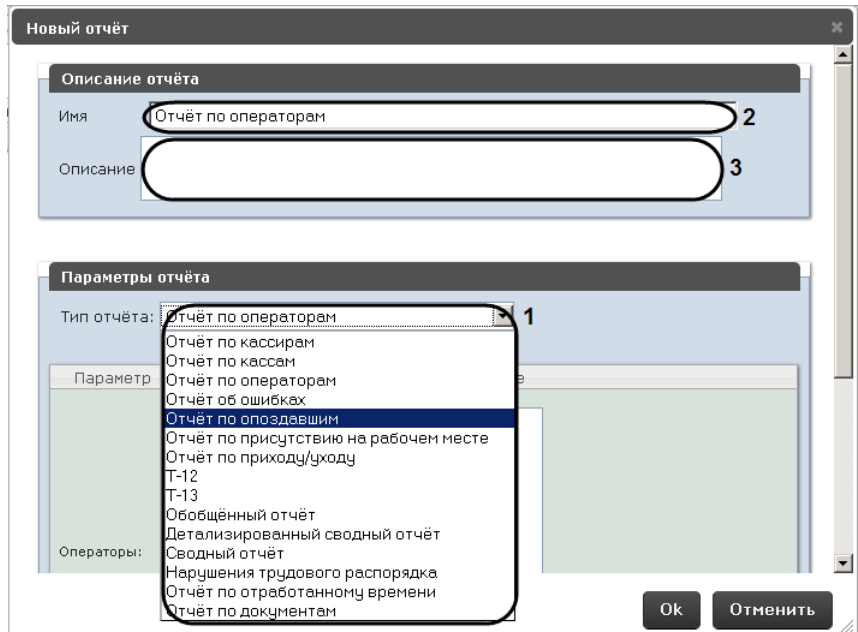

**Рис. 7.2—4 Форма Новый Отчёт**

- <span id="page-36-0"></span>4. В группе **Параметры отчёта** из списка **Тип отчёта** (см. [Рис.](#page-36-0) 7.2—4, 1) выбрать требуемый тип отчёта.
- 5. В поле **Имя** (см[. Рис.](#page-36-0) 7.2—4, 2) группы **Описание отчёта** автоматически отобразится предварительное имя отчёта. При необходимости его можно отредактировать.
- 6. В поле **Описание** (см. [Рис.](#page-36-0) 7.2—4, 3) группы **Описание отчёта** ввести описание содержимого отчёта.

*Примечание. Данное поле необязательно для заполнения.*

#### 7. Задать параметры отчёта в одноименной группе [\(Рис.](#page-36-1) 7.2—5, 1).

*Примечание. Параметры индивидуальны для каждого типа отчёта, алгоритм их задания интуитивно понятен.*

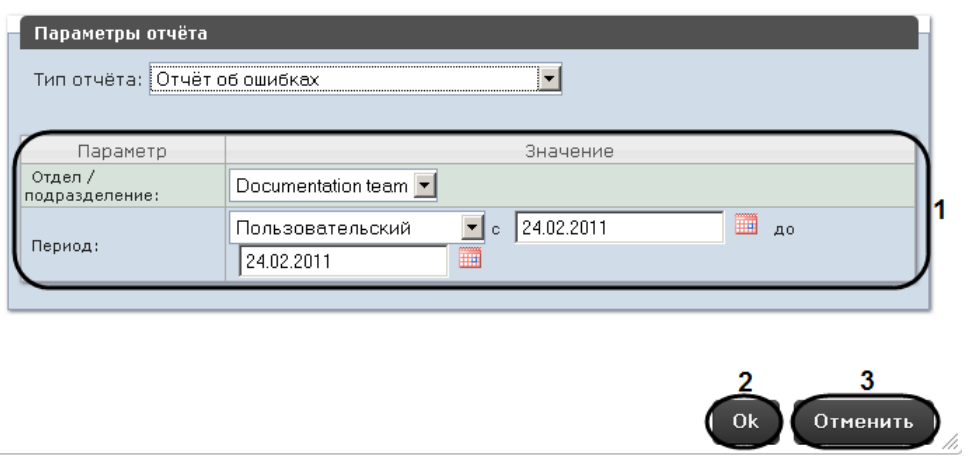

**Рис. 7.2—5 Задание параметров отчёта**

<span id="page-36-1"></span>8. Для сохранения описания и параметров нового отчёта нажать кнопку **OK** (см[. Рис.](#page-36-1) 7.2—5, 2).

*Примечание. Чтобы отменить задание отчёта, необходимо нажать кнопку Отменить (см. [Рис.](#page-36-1) 7.2—5, 3).*

Задание автоматически генерируемого отчёта завершено.

### 7.2.3.2 *Редактирование отчёта*

Для редактирования автоматически генерируемого отчёта необходимо выполнить следующие действия:

1. Перейти на вкладку **Отчёты** ([Рис.](#page-37-0) 7.2—6).

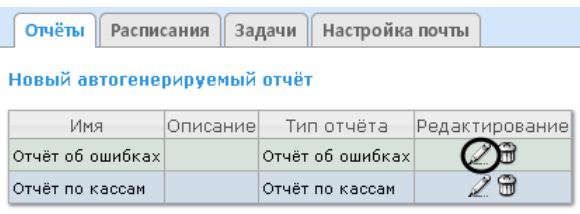

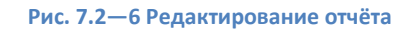

- <span id="page-37-0"></span>2. Для требуемого отчёта нажать кнопку в столбце **Редактирование** (см. [Рис.](#page-37-0) 7.2—6)**.**
- 3. В результате выполнения операции отобразится форма **Редактировать отчёт** ([Рис.](#page-37-1) 7.2—7)**.** В ней следует изменить описание и параметры отчёта по аналогии с формой **Новый отчёт** (см. раздел *[Задание отчёта](#page-35-0)*).

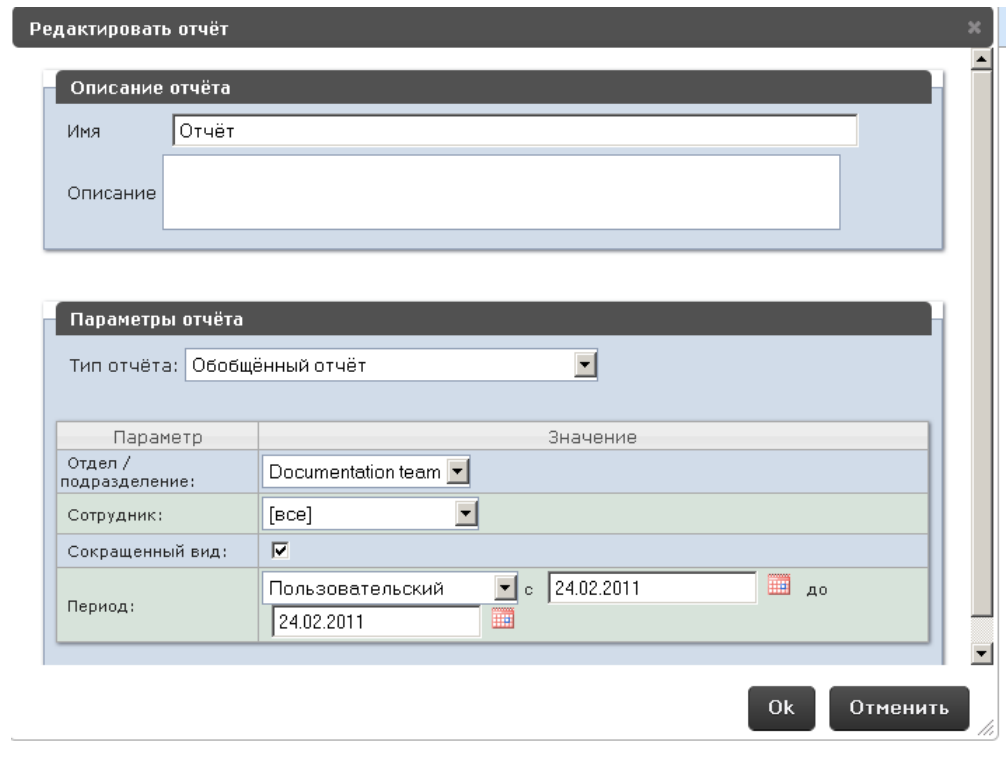

**Рис. 7.2—7 Форма Редактировать отчёт**

### <span id="page-37-1"></span>4. Для сохранения изменений в отчёте нажать кнопку **OK** (см. [Рис.](#page-37-1) 7.2—7).

*Примечание. Чтобы отменить изменения в отчёте, необходимо нажать кнопку Отменить (см[. Рис.](#page-37-1) 7.2—7).*

Чтобы изменить язык автоматически генерируемого отчёта, необходимо сменить язык на странице профиля соответствующего пользователя (см. раздел *[Страница профиля](#page-27-0)  [пользователя](#page-27-0)*).

Редактирование автоматически генерируемого отчёта завершено.

## 7.2.3.3 *Удаление отчёта*

Для удаления автоматически генерируемого отчёта необходимо выполнить следующие действия:

1. Перейти на вкладку **Отчёты** ([Рис.](#page-38-0) 7.2—8).

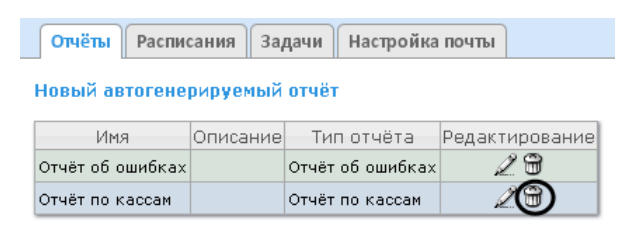

**Рис. 7.2—8 Удаление отчёта**

- <span id="page-38-0"></span>2. Для требуемого отчёта нажать кнопку в столбце **Редактирование** (см[. Рис.](#page-38-0) 7.2—8).
- 3. В появившемся окне подтвердить удаление отчёта, нажав кнопку **OK** ([Рис.](#page-38-1) 7.2—9)**.**

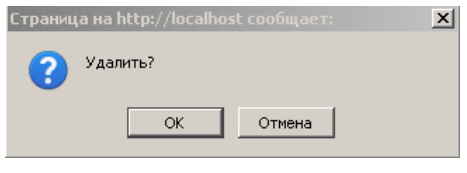

**Рис. 7.2—9 Подтверждение удаления отчёта**

<span id="page-38-1"></span>Удаление автоматически генерируемого отчёта завершено.

### 7.2.4 **Настройка расписания работы в автоматическом режиме**

Настройка расписания работы подсистемы *Report System* в автоматическом режиме осуществляется путем создания элементов расписания. В дальнейшем любой из созданных элементов расписания может быть использован при формировании задачи, которую необходимо выполнять в автоматическом режиме (см. раздел *[Настройка автоматически выполняемых](#page-41-0)  [задач](#page-41-0)*).

### <span id="page-38-3"></span>7.2.4.1 *Создание элемента расписания*

Чтобы создать элемент расписания, необходимо выполнить следующие действия:

1. Перейти на вкладку **Расписания** ([Рис.](#page-38-2) 7.2—10).

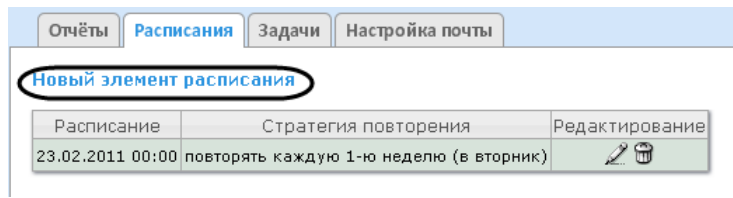

**Рис. 7.2—10 Создание нового элемента расписания**

<span id="page-38-2"></span>2. Нажать на ссылку **Новый элемент расписания** (см. [Рис.](#page-38-2) 7.2—10).

3. В результате выполнения операции отобразится форма **Новый элемент расписания** ([Рис.](#page-39-0)   $7.2 - 11$  $7.2 - 11$ ).

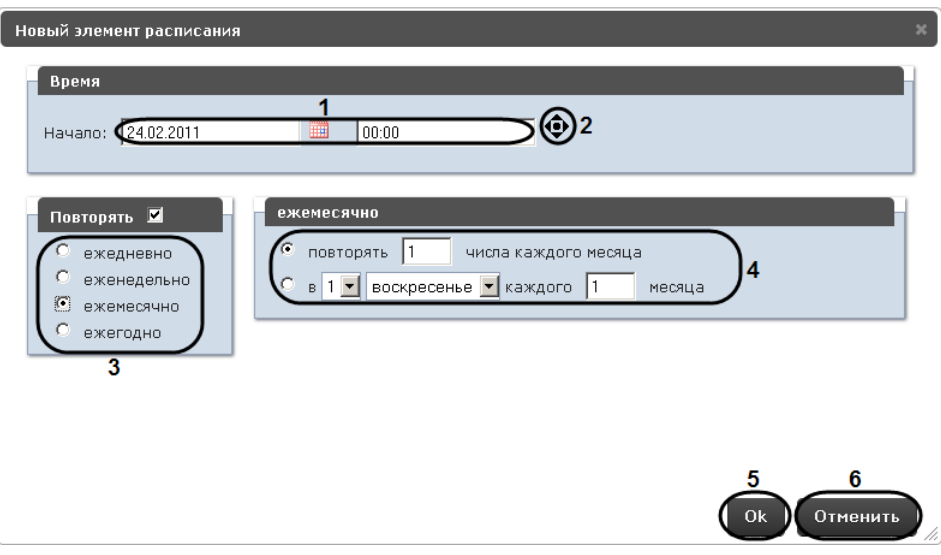

**Рис. 7.2—11 Форма Новый элемент расписания**

<span id="page-39-0"></span>4. В группе **Время** (см[. Рис.](#page-39-0) 7.2—11, 1) ввести момент времени, при наступлении которого требуемые отчёты будут сгенерированы автоматически.

*Примечание 1. Выбор требуемых отчётов будет осуществлен при формировании задачи (см. раздел [Настройка автоматически выполняемых задач](#page-41-0)).*

*Примечание 2. Чтобы установить текущую дату и время, удобно использовать кнопку (см. [Рис.](#page-39-0) 7.2—11, 2).*

- 5. Если отчёты необходимо генерировать регулярно, начиная с указанного момента времени, в группе **Повторять** установить переключатель в положение, соответствующее требуемой частоте генерации (см. [Рис.](#page-39-0) 7.2—11, 3).
- 6. В результате выполнения операции появится форма более тонкой настройки стратегии повторения (см[. Рис.](#page-39-0) 7.2—11, 4). Алгоритм её заполнения интуитивно понятен.
- 7. Для сохранения элемента расписания нажать кнопку **OK** (см. [Рис.](#page-39-0) 7.2—11, 5)**.**

*Примечание. Чтобы отменить создание элемента расписания, необходимо нажать кнопку Отменить (см. [Рис.](#page-39-0) 7.2—11, 6).*

Создание элемента расписания завершено.

### 7.2.4.2 *Редактирование элемента расписания*

Для редактирования элемента расписания необходимо выполнить следующие действия:

1. Перейти на вкладку **Расписания** ([Рис.](#page-40-0) 7.2—12).

| Настройка почты<br><b>Расписания</b><br>Задачи           |                |
|----------------------------------------------------------|----------------|
| Новый элемент расписания                                 |                |
| Стратегия повторения                                     | Редактирование |
| 23.02.2011 00:00 повторять каждую 1-ю неделю (в вторник) |                |
| 24.02.2011 17:59 не повторять                            |                |
|                                                          |                |

**Рис. 7.2—12 Редактирование элемента расписания**

- <span id="page-40-0"></span>2. Для требуемого элемента расписания нажать кнопку в столбце **Редактирование** (см. [Рис.](#page-40-0) 7.2—12)**.**
- 3. В результате выполнения операции отобразится форма **Редактировать элемент расписания** ([Рис.](#page-40-1) 7.2—13)**.** В ней следует изменить параметры элемента расписания по аналогии с формой **Новый элемент расписания** (см. раздел *[Создание элемента](#page-38-3)  [расписания](#page-38-3)*).

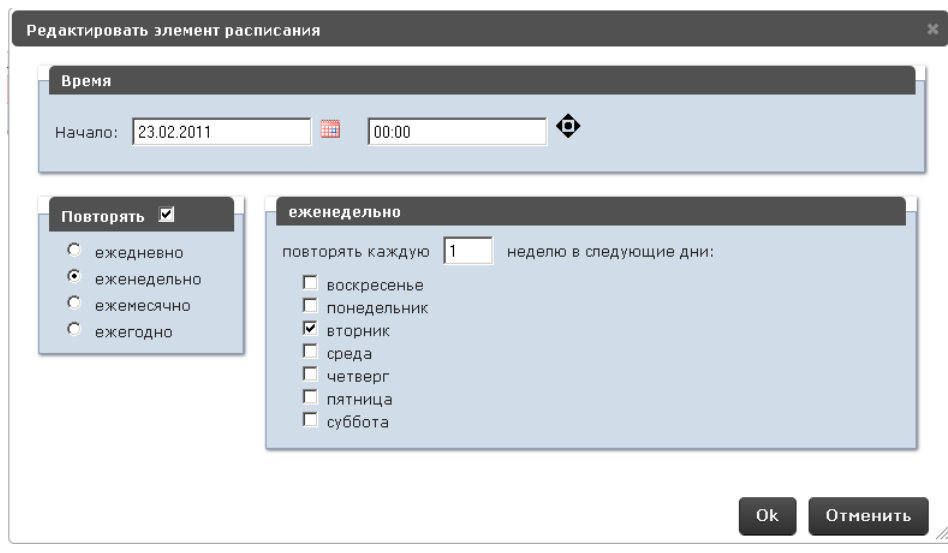

**Рис. 7.2—13 Форма Редактировать элемент расписания**

### <span id="page-40-1"></span>4. Для сохранения изменений в элементе расписания нажать кнопку **OK** (см. [Рис.](#page-40-1) 7.2—13)**.**

*Примечание. Чтобы отменить изменения в элементе расписания, необходимо нажать кнопку Отменить (см[. Рис.](#page-40-1) 7.2—13).*

### Редактирование элемента расписания.

#### 7.2.4.3 *Удаление элемента расписания*

Для удаления элемента расписания необходимо выполнить следующие действия:

<span id="page-40-2"></span>1. Перейти на вкладку **Расписания** ([Рис.](#page-40-2) 7.2—14).

| Отчёты<br>   Расписания       | Настройка почты<br>   Задачи                             |                |
|-------------------------------|----------------------------------------------------------|----------------|
| Новый элемент расписания      |                                                          |                |
| Расписание                    | Стратегия повторения                                     | Редактирование |
|                               | 23.02.2011 00:00 повторять каждую 1-ю неделю (в вторник) |                |
| 24.02.2011 17:59 не повторять |                                                          |                |

**Рис. 7.2—14 Удаление элемента расписания**

- 2. Для требуемого элемента расписания нажать кнопку **в в столбце Редактирование** (см. [Рис.](#page-40-2) 7.2—14).
- 3. В появившемся окне подтвердить удаление элемента расписания, нажав кнопку **OK** ([Рис.](#page-41-1)  [7.2](#page-41-1)—15)**.**

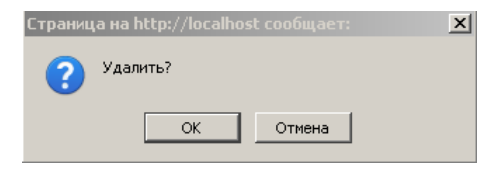

**Рис. 7.2—15 Подтверждение удаления элемента расписания**

<span id="page-41-1"></span>Удаление элемента расписания завершено.

#### <span id="page-41-0"></span>7.2.5 **Настройка автоматически выполняемых задач**

Чтобы требуемые отчёты генерировались автоматически по заданному расписанию, необходимо создать и настроить задачу, после чего запустить её выполнение.

### <span id="page-41-3"></span>7.2.5.1 *Создание задачи*

Чтобы создать автоматически выполняемую задачу, необходимо выполнить следующие действия:

1. Перейти на вкладку **Задачи** ([Рис.](#page-41-2) 7.2—16).

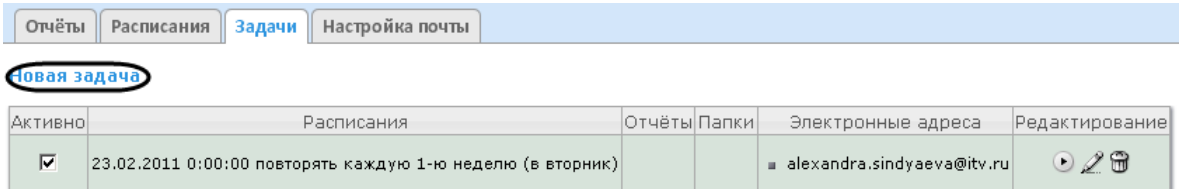

**Рис. 7.2—16 Создание новой задачи**

- <span id="page-41-2"></span>2. Нажать на ссылку **Новая задача** (см. [Рис.](#page-41-2) 7.2—16).
- 3. В результате выполнения операции отобразится форма **Новая задача** ([Рис.](#page-42-0) 7.2—17).

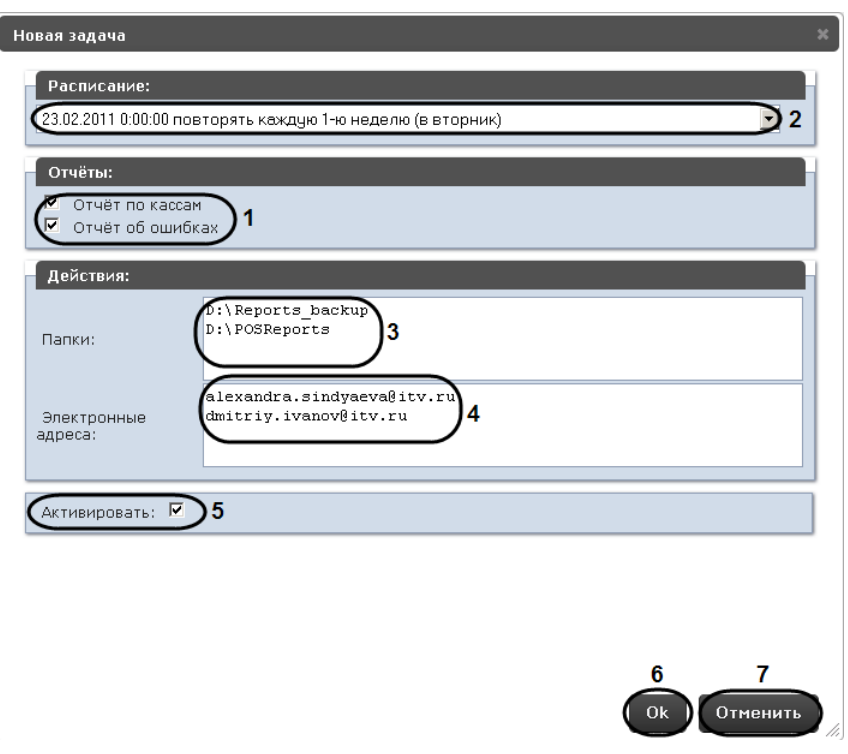

**Рис. 7.2—17 Форма Новая задача**

- <span id="page-42-0"></span>4. В группе **Отчёты** (см[. Рис.](#page-42-0) 7.2—17, 1) установкой флажков выбрать отчёты, которые требуется генерировать автоматически.
- 5. Из списка **Расписание** (см. [Рис.](#page-42-0) 7.2—17, 2) выбрать расписание, по которому требуется генерировать выбранные отчёты.
- 6. В группе **Действия** настроить хотя бы одно действие с отчётами:
	- 6.1. В поле **Папки** (см[. Рис.](#page-42-0) 7.2—17, 3) ввести путь к папкам, в которых требуется хранить сгенерированные отчёты. В качестве разделителя следует использовать клавишу Enter, то есть каждой папке должна соответствовать отдельная строка.
	- 6.2. В поле **Электронные адреса** (см[. Рис.](#page-42-0) 7.2—17, 4) ввести адреса электронной почты, на которые требуется отправлять отчёты при генерации. В качестве разделителя следует использовать клавишу Enter, то есть каждому адресу должна соответствовать отдельная строка.

*Примечание. Сгенерированные отчёты, отправляемые на электронную почту, представляют собой файлы в формате PDF и XLS.*

7. Чтобы запустить выполнение задачи сразу после её создания, установить флажок **Активировать** (см[. Рис.](#page-42-0) 7.2—17, 5).

*Примечание. Запустить выполнение задачи можно в любой момент впоследствии (см. раздел [Запуск и остановка выполнения задачи](#page-43-0)).* 

### 8. Для сохранения параметров задачи нажать кнопку **OK** (см[. Рис.](#page-42-0) 7.2—17, 6).

*Примечание 1. Чтобы отменить создание задачи, необходимо нажать кнопку Отменить (см. [Рис.](#page-42-0) 7.2—17, 7).*

*Примечание 2. Если папок, заданных на шаге 6.1, не существует, при сохранении параметров задачи будет выведено соответствующее сообщение [\(Рис.](#page-43-1) 7.2—18). Для автоматического создания папок необходимо нажать OK.*

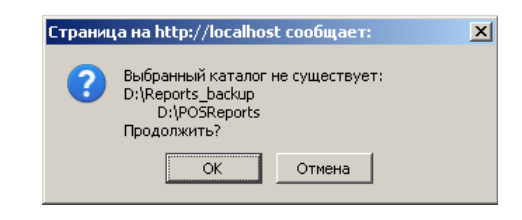

**Рис. 7.2—18 Сообщение о несуществующих папках**

<span id="page-43-1"></span>Создание автоматически выполняемой задачи завершено.

### 7.2.5.2 *Проверка выполнения задачи*

Существует возможность проверить выполнение задачи внеурочно, без учёта выбранного расписания. Для этого необходимо выполнить следующие действия:

1. Перейти на вкладку **Задачи** ([Рис.](#page-43-2) 7.2—19).

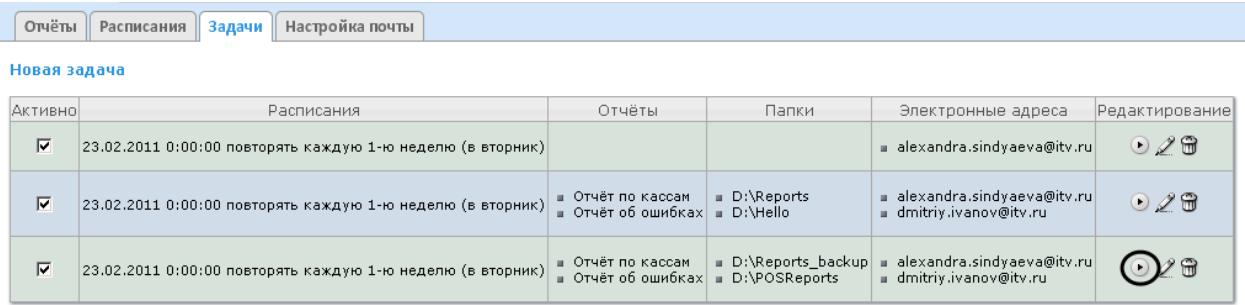

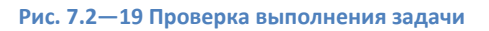

- <span id="page-43-2"></span>2. Для требуемой задачи нажать кнопку в столбце **Редактирование** (см[. Рис.](#page-43-2) 7.2—19).
- 3. Указанные в задаче отчёты будут сгенерированы и сохранены в папках и/или отправлены на адреса электронной почты. Если этого не произойдет, следует проверить, правильно ли настроены действия с отчётами (см. раздел *[Создание задачи](#page-41-3)*).

Проверка выполнения задачи завершена.

### <span id="page-43-0"></span>7.2.5.3 *Запуск и остановка выполнения задачи*

Существует возможность запускать и останавливать выполнение задач, не редактируя их. Для этого необходимо выполнить следующие действия:

1. Перейти на вкладку **Задачи** ([Рис.](#page-44-0) 7.2—20).

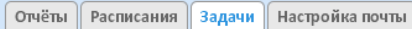

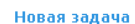

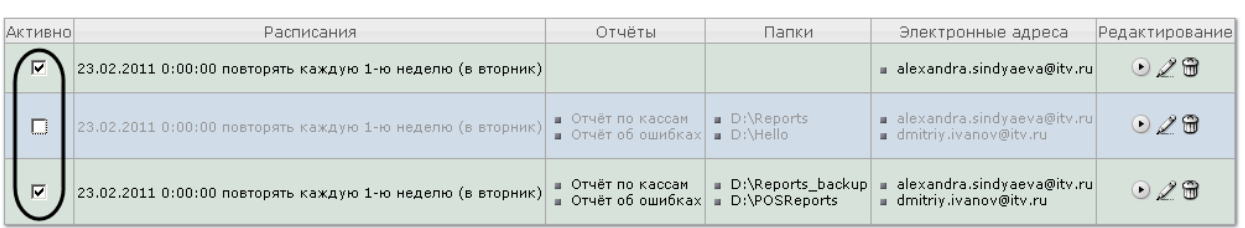

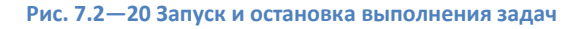

<span id="page-44-0"></span>2. В столбце **Активно** (см[. Рис.](#page-44-0) 7.2—20) установить флажки для задач, выполнение которых требуется запустить, и снять флажки для задач, выполнение которых требуется остановить.

Запуск и/или остановка выполнения задач завершены.

#### 7.2.5.4 *Редактирование задачи*

Для редактирования автоматически выполняемой задачи необходимо выполнить следующие действия:

1. Перейти на вкладку **Задачи** ([Рис.](#page-44-1) 7.2—21).

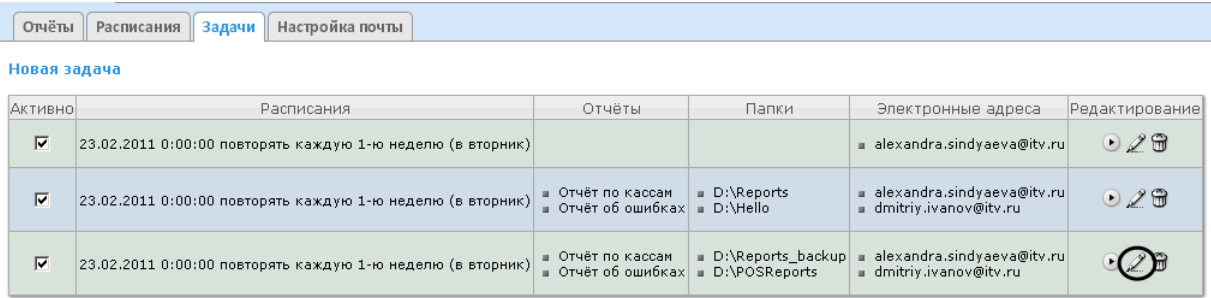

### **Рис. 7.2—21 Редактирование задачи**

- <span id="page-44-1"></span>2. Для требуемой задачи нажать кнопку в столбце **Редактирование** (см[. Рис.](#page-44-1) 7.2—21)**.**
- 3. В результате выполнения операции отобразится форма **Редактировать задачу** ([Рис.](#page-45-0) 7.2— [22\)](#page-45-0)**.** В ней следует изменить параметры задачи по аналогии с формой **Новая задача** (см. раздел *[Создание задачи](#page-41-3)*).

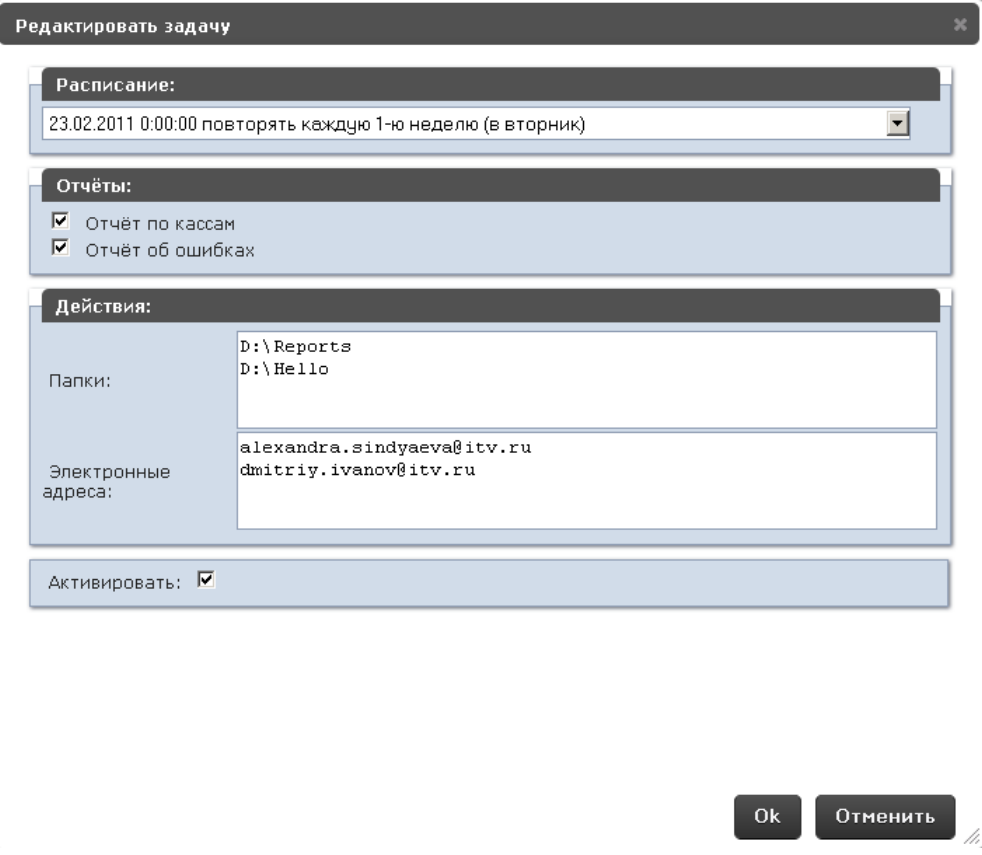

**Рис. 7.2—22 Форма Редактировать задачу**

### <span id="page-45-0"></span>4. Для сохранения изменений в задаче нажать кнопку **OK** ([Рис.](#page-45-0) 7.2—22)**.**

*Примечание. Чтобы отменить изменения в задаче, необходимо нажать кнопку Отменить (см. [Рис.](#page-45-0) 7.2—22).*

Редактирование автоматически выполняемой задачи завершено.

### 7.2.5.5 *Удаление задачи*

Для удаления задачи необходимо выполнить следующие действия:

1. Перейти на вкладку **Задачи** ([Рис.](#page-45-1) 7.2—23).

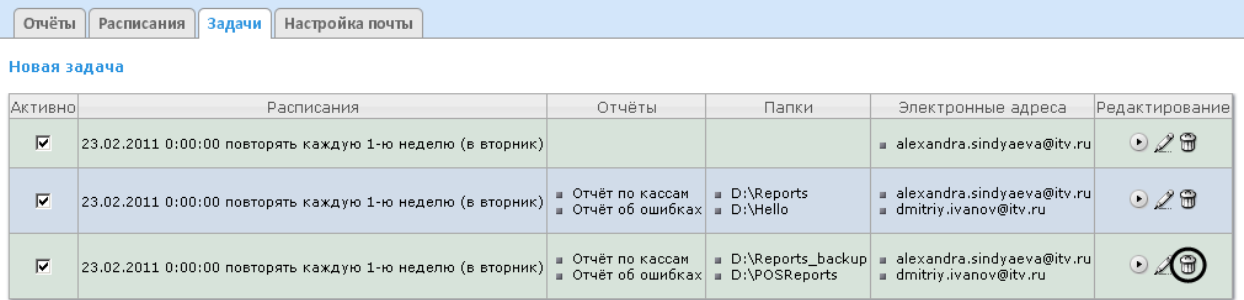

### **Рис. 7.2—23 Удаление задачи**

- <span id="page-45-1"></span>2. Для требуемой задачи нажать кнопку в столбце **Редактирование** ([Рис.](#page-45-1) 7.2—23).
- 3. В появившемся окне подтвердить удаление задачи, нажав кнопку **OK** ([Рис.](#page-46-0) 7.2—24)**.**

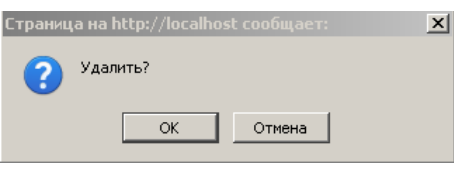

**Рис. 7.2—24 Подтверждение удаления задачи**

<span id="page-46-0"></span>Удаление задачи завершено.

# **7.3 Настройка POS-отчётов**

Настройка POS-отчётов осуществляется на вкладке **Отчёты POS** страницы администрирования.

Настройка POS-отчётов заключается в следующих действиях:

- 1. Создание списка POS-операторов.
- 2. Настройка статусов POS-событий.
- 3. Настройка групп статусов POS-событий.

### 7.3.1 **Создание списка POS-операторов**

Пользователь, отсутствующий в списке POS-операторов, не может изменять статусы POS-событий в отчётах, независимо от того, присвоена ли ему роль **POS-эксперт** или нет (см. главу *[Настройка](#page-29-0)  [ролей и пользователей](#page-29-0)*).

По умолчанию список POS-операторов пуст. Чтобы заполнить его, необходимо импортировать пользователей из общего списка пользователей подсистемы *Report System*.

Для импорта пользователей необходимо выполнить следующие действия:

1. Перейти на вкладку **Импорт операторов** ([Рис.](#page-46-1) 7.3—1).

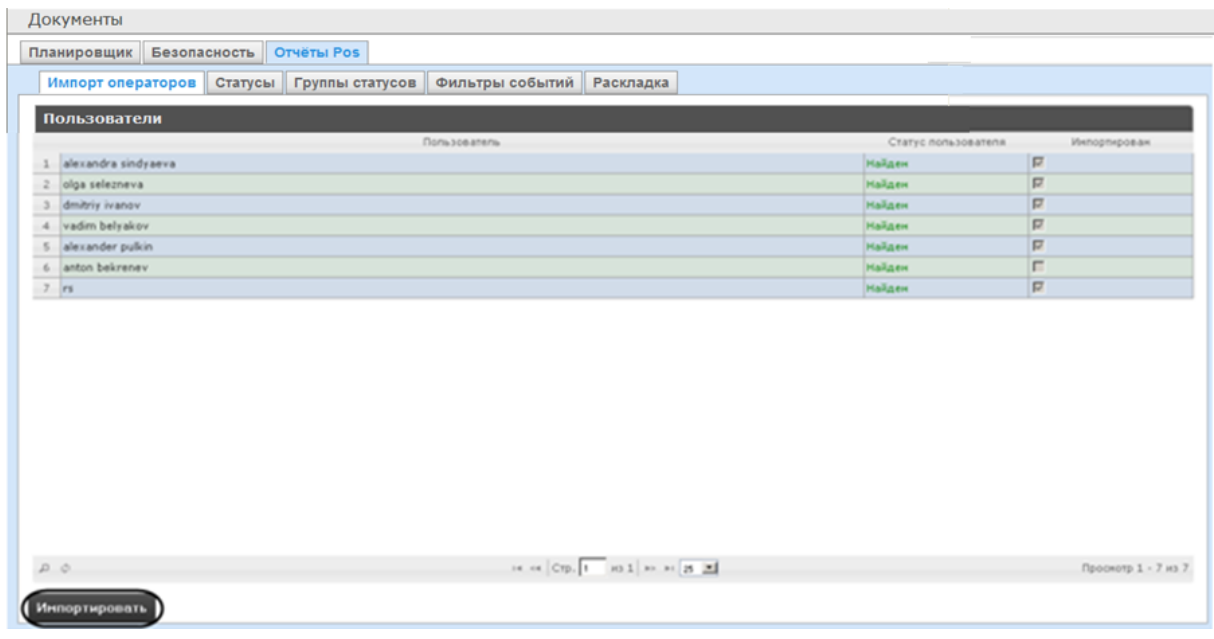

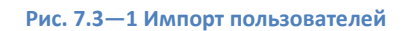

<span id="page-46-1"></span>2. Отобразится список пользователей, зарегистрированных в подсистеме *Report System*, в том числе и не обладающих правами POS-оператора или POS-эксперта. В том случае, если

пользователь уже импортирован в список POS-операторов, в столбце **Импортирован** будет установлен флажок.

3. Для импорта оставшихся пользователей нажать кнопку **Импортировать** (см[. Рис.](#page-46-1) 7.3—1).

Импорт пользователей в список POS-операторов завершён.

## 7.3.2 **Настройка статусов POS-событий**

Каждое POS-событие обладает статусом. По умолчанию всем POS-событиям изначально присваивается статус **Событие не обработано**. Для изменения этого статуса POS-оператор должен быть добавлен в роль **POS-эксперт**.

*Примечание. Данная роль позволяет неоднократно менять статусы событий и впоследствии.*

В подсистеме *Report System* уже зарегистрированы следующие статусы обработанных оператором POS-событий:

- 1. Точно не нарушение.
- 2. Возможно нарушение.
- 3. Выявлено лёгкое нарушение.
- 4. Выявлено нарушение средней тяжести.
- 5. Выявлено грубейшее нарушение.

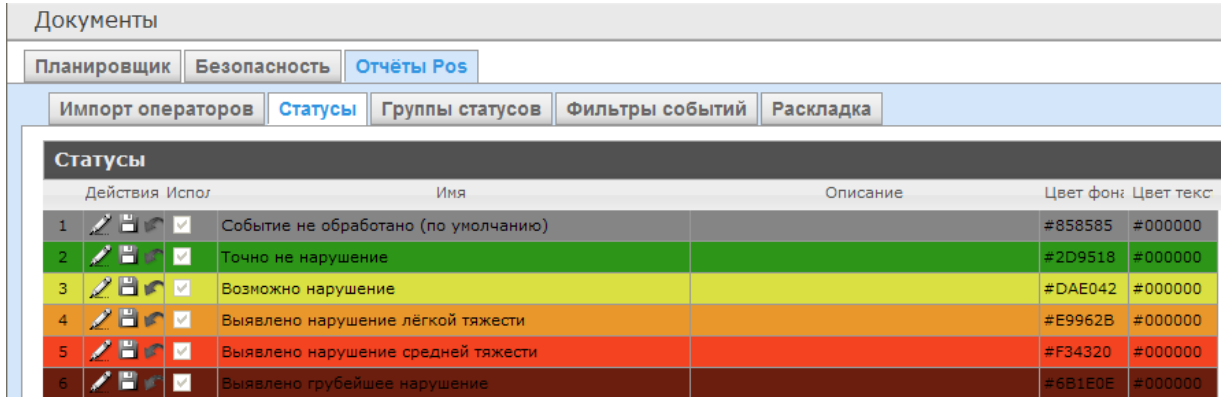

#### **Рис. 7.3—2 Стандартные статусы POS-событий**

Существует возможность создавать пользовательские статусы, а также редактировать все имеющиеся.

### <span id="page-47-0"></span>7.3.2.1 *Создание пользовательского статуса*

Для создания пользовательского статуса необходимо выполнить следующие действия:

1. Перейти на вкладку **Статусы** ([Рис.](#page-48-0) 7.3—3).

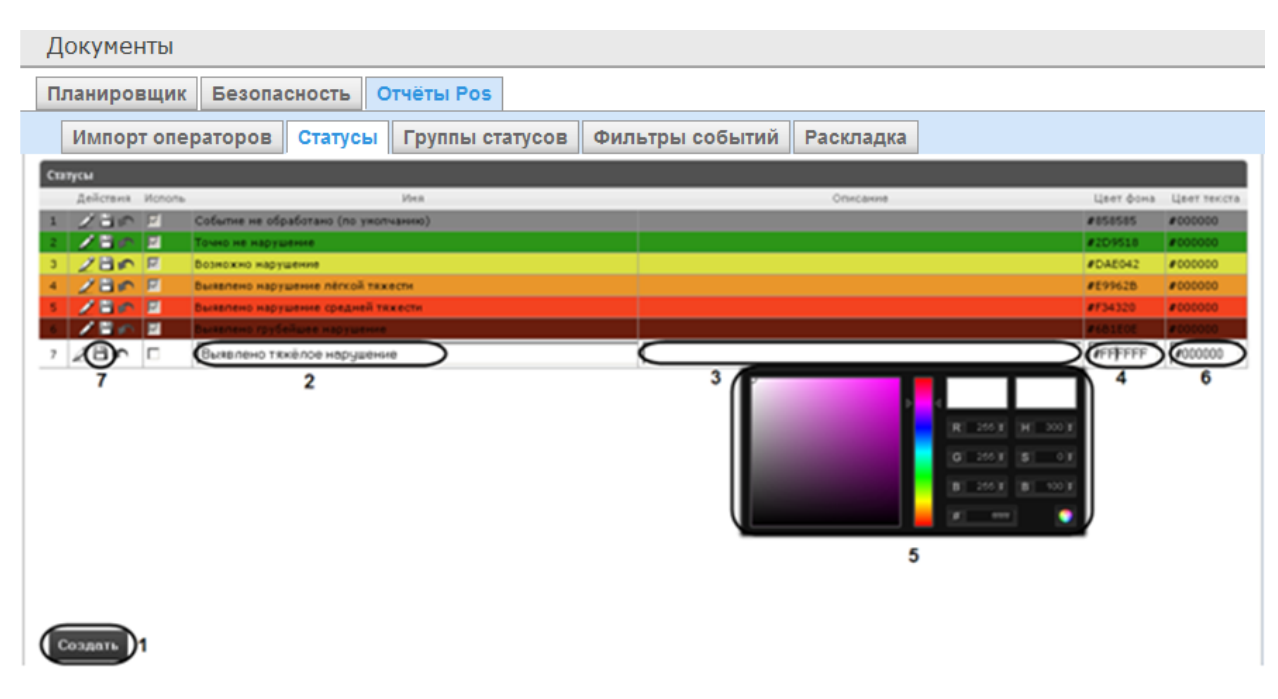

**Рис. 7.3—3 Создание пользовательского статуса**

- <span id="page-48-0"></span>2. Нажать кнопку **Создать** (см. [Рис.](#page-48-0) 7.3—3, 1).
- 3. В результате выполнения операции в таблицу **Статусы** добавится новая строка.
- 4. В поле **Имя** (см[. Рис.](#page-48-0) 7.3—3, 2) ввести название статуса.
- 5. В поле **Описание** (см. [Рис.](#page-48-0) 7.3—3, 3) ввести краткое описание статуса.
- 6. Задать цвет, в который окрасится строка с событием при переводе этого события в создаваемый статус. Для этого необходимо либо непосредственно ввести HTML код цвета в поле **Цвет фона** (см. [Рис.](#page-48-0) 7.3—3, 4), либо воспользоваться окном выбора цвета. В последнем случае следует щелкнуть левой кнопкой мыши в поле **Цвет фона** (см[. Рис.](#page-48-0)  [7.3](#page-48-0)—3, 4), и в появившемся окне задать требуемый цвет (см[. Рис.](#page-48-0) 7.3—3, 5). Для задания цвета можно использовать как цветовую палитру, так и коды RGB/HSB/HTML. Чтобы

применить цвет к статусу и закрыть окно выбора цвета, следует нажать кнопку **...** 

- 7. По аналогии с шагом 6 задать цвет, в который окрасится текст события при переводе этого события в создаваемый статус (см. [Рис.](#page-48-0) 7.3—3, 6).
- 8. Установить флажок в столбце **Использовать** ([Рис.](#page-48-1) 7.3—4), если необходимо использовать статус сразу после его создания.

|                | Статусы    |                            |                                      |
|----------------|------------|----------------------------|--------------------------------------|
|                | Действия   | Исполь                     | Имя                                  |
|                | ノゴの        | ा⊽                         | Событие не обработано (по умолчанию) |
| $\overline{c}$ | <b>SEC</b> | $\triangleright$           | Точно не нарушение                   |
| з              | ノロハ        | $\overline{\triangledown}$ | Возможно нарушение                   |
| $\overline{4}$ | ノロの        | $\triangledown$            | Выявлено нарушение лёгкой тяжести    |
| 5              | ╱⊫⋒        | $ \nabla$                  | Выявлено нарушение средней тяжести   |
| 6              |            | $\triangledown$            | Выявлено грубейшее нарушение         |
|                |            | 圛                          | Выявлено тяжёлое нарчшение           |

**Рис. 7.3—4 Активация статуса**

<span id="page-48-1"></span>*Примечание. Как активировать, так и дезактивировать статус можно и впоследствии, при редактировании (см. разде[л Редактирование статуса](#page-49-0)).*

9. Нажать кнопку (см. [Рис.](#page-48-0) 7.3—3, 7) в столбце **Действия** для сохранения статуса.

*Примечание. Чтобы отменить создание статуса, следует нажать кнопку в том же столбце.*

### Создание пользовательского статуса завершено.

## <span id="page-49-0"></span>7.3.2.2 *Редактирование статуса*

Для редактирования статуса необходимо выполнить следующие действия:

## 1. Перейти на вкладку **Статусы** ([Рис.](#page-49-1) 7.3—5).

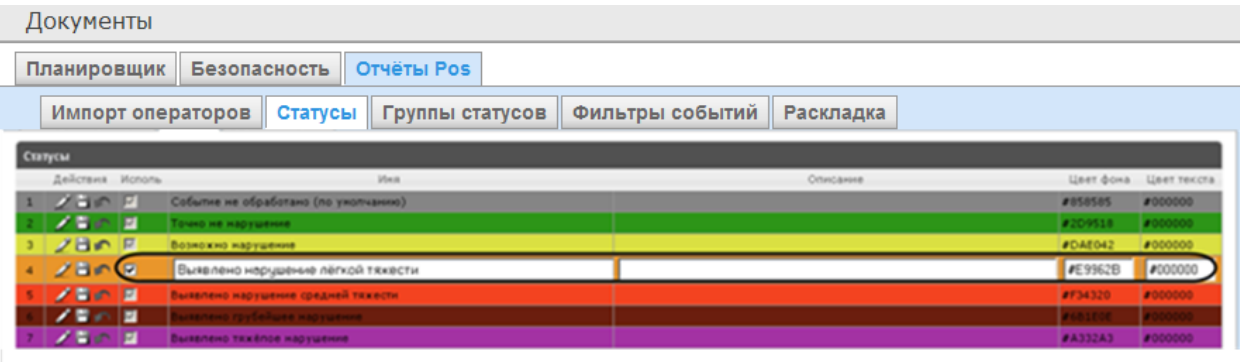

#### **Рис. 7.3—5 Редактирование статуса**

- <span id="page-49-1"></span>2. Для требуемого статуса нажать кнопку в столбце **Действия** (см[. Рис.](#page-49-1) 7.3—5).
- 3. В результате выполнения операции будет предоставлена возможность отредактировать статус (см. [Рис.](#page-49-1) 7.3—5). Алгоритм редактирования любого статуса аналогичен созданию пользовательского статуса (см. раздел *[Создание пользовательского статуса](#page-47-0)*).
- 4. Для сохранения изменений в статусе нажать кнопку **В в** столбце **Действия** (см. [Рис.](#page-49-1) 7.3— [5\)](#page-49-1).

*Примечание. Чтобы отменить изменения в статусе, необходимо нажать кнопку в том же столбце (см[. Рис.](#page-49-1) 7.3—5).*

Редактирование статуса завершено.

## 7.3.3 **Настройка групп статусов POS-событий**

Для большего комфорта при использовании подсистемы *Report System* предусмотрена возможность группировать статусы POS-событий по тому или иному признаку. Созданные группы впоследствии используются при формировании отчётов.

Настройка групп статусов POS-событий производится на вкладке **Группы статусов** ([Рис.](#page-50-0) 7.3—6).

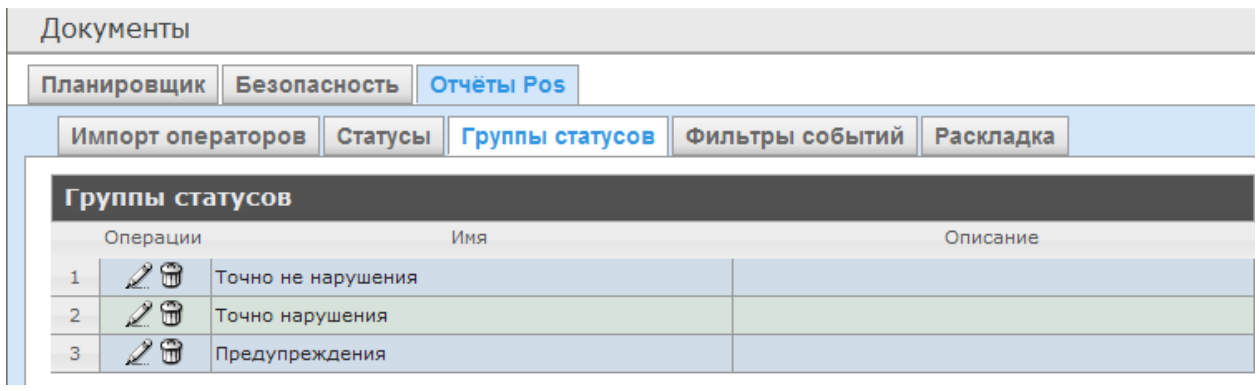

#### **Рис. 7.3—6 Вкладка Группа статусов**

<span id="page-50-0"></span>По умолчанию в подсистеме *Report System* уже созданы три группы статусов POS-событий [\(Таб.](#page-50-1)  [7.3](#page-50-1)—1, см. [Рис.](#page-50-0) 7.3—6).

#### <span id="page-50-1"></span>**Таб. 7.3—1 Группы статусов POS-событий**

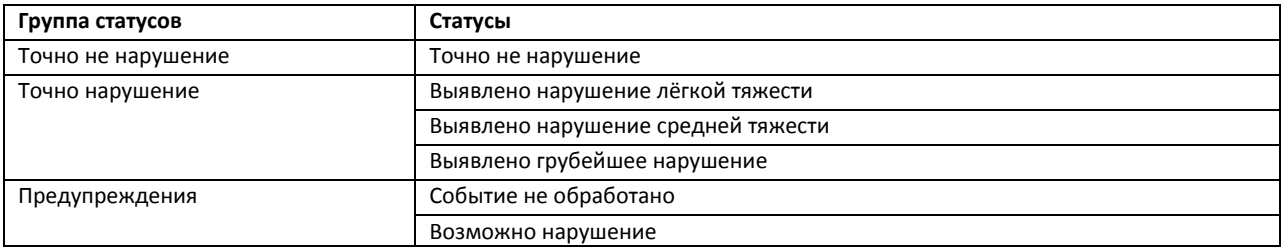

Существует возможность создавать другие группы, а также редактировать и удалять все имеющиеся.

### <span id="page-50-3"></span>7.3.3.1 *Создание группы статусов*

Чтобы создать группу статусов, необходимо выполнить следующие действия:

### 1. Перейти на вкладку **Группа статусов** ([Рис.](#page-50-2) 7.3—7).

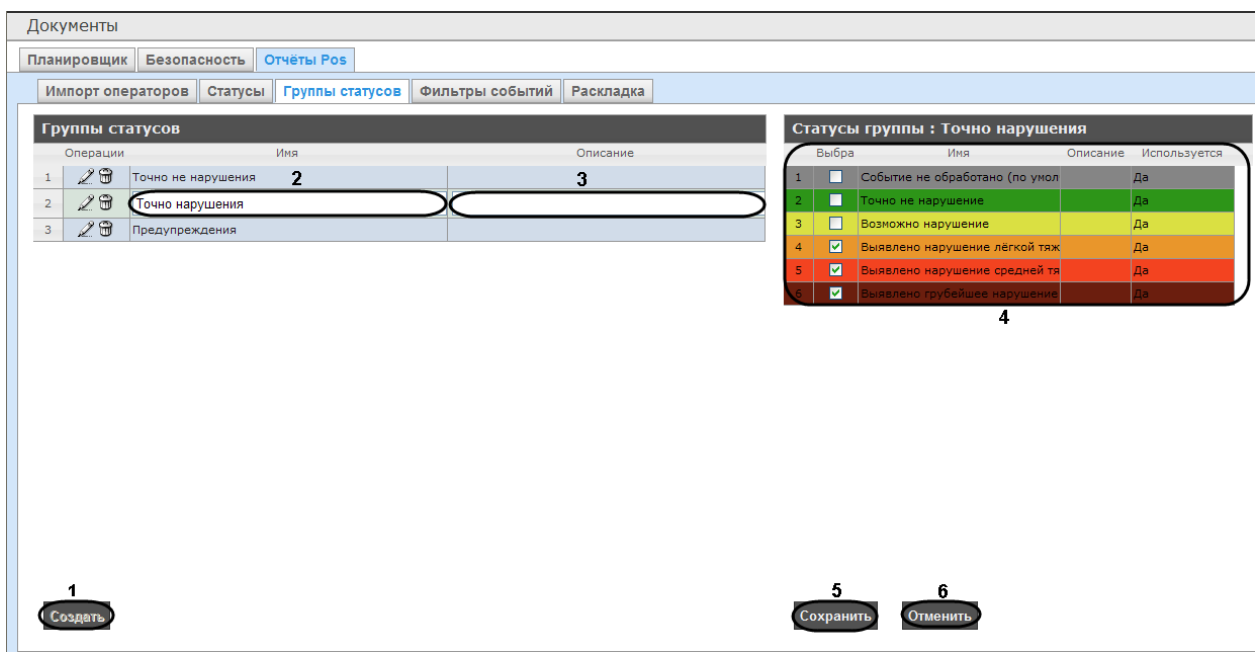

#### **Рис. 7.3—7 Создание группы статусов**

<span id="page-50-2"></span>2. Нажать кнопку **Создать** (см. [Рис.](#page-50-2) 7.3—7, 1).

- 3. В результате выполнения операции в таблицу **Группы статусов** будет добавлена новая строка. Заполнить её поля:
	- 3.1. В поле **Имя** ввести название новой группы статусов (см[. Рис.](#page-50-2) 7.3—7, 2).
	- 3.2. В поле **Описание** ввести краткое описание группы статусов (см[. Рис.](#page-50-2) 7.3—7, 3).

*Примечание. Данное поле является необязательным для заполнения.*

## 4. В таблице **Статусы группы** (см[. Рис.](#page-50-2) 7.3—7, 4) в столбце **Выбран** установить флажки для тех статусов, которые требуется добавить в группу.

*Примечание. Следует убедиться, что эти статусы используются (в поле Используется установлено значение Да). В противном случае статусы не будут учитываться при формировании отчёта по группе.* 

## 5. Для сохранения параметров новой группы статусов нажать кнопку **Сохранить** (см. [Рис.](#page-50-2)   $7.3 - 7.5$  $7.3 - 7.5$ .

*Примечание. Чтобы отменить создание новой группы, необходимо нажать кнопку Отменить (см[. Рис.](#page-50-2) 7.3—7, 6).*

Создание новой группы статусов завершено.

### 7.3.3.2 *Редактирование группы статусов*

Для редактирования группы статусов необходимо выполнить следующие действия:

1. Перейти на вкладку **Группы статусов** ([Рис.](#page-51-0) 7.3—8).

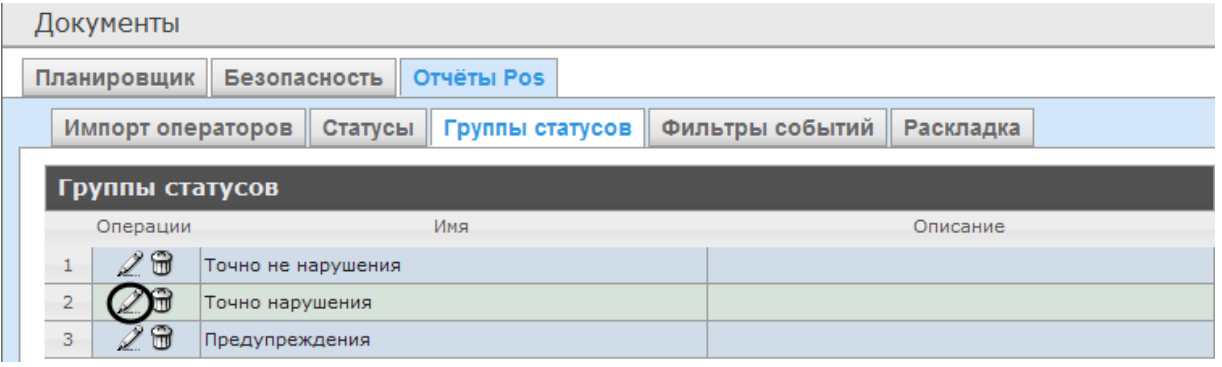

#### **Рис. 7.3—8 Редактирование группы статусов**

- <span id="page-51-0"></span>2. Для требуемой группы статусов нажать кнопку в столбце **Операции** (см. [Рис.](#page-51-0) 7.3—8).
- 3. В результате выполнения операции будет предоставлена возможность отредактировать все параметры группы статусов. Алгоритм редактирования аналогичен алгоритму создания группы (см. раздел *[Создание группы статусов](#page-50-3)*).

Редактирование группы статусов завершено.

#### 7.3.3.3 *Удаление группы статусов*

Для удаления группы статусов необходимо выполнить следующие действия:

1. Перейти на вкладку **Группы статусов** ([Рис.](#page-52-0) 7.3—9).

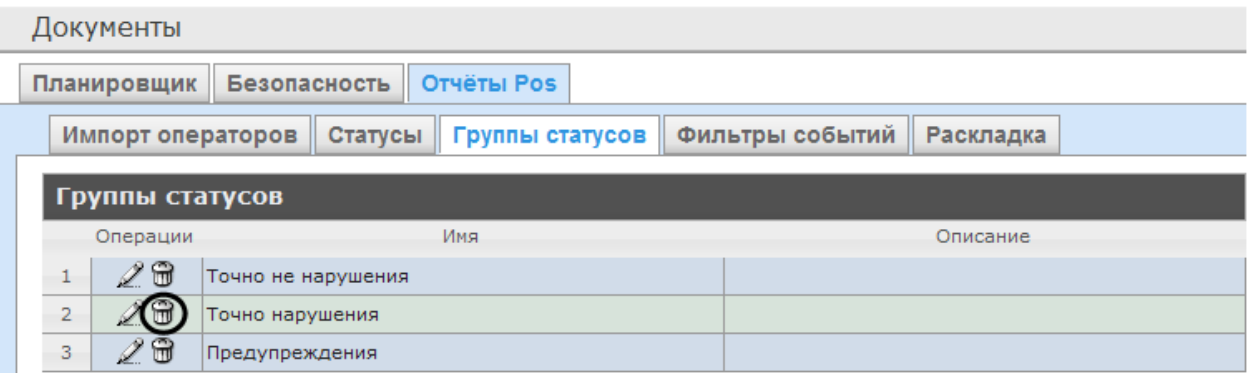

#### **Рис. 7.3—9 Удаление группы статусов**

- <span id="page-52-0"></span>2. Для требуемой группы статусов нажать кнопку в столбце **Операции** (см[. Рис.](#page-52-0) 7.3—9).
- 3. В появившемся окне подтвердить удаление группы статусов, нажав кнопку **OK** ([Рис.](#page-52-1) 7.3— [10\)](#page-52-1).

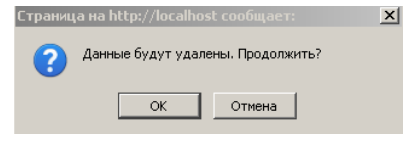

#### **Рис. 7.3—10 Подтверждение удаления группы статусов**

<span id="page-52-1"></span>Удаление группы статусов завершено.

### 7.3.4 **Настройка фильтров событий**

Для большего комфорта при использовании подсистемы *Report System* предусмотрена возможность создавать фильтры событий функций и строить сводные отчеты по одному из фильтров.

Настройка фильров событий производится на вкладке **Фильтры событий** ([Рис.](#page-52-2) 7.3—11).

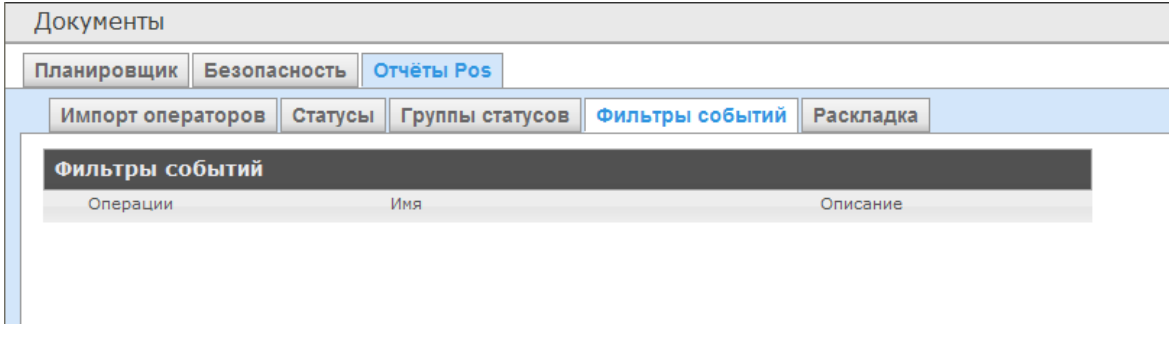

**Рис. 7.3—11 Настройка фильтров событий**

<span id="page-52-2"></span>По умолчанию ни одного фильтра не задано.

Существует возможность создавать, редактировать и удалять фильтры.

### <span id="page-52-3"></span>7.3.4.1 *Создание фильтра событий*

Чтобы создать фильтр событий, необходимо выполнить следующие действия:

1. Перейти на вкладку **Фильтры событий** ([Рис.](#page-53-0) 7.3—12).

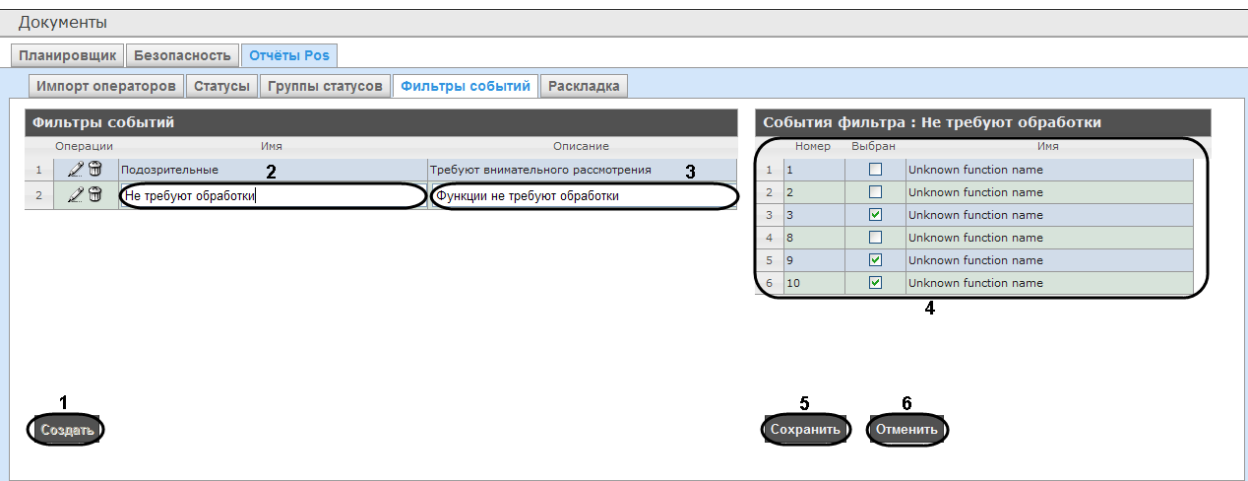

**Рис. 7.3—12 Создание фильтра событий**

- <span id="page-53-0"></span>2. Нажать на копку **Создать** ([Рис.](#page-53-0) 7.3—12, 1).
- 3. В результате выполнения операции в таблицу **Фильтры событий** будет добавлена новая строка. Заполнить её поля:
	- a. В поле **Имя** ввести название нового фильтра событий ([Рис.](#page-53-0) 7.3—12, 2).
	- b. В поле **Описание** ввести краткое описание фильтра событий ([Рис.](#page-53-0) 7.3—12, 3).

*Примечание. Данное поле является необязательным для заполнения.*

- 4. В таблице **События фильтра** ([Рис.](#page-53-0) 7.3—12, 4) в столбце **Выбран** установить флажки для тех событий, которые будут принадлежать создаваемому фильтру.
- 5. Для сохранения параметров нового фильтра событий нажать кнопку **Сохранить** ([Рис.](#page-53-0) 7.3— [12,](#page-53-0) 5).

*Примечание. Чтобы отменить создание нового фильтра событий, необходимо нажать кнопку Отменить ([Рис.](#page-53-0) 7.3—12, 6).*

Создание нового фильтра событий завершено.

### 7.3.4.2 *Редактирование фильтра событий*

Для редактирования фильтра событий необходимо выполнить следующие действия:

1. Перейти на вкладку **Фильтры событий** ([Рис.](#page-53-1) 7.3—13).

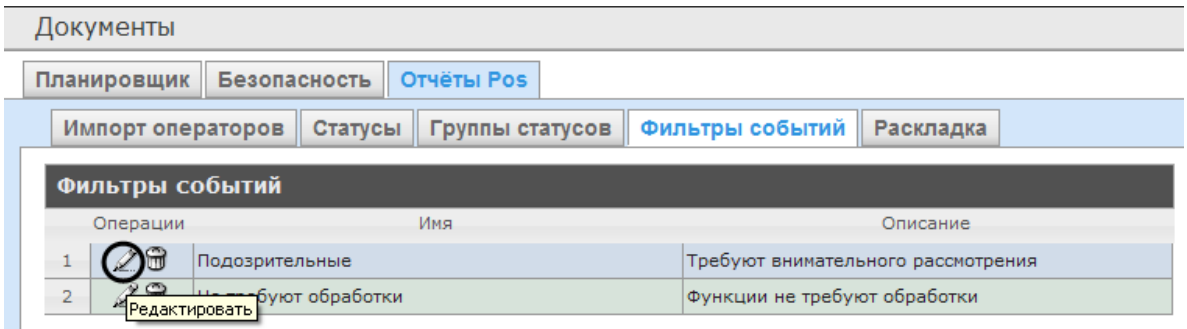

**Рис. 7.3—13 Редактирование фильтра событий**

<span id="page-53-1"></span>2. Для требуемого фильтра нажать кнопку в столбце **Операции** ([Рис.](#page-53-1) 7.3—13).

3. В результате выполнения операции будет предоставлена возможность отредактировать все параметры фильтра событий. Алгоритм редактирования аналогичен алгоритму создания фильтра (см. раздел *[Создание фильтра событий](#page-52-3)*).

Редактирование фильтра событий завершено.

### 7.3.4.3 *Удаление фильтра событий*

Для удаления фильтра событий необходимо выполнить следующие действия:

1. Перейти на вкладку **Фильтры событий** ([Рис.](#page-54-0) 7.3—14).

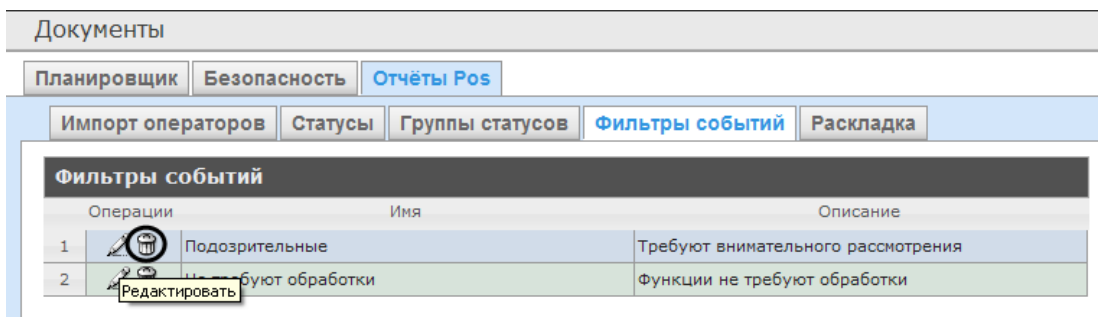

**Рис. 7.3—14 Удаление фильтра событий**

- <span id="page-54-0"></span>2. Для требуемого фильтра событий нажать кнопку в столбце **Операции** ([Рис.](#page-40-2) 7.2—14).
- 3. В появившемся окне подтвердить удаление фильтра событий, нажав кнопку **OK** ([Рис.](#page-54-1) 7.3— [15\)](#page-54-1).

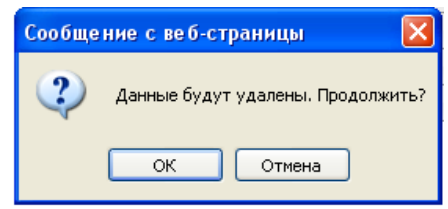

**Рис. 7.3—15 Подтверждение удаления фильтра событий**

<span id="page-54-1"></span>Удаление фильтра событий завершено.

### 7.3.5 **Выбор раскладок в отчетах POS**

Для большего комфорта при использовании подсистемы *Report System* предусмотрена возможность выбирать нужную раскладку в отчетах POS.

Выбор раскладки в отчетах POS производится на вкладке **Раскладка** ([Рис.](#page-54-2) 7.3—16).

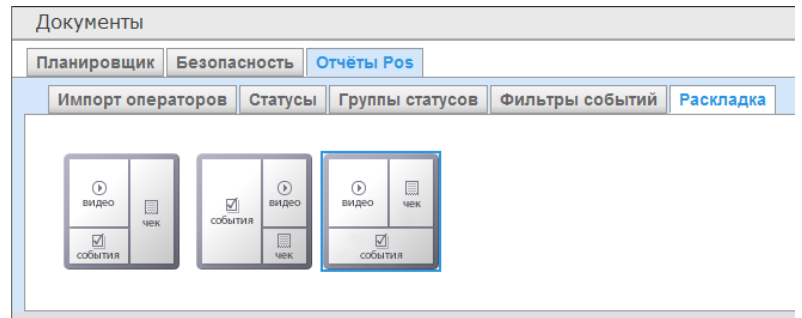

<span id="page-54-2"></span>**Рис. 7.3—16 Выбор раскладки в отчётах POS**

По умолчанию в подсистеме *Report System* уже созданы три варианта раскладок для отчётов POS.

Для выбора нужного вида раскладки необходимо выделить её одним нажатием левой кнопки мыши.

# **8 Работа с подсистемой «Report System»**

Работа с подсистемой *Report System* производится на странице документов (см. главу *[Интерфейс](#page-25-0)  [подсистемы «](#page-25-0)Report System»*).

В текущей реализации подсистема *Report System* позволяет создавать и обрабатывать отчёты следующих программных продуктов:

- 1. программный комплекс *POS-Интеллект;*
- 2. модуль *Учёт рабочего времени* (устанавливается с дистрибутива программного комплекса *ACFA-Интеллект*);
- 3. пакет детекторов (детекторы подсчета длины очереди и количества посетителей);
- 4. программный комплекс *AUTO- Интеллект*.

## **8.1 Работа с POS-отчётами**

POS-отчёты строятся по локальной базе данных ПК *POS Интеллект*, однако имеется возможность также использовать данные с удаленных серверов. Для этого необходимо настроить репликацию баз данных (см. документ *Программный комплекс «POS-Интеллект». Руководство администратора*, раздел *Настройка системного объекта «POS Репликатор»*).

Работа с POS-отчётами начинается с выбора типа сводного отчёта.

### 8.1.1 **Сводные отчёты**

### <span id="page-56-1"></span>8.1.1.1 *Выбор типа сводного POS-отчёта*

Для выбора типа сводного POS-отчёта необходимо нажать на ссылку **Отчёты POS** в меню отчётов подсистемы *Report System* ([Рис.](#page-56-0) 8.1—1)*.*

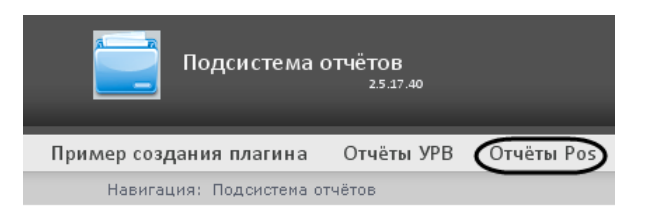

**Рис. 8.1—1 Переход к выбору сводного POS-отчёта**

<span id="page-56-0"></span>В результате выполнения операции отобразится список доступных сводных POS-отчётов с кратким описанием каждого [\(Рис.](#page-57-0) 8.1—2):

- 1. Отчёт по кассирам сводная таблица событий по кассирам;
- 2. Отчёт по кассам сводная таблица событий по кассам;
- 3. Отчёт по операторам сводная таблица событий по POS-операторам *Report System*.

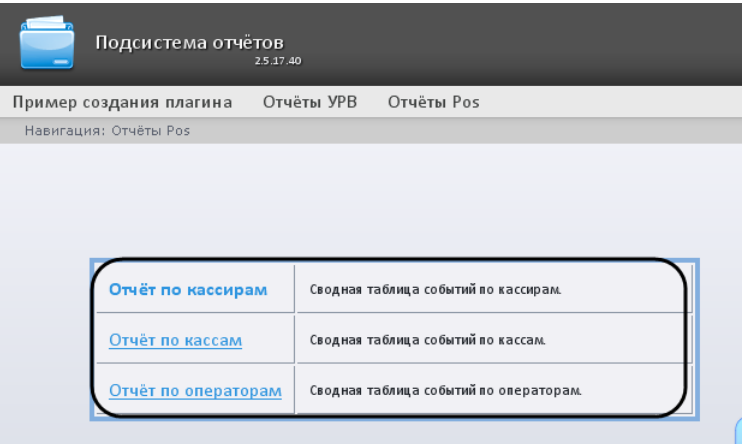

**Рис. 8.1—2 Список сводных POS-отчётов**

### <span id="page-57-0"></span>Для перехода к требуемому отчёту следует нажать на соответствующую ссылку (см[. Рис.](#page-56-0) 8.1—1).

*Примечание. Список ссылок для перехода к сводным POS-отчётам будет также доступен при наведении курсора на ссылку Отчёты POS в меню отчётов [\(Рис.](#page-57-1) 8.1—3).*

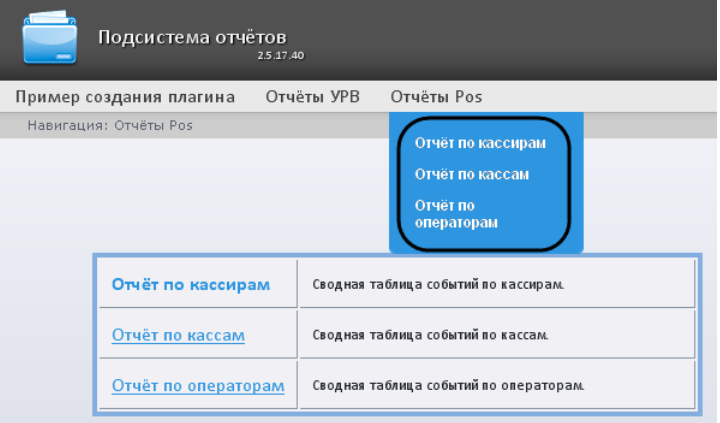

**Рис. 8.1—3 Доступ к списку сводных отчётов в меню отчётов**

### <span id="page-57-1"></span>8.1.1.2 *Отчёт по кассирам*

Чтобы отобразить отчёта по кассирам, необходимо выполнить следующие действия:

*1.* Выбрать приемлемым способом **Отчёт по кассирам** (см. раздел *[Выбор типа сводного](#page-56-1)  POS-[отчёта](#page-56-1)*).

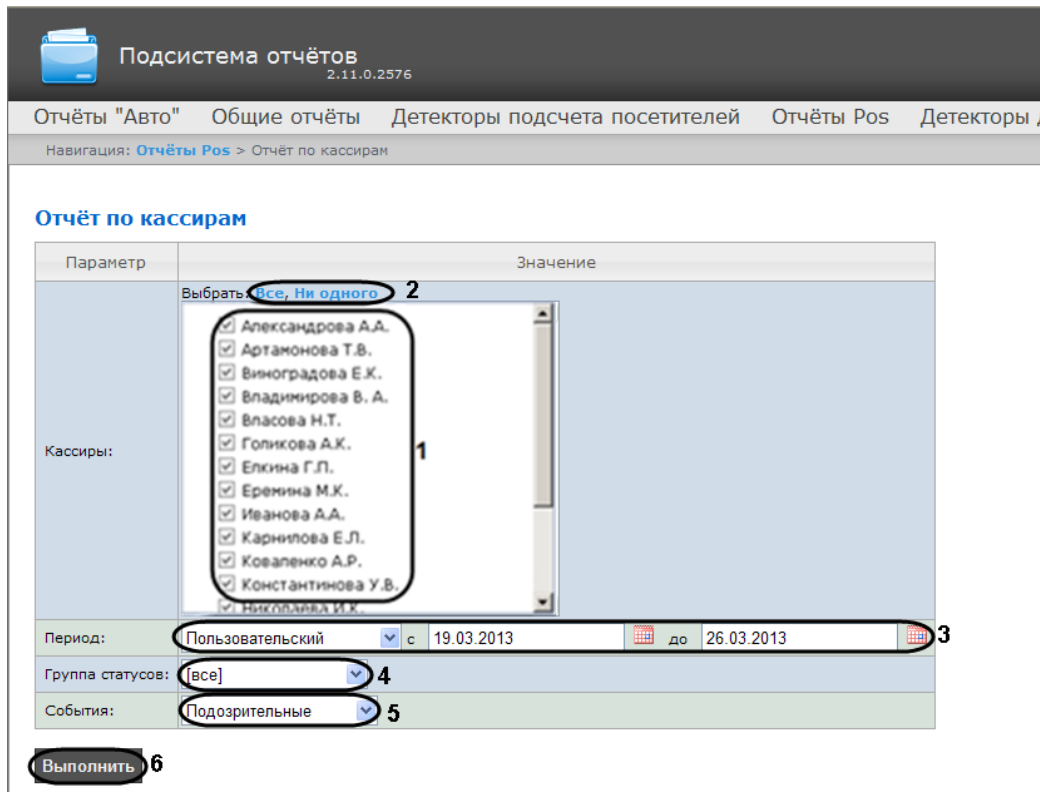

#### **Рис. 8.1—4 Задание параметров отчёта по кассирам**

## <span id="page-58-0"></span>2. Выбрать кассиров, по которым требуется отобразить отчёт, установив соответствующие флажки в списке (см[. Рис.](#page-58-0) 8.1—4, 1).

*Примечание. Для установки флажков в каждом пункте списка удобно использовать ссылку Все, для снятия всех флажков – ссылку Ни одного (см. [Рис.](#page-58-0) 8.1—4, 2).*

- 3. Указать временной период, за который требуется отобразить отчёт (см[. Рис.](#page-58-0) 8.1—4, 3). Можно указать как стандартный период (например, текущий месяц, предыдущий год и др.), так и пользовательский.
- 4. Указать группу статусов тех событий, которые требуется отобразить в отчёте (см[. Рис.](#page-58-0) 8.1— [4,](#page-58-0) 4). Если выбрано значение **Все**, в отчёте будут отображаться все POS-события, независимо от их статуса.
- 5. Указать фильтр событий, которые требуется оторазить в отчёте [\(Рис.](#page-58-0) 8.1—4, 5). Если выбрано значение **Все**, то фильтры событий не учитываются и отчет строится по всем событиям.
- 6. Нажать кнопку **Выполнить** (см[. Рис.](#page-58-0) 8.1—4, 6).

В результате выполнения операции отобразится сводная таблица событий по кассирам в соответствии с заданными параметрами [\(Рис.](#page-59-0) 8.1—5). В столбце **Итого** по каждому типу событий будет указано их общее количество. В столбце, названном по имени кассира, по каждому типу событий будет указано их количество, зарегистрированное для этого кассира.

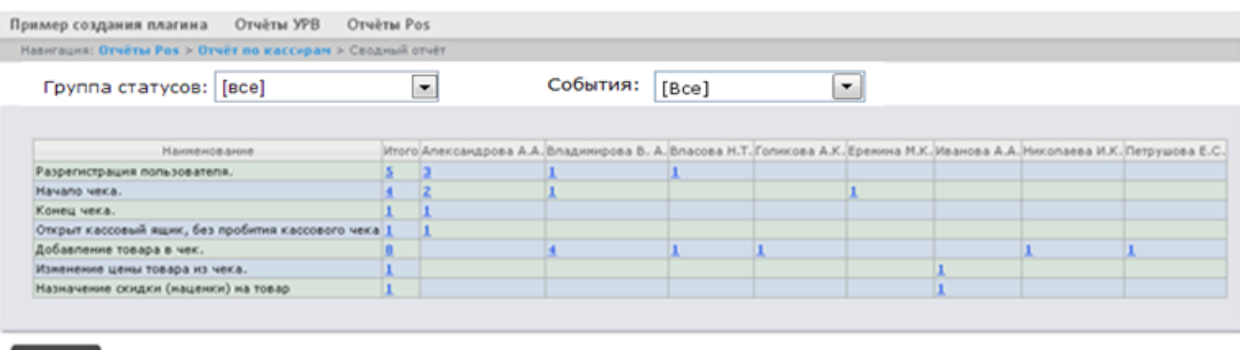

#### Сохранить

#### **Рис. 8.1—5 Отображение сводного отчёта по кассирам**

<span id="page-59-0"></span>Для сохранения сводного отчёта по кассирам в формате .xls следует нажать кнопку **Сохранить**.

### 8.1.1.3 *Отчёт по кассам*

*Внимание! Для того, чтобы имелась возможность построения отчёта по кассам, необходимо, чтобы в программном комплексе Интеллект были созданы и настроены объекты Магазин. Объект Магазин создается на вкладке Программирование диалогового окна Настройка системы.* 

*Примечание. Подробнее о настройке объекта Магазин см. документ Программный комплекс POS-Интеллект. Руководство администратора, раздел Настройка системного объекта «Магазин».*

Чтобы отобразить отчёт по кассам, необходимо выполнить следующие действия:

1. Выбрать приемлемым способом **Отчёт по кассам** (см. раздел *[Выбор типа сводного](#page-56-1) POS[отчёта](#page-56-1)*).

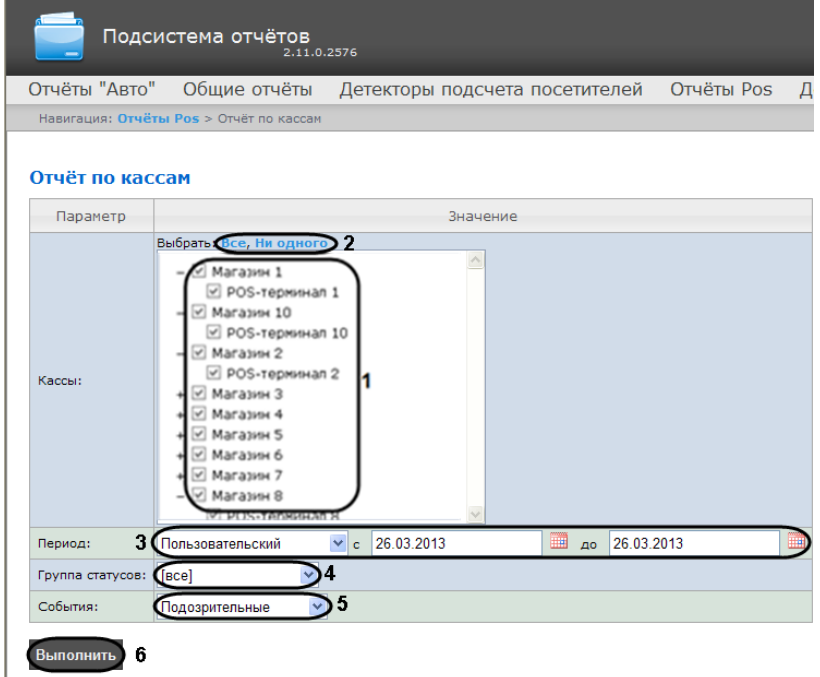

<span id="page-59-1"></span>**Рис. 8.1—6 Задание параметров отчёта по кассам**

# 2. Выбрать POS-терминалы (кассы), по которым требуется отобразить отчёт, установив соответствующие флажки в списке (см. [Рис.](#page-59-1) 8.1—6, 1).

*Примечание 1. Для установки флажков в каждом пункте списка удобно использовать ссылку Все, для снятия всех флажков – ссылку Ни одного (см. [Рис.](#page-59-1) 8.1—6, 2).*

*Примечание 2. Для выбора всех POS-терминалов одного магазина достаточно установить флажок для этого магазина. Чтобы убрать все POS-терминалы магазина из отчёта, необходимо провести обратную операцию: снять флажок для этого магазина.*

*Примечание 3. Кассы, не привязанные к магазину, недоступны в списке.*

- 3. Указать временной период, за который требуется отобразить отчёт (см[. Рис.](#page-59-1) 8.1—6, 3). Можно указать как стандартный период (например, текущий месяц, предыдущий год и др.), так и пользовательский.
- 4. Указать группу статусов тех событий, которые требуется отобразить в отчёте (см[. Рис.](#page-59-1) 8.1— [6,](#page-59-1) 4). Если выбрано значение **Все**, в отчёте будут отображаться все события, независимо от их статуса.
- 5. Указать фильтр событий, которые требуется оторазить в отчёте [\(Рис.](#page-59-1) 8.1—6, 5). Если выбрано значение **Все**, то фильтры событий не учитываются и отчет строится по всем событиям.
- 6. Нажать кнопку **Выполнить** (см[. Рис.](#page-59-1) 8.1—6, 6).

В результате выполнения операции отобразится сводная таблица событий по кассам в соответствии с заданными параметрами [\(Рис.](#page-60-0) 8.1—7). В столбце **Итого** по каждому типу событий будет указано их общее количество. В столбце, названном по имени кассы, по каждому типу событий будет указано их количество, зарегистрированное на этой кассе.

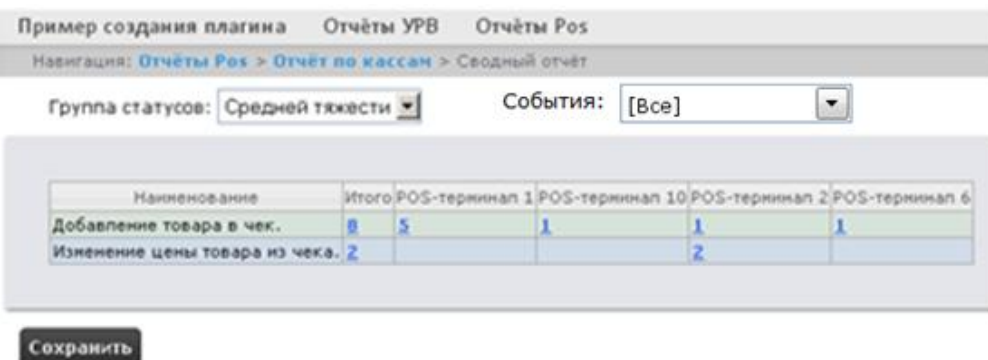

**Рис. 8.1—7 Отображение сводного отчёта по кассам**

<span id="page-60-0"></span>Для сохранения сводного отчёта по кассам в формате .xls следует нажать кнопку **Сохранить**.

## 8.1.1.4 *Отчёт по POS-операторам*

Существует возможность создавать отчёты по POS-операторам, присвоившим те или иные статусы POS-событиям.

Чтобы отобразить отчёт по POS-операторам, необходимо выполнить следующие действия:

1. Выбрать приемлемым способом **Отчёт по операторам** (см. раздел *[Выбор типа сводного](#page-56-1)  POS-[отчёта](#page-56-1)*)

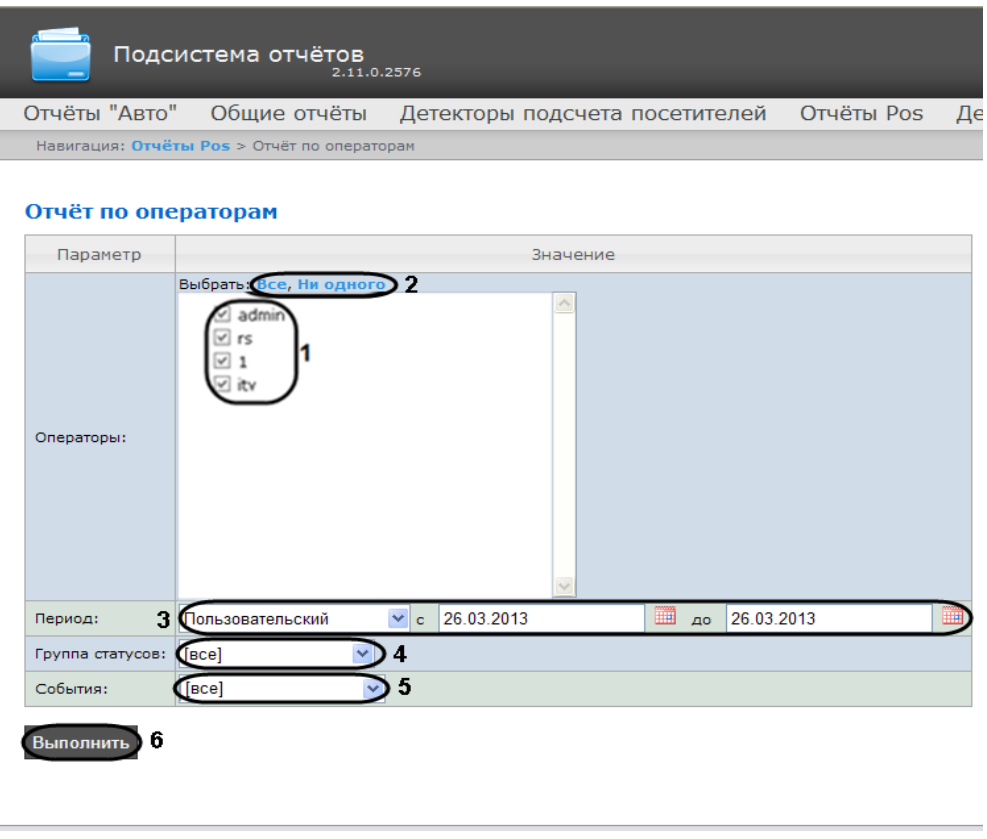

**Рис. 8.1—8 Задание параметров отчёта по POS-операторам**

<span id="page-61-0"></span>2. Выбрать POS-операторов, по которым требуется отобразить отчёт, установив соответствующие флажки в списке (см. [Рис.](#page-61-0) 8.1—8, 1).

*Примечание. Для установки флажков в каждом пункте списка удобно использовать ссылку Все, для снятия всех флажков – ссылку Ни одного (см. [Рис.](#page-61-0) 8.1—8, 2).*

- 3. Указать временной период, за который требуется отобразить отчёт (см[. Рис.](#page-61-0) 8.1—8, 3). Можно указать как стандартный период (например, текущий месяц, предыдущий год и др.), так и пользовательский.
- 4. Указать группу статусов тех событий, которые требуется отобразить в отчёте (см[. Рис.](#page-61-0) 8.1— [8,](#page-61-0) 4). Если выбрано значение **Все**, в отчёте будут отображаться все события независимо от их статуса.
- 5. Указать фильтр событий, которые требуется оторазить в отчёте [\(Рис.](#page-61-0) 8.1—8, 5). Если выбрано значение **Все**, то фильтры событий не учитываются и отчет строится по всем событиям.
- 6. Нажать кнопку **Выполнить** (см[. Рис.](#page-61-0) 8.1—8, 6).

В результате выполнения операции отобразится сводная таблица событий по POS-операторам в соответствии с заданными параметрами [\(Рис.](#page-62-0) 8.1—9). В столбце **Итого** по каждому типу событий будет указано их общее количество. В столбце, названном по имени POS-оператора, по каждому типу событий будет указано их количество, обработанное этим оператором (изменял статус).

|                | Подсистема отчётов<br>2.9.3.1079                          |         |                       |   |
|----------------|-----------------------------------------------------------|---------|-----------------------|---|
| Отчёты Pos     |                                                           |         |                       |   |
|                | Навигация: Отчёты Роs > Отчёт по кассирам > Сводный отчёт |         |                       |   |
|                | Группа статусов: [все]<br>$\blacktriangledown$            |         | События:<br>[Bce]     | ▼ |
| <b>Номер</b>   | Наименование                                              |         | Итого Умаханова З. М. |   |
| $\mathbf{1}$   | Разрегистрация пользователя.                              | 45      | 45                    |   |
| $\overline{2}$ | Начало чека.                                              | 367     | 367                   |   |
| 3              | Конец чека.                                               | 412     | 412                   |   |
| $\overline{4}$ | Добавление товара в чек.                                  |         | 1238 1238             |   |
| 5              | Изменение цены товара из чека.                            | 137 137 |                       |   |
| 6              | Назначение скидки (наценки) на товар                      | 503     | 503                   |   |
| 7              | <b>Расчет</b>                                             | 367     | 367                   |   |
| 8              | Итог                                                      | 412     | 412                   |   |
| 9              | Оплата (Выплата)                                          | 411     | 411                   |   |
| 10             | Печать чека                                               | 413     | 413                   |   |
| 11             | Продажа товара по дисконтной карте (ДК) 228               |         | 228                   |   |

**Рис. 8.1—9 Отображение сводного отчёта по POS-операторам**

<span id="page-62-0"></span>Для сохранения сводного отчёта по POS-операторам в формате .xls следует нажать кнопку **Сохранить**.

## 8.1.2 **Детальные отчёты**

Существует возможность просматривать и обрабатывать следующие детальные отчёты по событию:

- 1. для конкретного кассира/кассы/POS-оператора;
- 2. для всех кассиров/касс/POS-операторов.

Детальный отчёт позволяют просматривать данные с кассы, соответствующие POS-событию, а также видеоархив события (при соответствующих настройках ПК *POS-Интеллект*).

Детальные отчёты создаются из сводных отчётов соответствующего типа (например, детальный отчёт по кассиру создаётся из сводного отчёта по кассирам).

## 8.1.2.1 *Просмотр детального отчёта*

Чтобы просмотреть детальный отчёт, необходимо выполнить следующие действия:

1. Отобразить сводный отчёт соответствующего типа [\(Рис.](#page-63-0) 8.1—10).

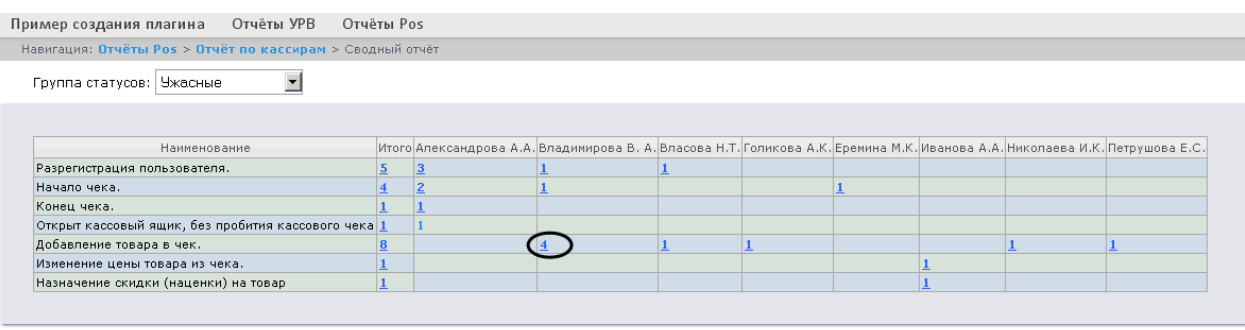

<span id="page-63-0"></span>Сохранить

#### **Рис. 8.1—10 Сводный отчёт**

2. Нажать на ссылку в ячейке, соответствующей требуемому событию и кассиру/кассе/оператору (см. [Рис.](#page-63-0) 8.1—10). Для отображения детального отчёта по событию для всех кассиров/касс/операторов необходимо нажать на ссылку в ячейке **Итого** ([Рис.](#page-63-1) 8.1—11).

| Наименование                                        |                | Итого Александрова А.А. |
|-----------------------------------------------------|----------------|-------------------------|
| Разрегистрация пользователя.                        | 5              | 3                       |
| Начало чека.                                        | $\overline{4}$ | $\overline{2}$          |
| Конец чека.                                         |                |                         |
| Открыт кассовый ящик, без пробития кассового чека 1 |                |                         |
| Добавление товара в чек.                            |                |                         |
| Изменение цены товара из чека.                      |                |                         |
| Назначение скидки (наценки) на товар                |                |                         |

**Рис. 8.1—11 Доступ к обобщенному детальному отчёту**

<span id="page-63-1"></span>3. В результате выполнения операции отобразится требуемый детальный отчёт по событию ([Рис.](#page-63-2) 8.1—12).

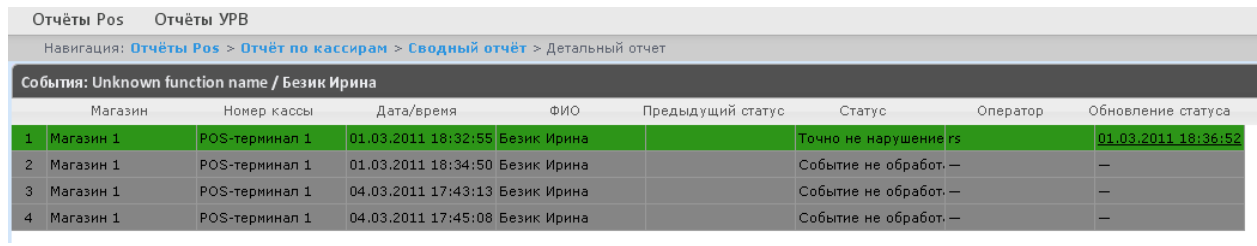

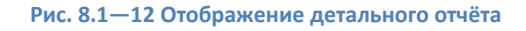

<span id="page-63-2"></span>Все детальные отчёты одинаковы по структуре и представляют собой таблицу, состоящую из следующих основных столбцов:

- 1. магазин, в котором произошло событие;
- 2. номер кассы, на которой произошло событие;
- 3. дата и время регистрации события;
- 4. имя кассира, для которого было зарегистрировано событие;
- 5. предыдущий статус события;
- 6. текущий статус события;
- 7. POS-оператор, присвоивший текущий статус события;
- 8. дата и время последнего изменения статуса.

### 8.1.2.2 *Просмотр данных с кассы и видеоизображения события*

Чтобы просмотреть данные с кассы и видео события, необходимо выполнить следующие действия:

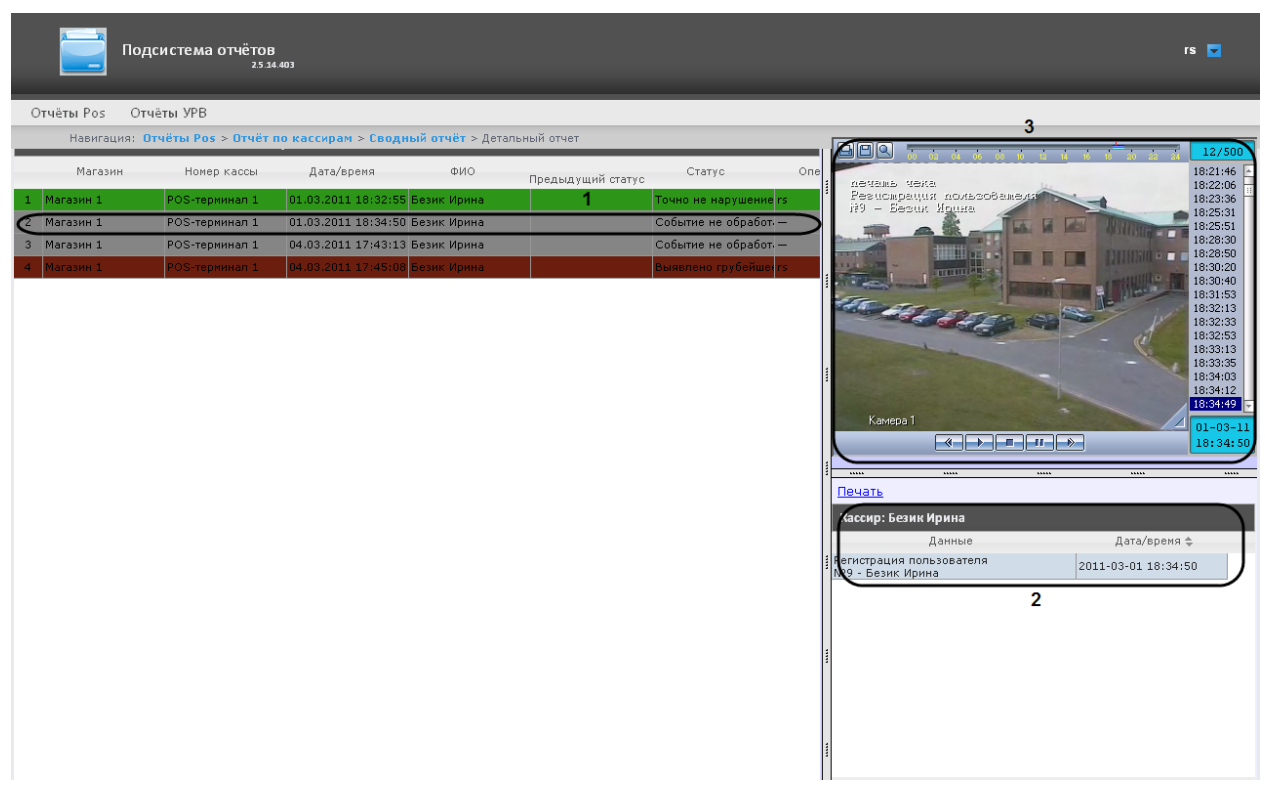

1. Отобразить детальный отчёт [\(Рис.](#page-64-0) 8.1—13).

**Рис. 8.1—13 Просмотр данных с кассы и видеоизображения события**

- <span id="page-64-0"></span>2. Щелкнуть левой кнопкой мыши по строке с требуемым событием (см[. Рис.](#page-64-0) 8.1—13, 1).
- 3. В результате выполнения операции отобразятся данные с кассы по событию (см. [Рис.](#page-64-0) 8.1— [13](#page-64-0), 2), а также видео события (см. [Рис.](#page-64-0) 8.1—13, 3) в предусмотренных для этого окнах.

Окно для просмотра видео по событию представляет собой стандартное окно видеонаблюдения ПК *Интеллект,* открытое в режиме архива. В нём можно просматривать архив не только по текущему, но и по другим событиям.

*Примечание 1. Работа с окном видеонаблюдения в режиме архива подробно описана в документе Программный комплекс Интеллект. Руководство оператора.*

*Примечание 2. Видео может не отображаться (зависит от того, выполнены ли требования к реализации Web-сервера и/или Клиента – см. разде[л Требования к реализации подсистемы](#page-6-0)  «Report [System](#page-6-0)»).*

### 8.1.2.3 *Изменение статуса события*

*Внимание! Для выполнения данной операции необходимо, чтобы пользователь был добавлен в роль POS-эксперт.*

Чтобы изменить статус события, необходимо выполнить следующие действия:

1. Отобразить детальный отчёт [\(Рис.](#page-65-0) 8.1—14).

| Навигация: Отчёты Роз > Отчёт по кассам > Сводный отчёт > Детальный отчет |            |                                                 |                                                                                                    |                            |          |                                                                                                    |
|---------------------------------------------------------------------------|------------|-------------------------------------------------|----------------------------------------------------------------------------------------------------|----------------------------|----------|----------------------------------------------------------------------------------------------------|
|                                                                           |            |                                                 |                                                                                                    |                            |          |                                                                                                    |
| Номер кассы                                                               | Дата/время | ФИО                                             | Предыдущий статус                                                                                                    | Статус                     | Оператор | Обновление статуса                                                                                                    |
| POS-терминал 1                                                            |            |                                                 |                                                                                                    |                            |          | 01.03.2011 18:36:52                                                                                                    |
| POS-терминал 1                                                            |            |                                                 |                                                                                                    |                            |          |                                                                                                    |
| POS-терминал 1                                                            |            |                                                 |                                                                                                    |                            |          |                                                                                                    |
| POS-терминал 1                                                            |            |                                                 |                                                                                                    |                            |          |                                                                                                    |
|                                                                           |            |                                                 |                                                                                                    |                            |          |                                                                                                    |
|                                                                           |            |                                                 |                                                                                                    |                            |          |                                                                                                    |
|                                                                           |            |                                                 |                                                                                                    |                            |          |                                                                                                    |
|                                                                           |            |                                                 |                                                                                                    |                            |          |                                                                                                    |
|                                                                           |            |                                                 |                                                                                                    | Выявлено тяжёлое нарушение |          |                                                                                                    |
|                                                                           |            | События: Unknown function name / РОЅ-терминал 1 | 01.03.2011 18:32:55 Безик Ирина<br>01.03.2011 18:34:50 Безик Ирина<br>04.03.2011 17:43:13 Безик Ирина<br>04.03.2011 17:45:08 Безик Ирина |                            |          | Точно не нарушение rs<br>Событие не обработ -<br>Событие не обработ -<br>Событие не об  ▼    —<br>Событие не обработано (по умолчанию)<br>Точно не нарушение<br>Возможно нарчшение<br>Выявлено нарушение лёгкой тяжести.<br>Выявлено нару событие не обработано (по умолчанию)<br>ыявлено грубе <del>ишее нарушение</del> |

**Рис. 8.1—14 Изменение статуса события**

- <span id="page-65-0"></span>2. Щелкнуть левой кнопкой мыши в поле **Статус**. В результате выполнения операции отобразится список доступных для присвоения статусов.
- 3. Щелчком левой кнопки мыши выбрать требуемый статус. Появится окно, в котором требуется подтвердить изменение статуса, нажав **OK** ([Рис.](#page-65-1) 8.1—15).

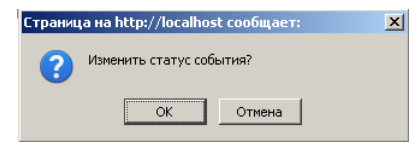

**Рис. 8.1—15 Подтверждение изменения статуса события**

### <span id="page-65-1"></span>8.1.2.4 *Просмотр истории изменения статусов события*

Чтобы просмотреть историю изменения статусов события, необходимо выполнить следующие действия:

1. Отобразить детальный отчёт ([Рис.](#page-65-2) 8.1—16).

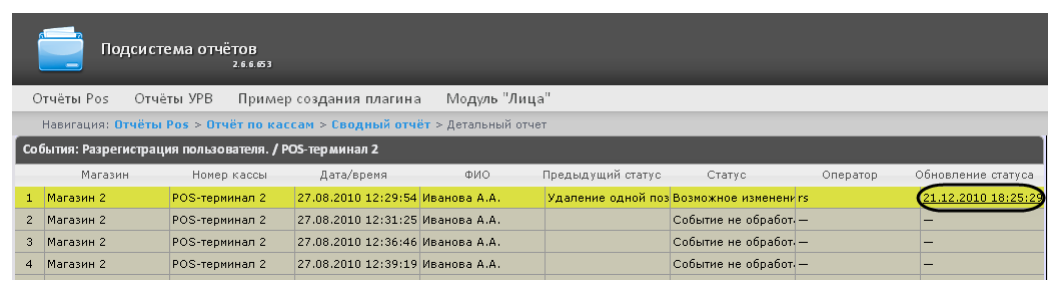

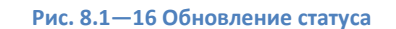

- <span id="page-65-2"></span>2. Щелкнуть левой кнопкой мыши по ссылке в поле **Обновление статуса**, в котором отображается дата и время последнего изменения статуса, если событию присваивался статус.
- 3. В результате откроется страница **История изменения статусов события**, на которой будут отображаться следующие данные: название статуса, имя оператора, присвоившего статус, и время смены статуса ([Рис.](#page-66-0) 8.1—17).

|                | История изменения статусов события   |               |                     |
|----------------|--------------------------------------|---------------|---------------------|
|                | Название статуса                     | Имя оператора | Время смены статуса |
|                | Удаление одной позиции из чека       | rs.           | 2010-12-22 12:12:14 |
| $\overline{2}$ | Возможное изменение стоимости товара | rs            | 2010-12-21 18:25:37 |
| 3              | Отмена чека                          | rs            | 2010-11-10 11:17:06 |

**Рис. 8.1—17 Страница истории изменения статусов события**

# <span id="page-66-0"></span>**8.2 Работа с отчётами УРВ**

Работа с отчётами УРВ состоит из трех этапов:

- 1. Выбор типа отчёта.
- 2. Формирование отчёта.
- 3. Просмотр отчёта.

### <span id="page-66-2"></span>8.2.1 **Выбор типа отчёта УРВ**

Для выбора типа отчёта УРВ необходимо нажать на ссылку **Отчёты УРВ** в меню отчётов подсистемы *Report System* ([Рис.](#page-66-1) 8.2—1)*.*

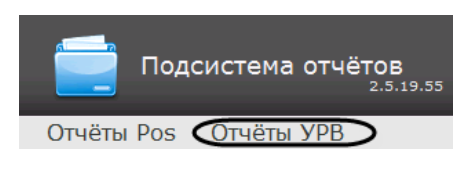

**Рис. 8.2—1 Переход к выбору отчёта УРВ**

<span id="page-66-1"></span>В результате выполнения операции отобразится список доступных УРВ отчётов ([Рис.](#page-67-0) 8.2—2). Для перехода к требуемому отчёту следует нажать на соответствующую ссылку.

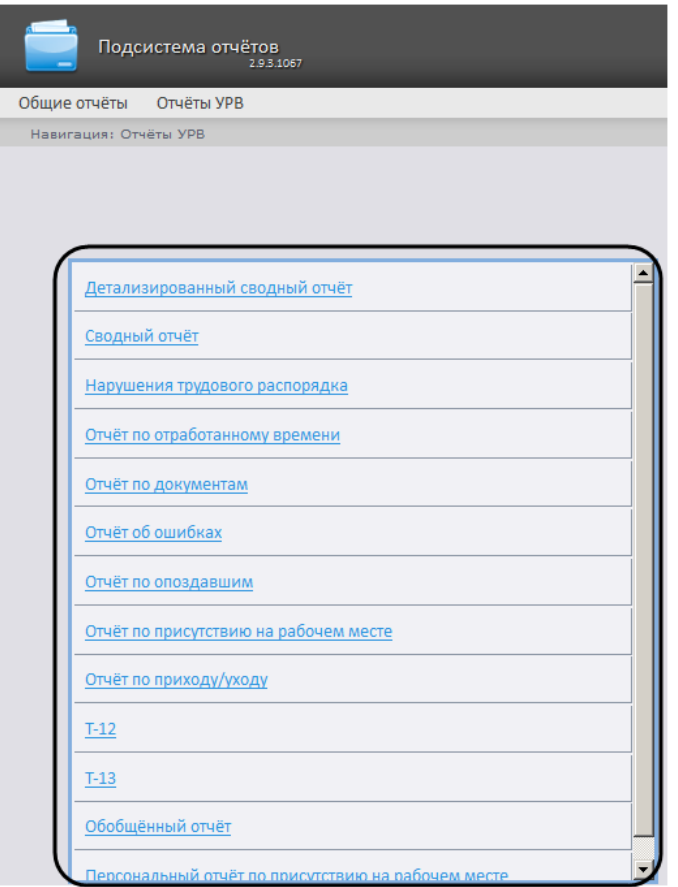

**Рис. 8.2—2 Список доступных УРВ отчётов**

<span id="page-67-0"></span>*Примечание. Список ссылок для перехода к отчётам УРВ будет также доступен при наведении курсора на ссылку Отчёты УРВ в меню отчётов [\(Рис.](#page-67-1) 8.2—3)*.

<span id="page-67-1"></span>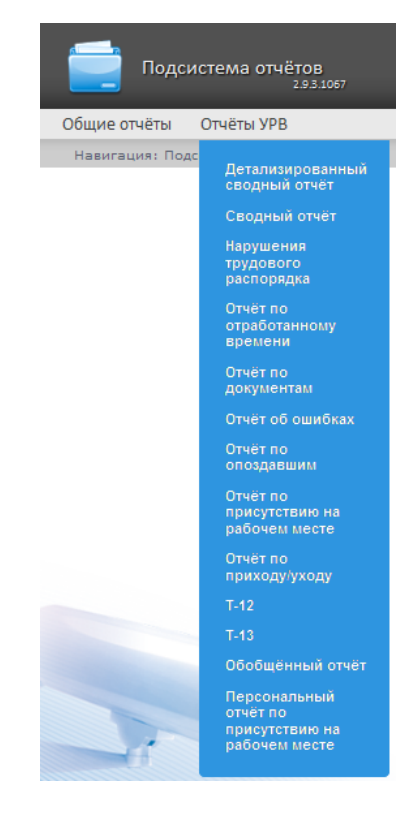

**Рис. 8.2—3 Доступ к списку отчётов УРВ в меню отчётов**

## 8.2.2 **Формирование отчёта УРВ**

Для того чтобы сформировать отчёт УРВ*,* необходимо выполнить следующие действия:

- 1. Выбрать приемлемым способом отчёт УРВ (см. раздел *[Выбор типа отчёта УРВ](#page-66-2)*).
- 2. Задать параметрам, необходимым для отображения отчёта УРВ заданного типа, требуемые значения (см. [Рис.](#page-68-0) 8.2—4 , 1).

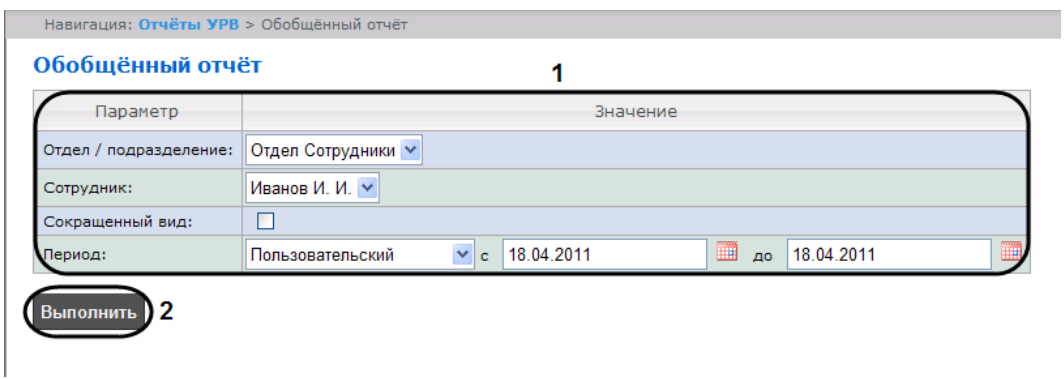

**Рис. 8.2—4 Формирование отчёта УРВ**

<span id="page-68-0"></span>*Примечание. Н[а Рис.](#page-68-0) 8.2—4 приведены параметры отчёта Обобщённый отчёт.* 

Набор параметров зависит от типа отчёта УРВ. Описание параметров, используемых при формировании отчётов, приведено в таблице [\(Таб.](#page-68-1) 8.2—1).

<span id="page-68-1"></span>**Таб. 8.2—1 Параметры для формирования отчётов УРВ**

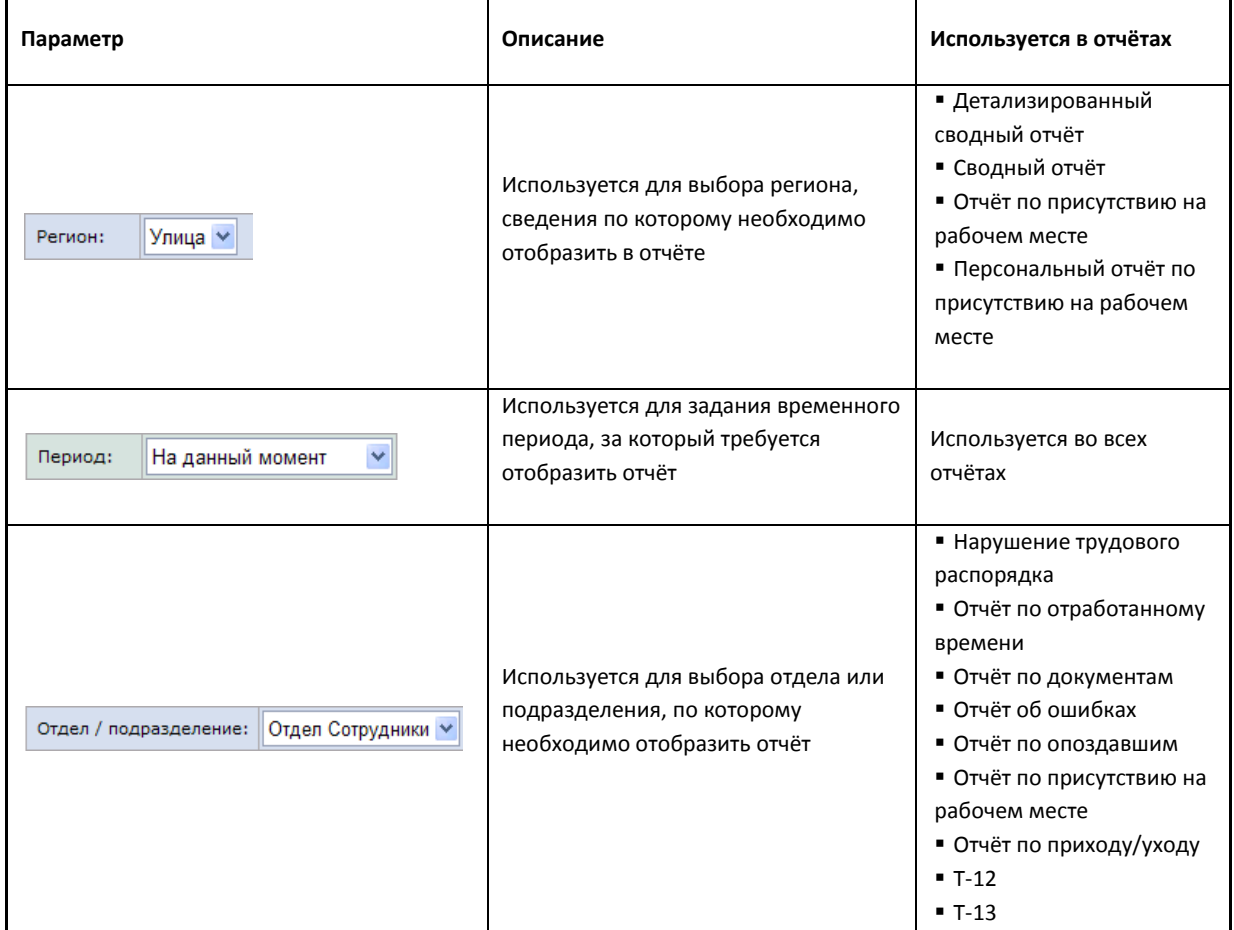

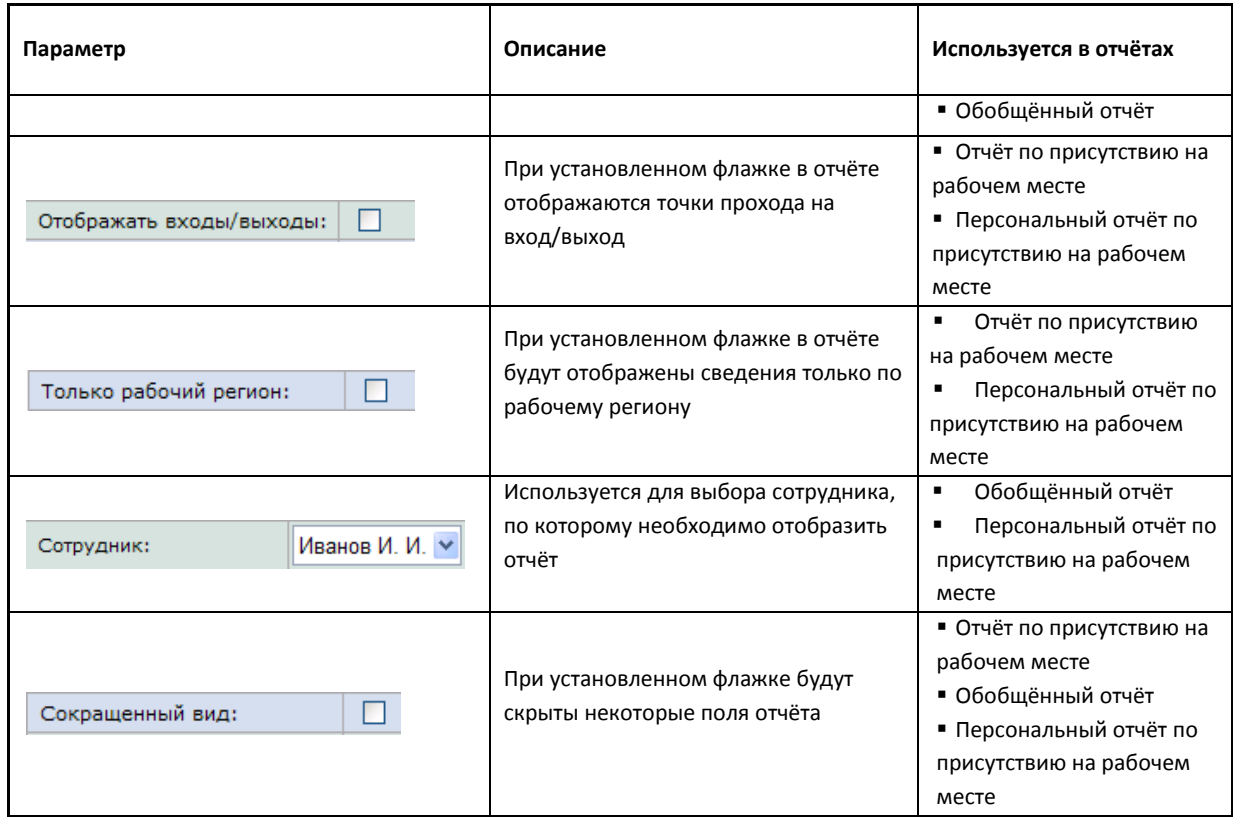

3. Нажать кнопку **Выполнить** (см[. Рис.](#page-68-0) 8.2—4 , 2).

В результате выполнения операции будет сформирован и отображен отчёт.

### 8.2.3 **Просмотр отчёта УРВ**

### 8.2.3.1 *Панель инструментов отчёта УРВ*

Для навигации по отчёту, изменения масштаба отображаемой страницы и экспортирования сформированного отчёта УРВ используется панель инструментов, расположенная в верхней части страницы [\(Рис.](#page-69-0) 8.2—5).

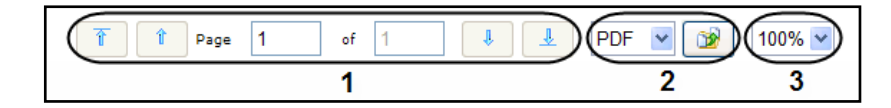

**Рис. 8.2—5 Панель инструментов отчёта УРВ**

<span id="page-69-0"></span>Переход на предыдущую и следующую страницу отчёта осуществляется с помощью кнопок  $\boxed{\mathbf{1}}$  и  $\overline{\bullet}$  соответственно (см[. Рис.](#page-69-0) 8.2–5, 1). Для возврата к первой странице отчёта используется кнопка  $\boxed{\color{black}^{\color{black}\text{\tiny T}}\color{black}}$ . Чтобы перейти на последнюю страницу отчёта, необходимо нажать кнопку  $\boxed{\color{black}^{\color{black}\text{\tiny T}}\color{black}}$ . Подсистема *Report System* позволяет экспортировать созданный отчёт УРВ на компьютер. Для этого на панели инструментов необходимо выбрать формат, в котором будет экспортирован отчёт, и нажать кнопку (см[. Рис.](#page-69-0) 8.2—5, 2).

Увеличение или уменьшение отображаемой страницы выполняется с помощью выбора из списка (см[. Рис.](#page-69-0) 8.2—5, 3) необходимого масштаба.

## 8.2.3.2 *Детализированный сводный отчёт*

В отчёте *Детализированный сводный отчёт* представлена информация о нахождении персонала на территории региона с детализацией по сотрудникам. Отчёт содержит сведения об общем количестве человек в отделе, количестве сотрудников отдела, присутствующих в выбранном регионе, и процент присутствия сотрудников отдела в регионе в указанный период времени [\(Рис.](#page-70-0)   $8.2 - 6$  $8.2 - 6$ ).

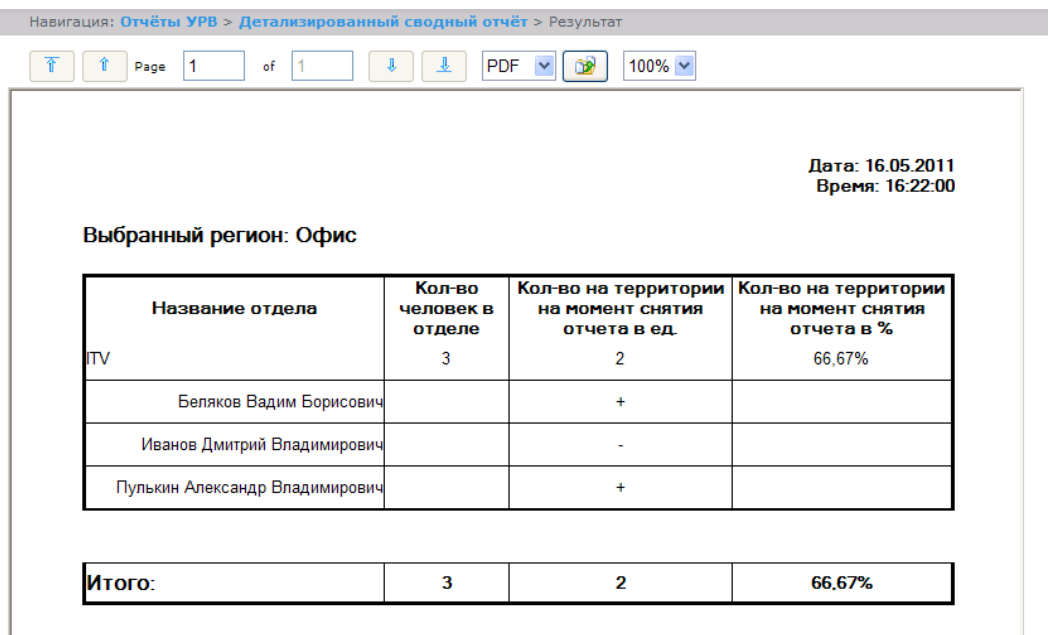

**Рис. 8.2—6 Детализированный сводный отчёт**

<span id="page-70-0"></span>*Примечание. Символом «+» отмечены сотрудники, которые присутствуют в выбранном регионе в указанный период времени, символом «-» – отсутствующие.*

В строке **Итого** указано общее количество человек в отделах региона, количество присутствующих в регионе сотрудников и процент присутствия сотрудников в регионе в указанный период времени.

## 8.2.3.3 *Сводный отчёт*

*Сводный отчёт* представляет собой таблицу, в которой указано общее количество человек в отделе, количество сотрудников отдела, присутствующих в выбранном регионе, и процент присутствия сотрудников отдела в указанный период времени [\(Рис.](#page-71-0) 8.2—7).

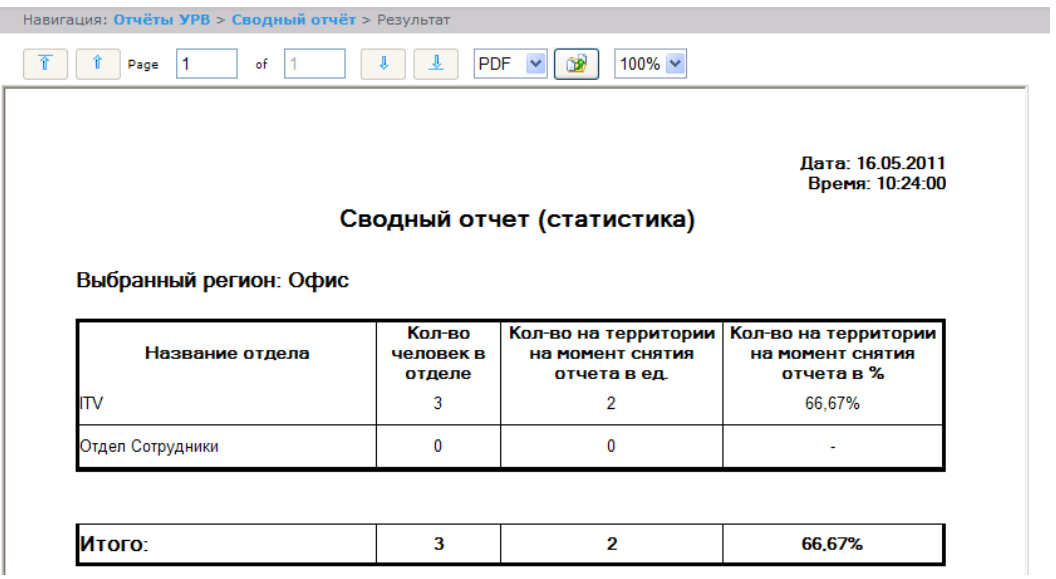

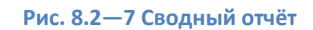

<span id="page-71-0"></span>В строке **Итого** указано общее количество человек в отделах региона, количество присутствующих в регионе сотрудников и процент присутствия сотрудников в регионе в указанный период времени.

## 8.2.3.4 *Нарушения трудового распорядка*

В отчёте *Нарушения трудового распорядка* отображена информация о сотрудниках, нарушавших трудовой распорядок в указанный период времени, типе нарушения и продолжительности нарушения.
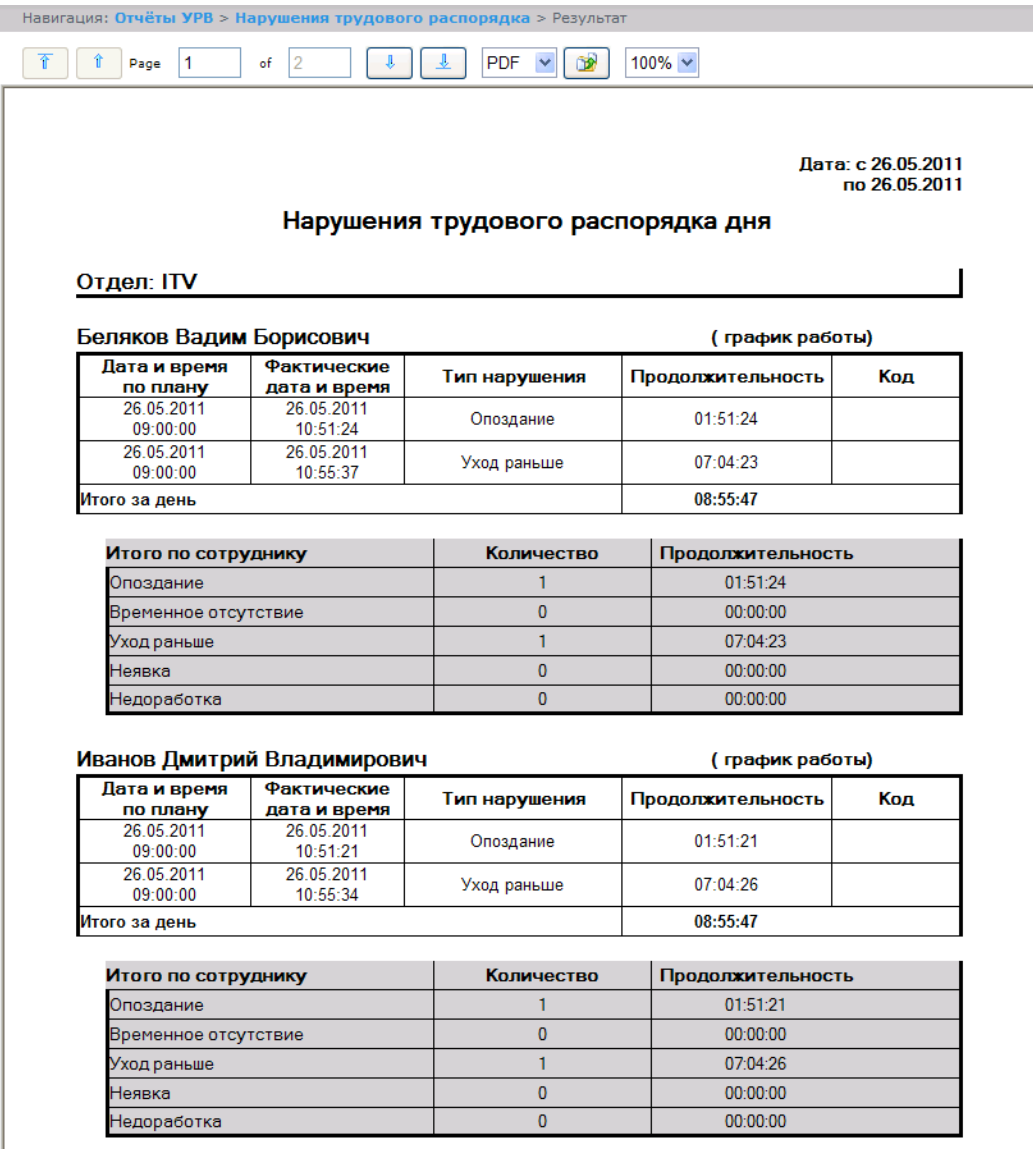

### **Рис. 8.2—8 Нарушения трудового распорядка**

## Поля отчёта описаны в таблице [\(Таб.](#page-72-0) 8.2—2).

#### <span id="page-72-0"></span>**Таб. 8.2—2 Поля отчёта нарушения трудового распорядка**

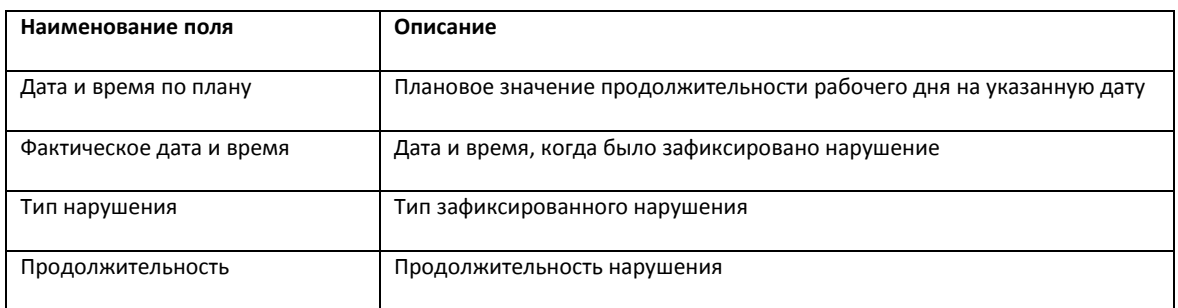

В отчёте отдельными таблицами представлена информация об общем количестве нарушений каждого типа по сотруднику, отделу и по отчёту в целом.

# 8.2.3.5 *Отчёт по отработанному времени*

*Отчёт по отработанному времени* представляет собой таблицу, содержащую информацию об отработанном персоналом отдела времени в указанный период с детализацией по сотрудникам ([Рис.](#page-73-0) 8.2—9).

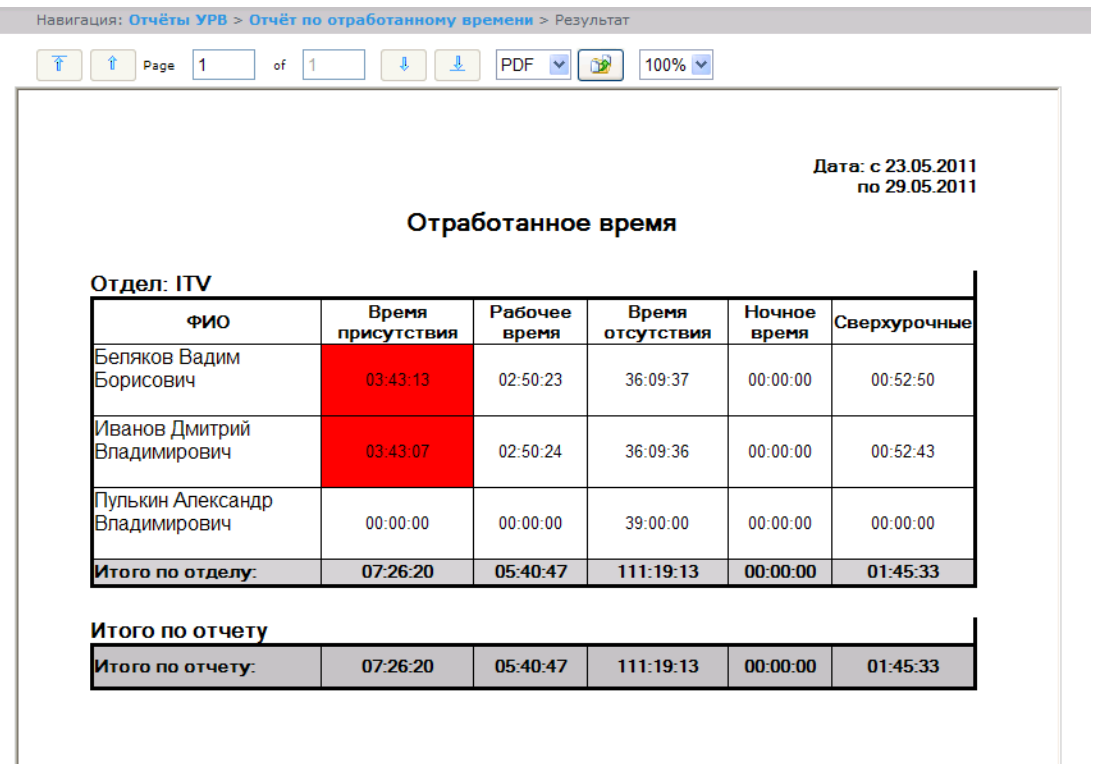

#### **Рис. 8.2—9 Отчёт по отработанному времени**

### <span id="page-73-0"></span>Поля отчёта описаны в таблице [\(Таб.](#page-73-1) 8.2—3).

### <span id="page-73-1"></span>**Таб. 8.2—3 Поля отчёта по отработанному времени**

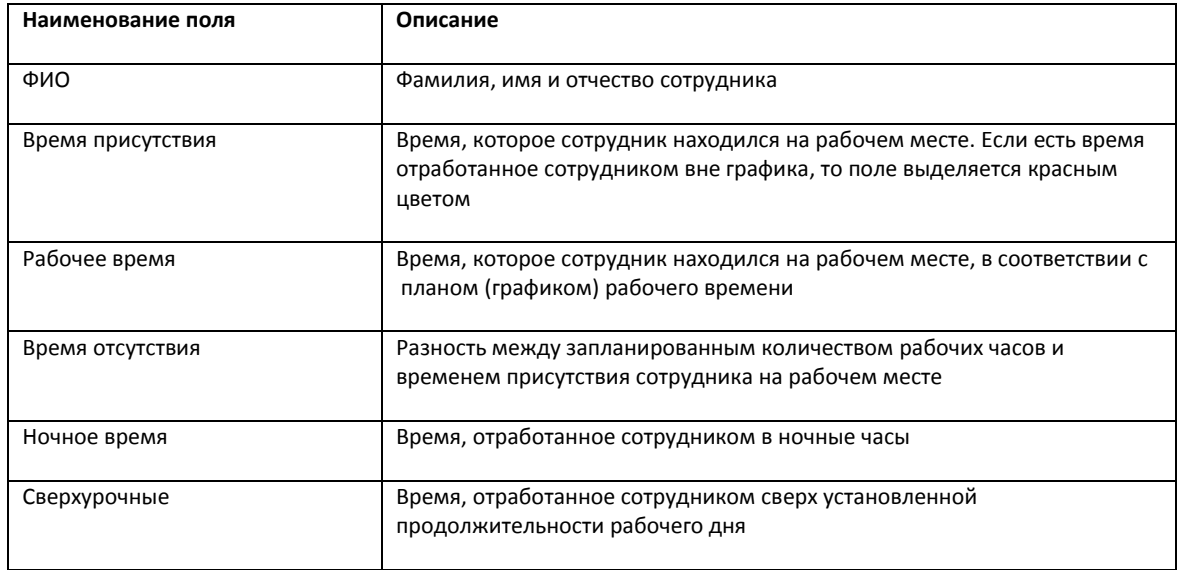

В строке **Итог по отделу** рассчитана сумма по каждому полю отчёта.

# 8.2.3.6 *Отчёт по документам*

*Отчёт по документам –* отчёт, содержащий информацию об оправдательных и сверхурочных документах, составленных сотрудниками в указанный период времени [\(Рис.](#page-74-0) 8.2—10).

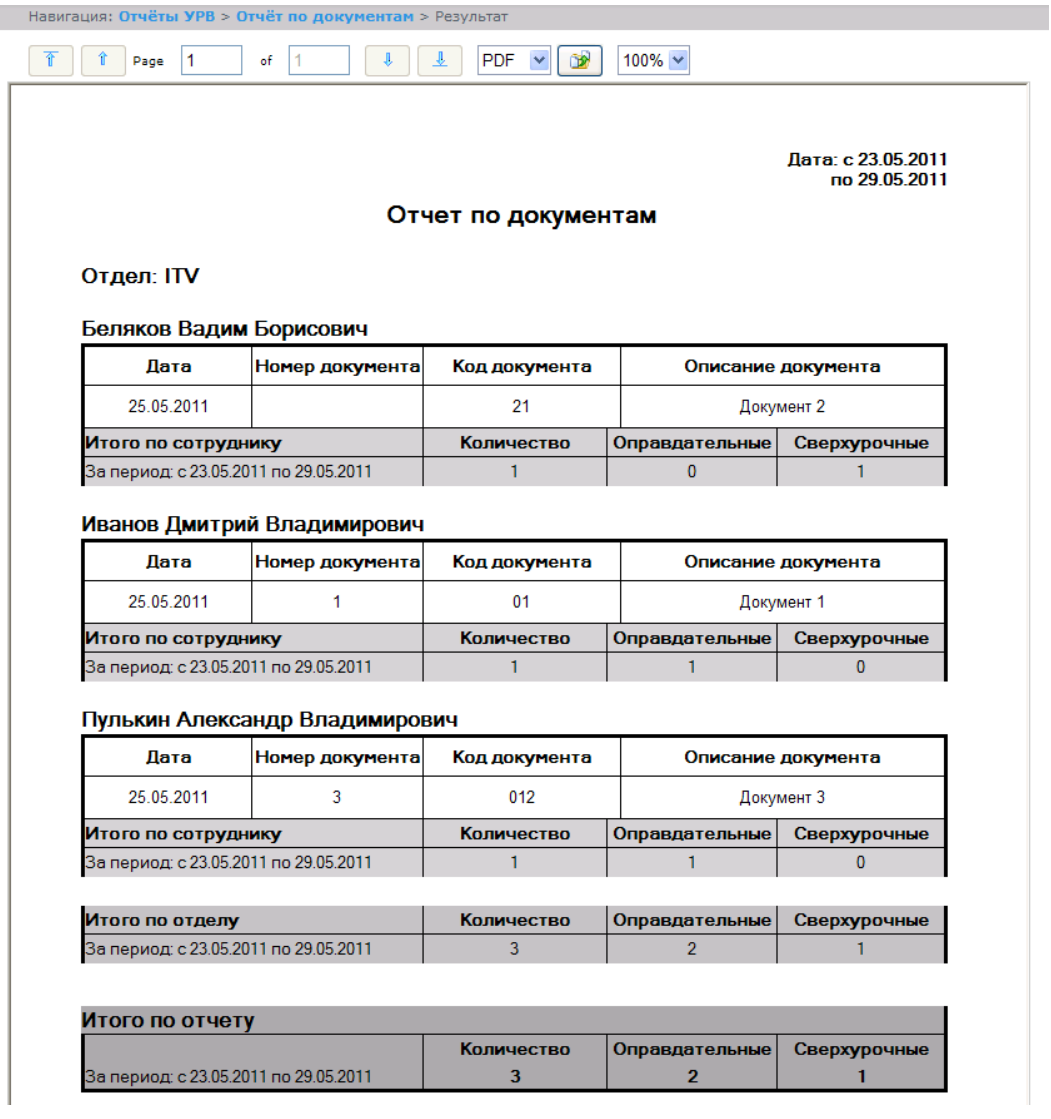

**Рис. 8.2—10 Отчёт по документам**

<span id="page-74-0"></span>Поля отчёта описаны в таблице [\(Таб.](#page-74-1) 8.2—4).

#### <span id="page-74-1"></span>**Таб. 8.2—4 Поля отчёта по документам**

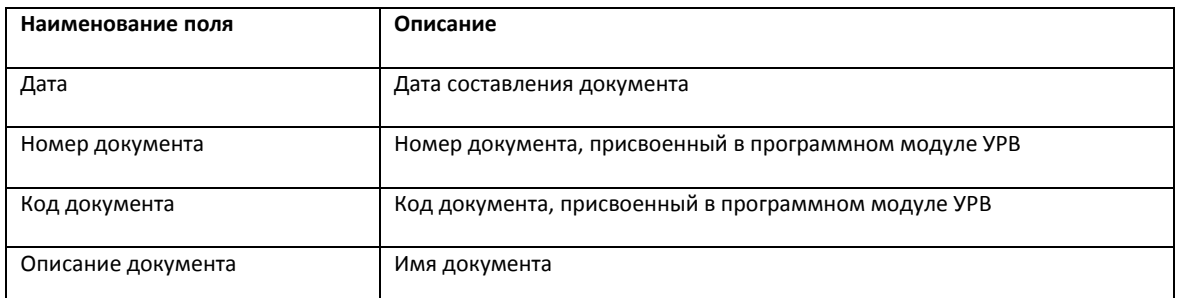

В отчёте отдельными таблицами представлена информация об общем количестве составленных документов по сотруднику, отделу и по отчёту в целом.

# 8.2.3.7 *Отчёт об ошибках*

*Отчёт об ошибках* – это отчёт, в котором представлена информация о некорректных проходах/выходах сотрудников в (из) регион (а) [\(Рис.](#page-75-0) 8.2—11).

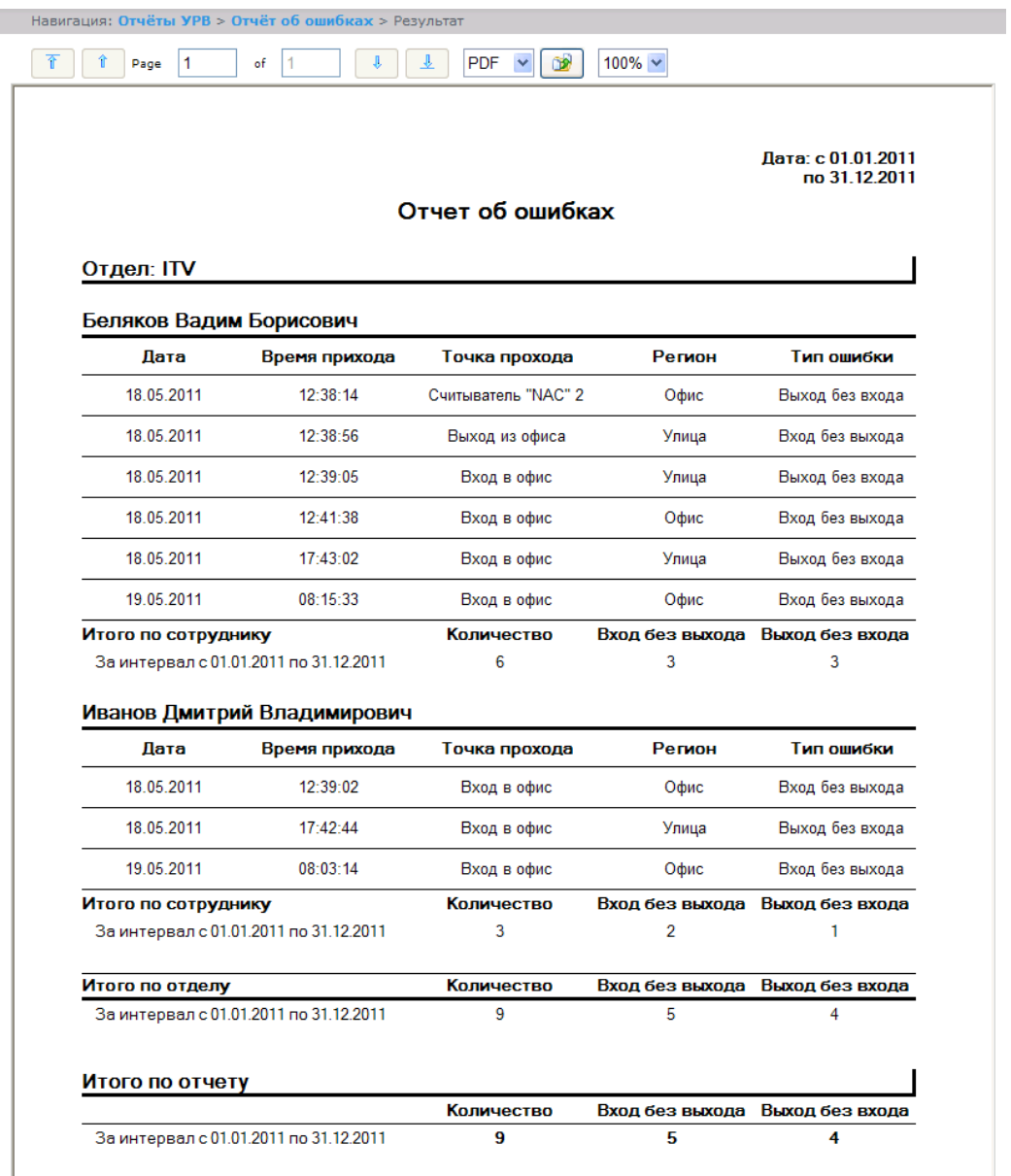

#### **Рис. 8.2—11 Отчёт об ошибках**

# <span id="page-75-0"></span>Поля отчёта описаны в таблице [\(Таб.](#page-75-1) 8.2—5).

### <span id="page-75-1"></span>**Таб. 8.2—5 Поля отчёта об ошибках**

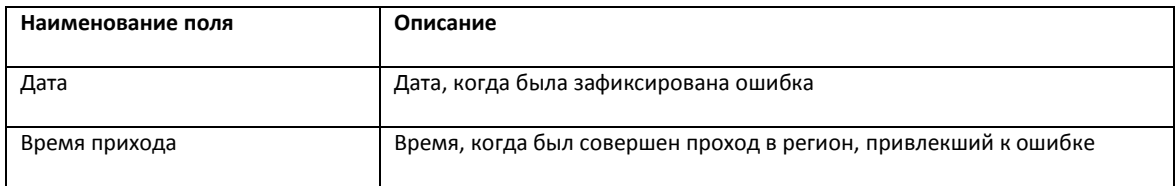

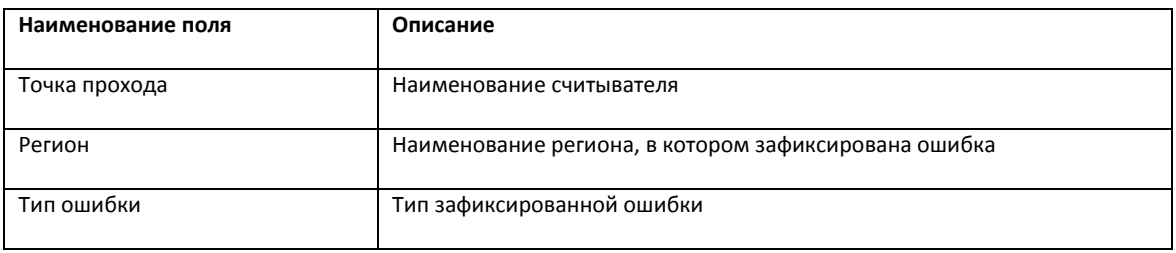

В отчёте отдельными таблицами представлена информация об общем количестве ошибок по сотруднику, отделу и по отчёту в целом.

## 8.2.3.8 *Отчёт по опоздавшим*

*Отчёт по опоздавшим –* отчёт, содержащий информация о том, на сколько опоздал сотрудник, и какое время недоработки выявлено за каждый день указанного периода [\(Рис.](#page-76-0) 8.2—12).

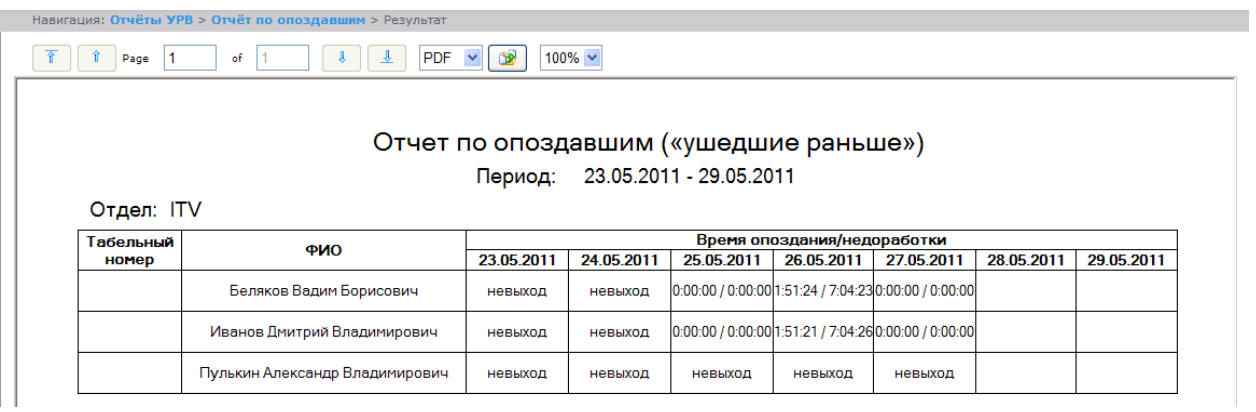

#### **Рис. 8.2—12 Отчёт по опоздавшим**

<span id="page-76-0"></span>*Примечание. Минимальный период времени, за который можно отобразить отчёт, – одна неделя.*

## 8.2.3.9 *Отчёт по присутствию на рабочем месте*

*Отчёт по присутствию на рабочем месте* – отчёт, предоставляющий сведения о том, когда сотрудник покидал указанный регион в течение дня, и какое количество времени сотрудник находился в выбранном регионе в указанный период [\(Рис.](#page-77-0) 8.2—13).

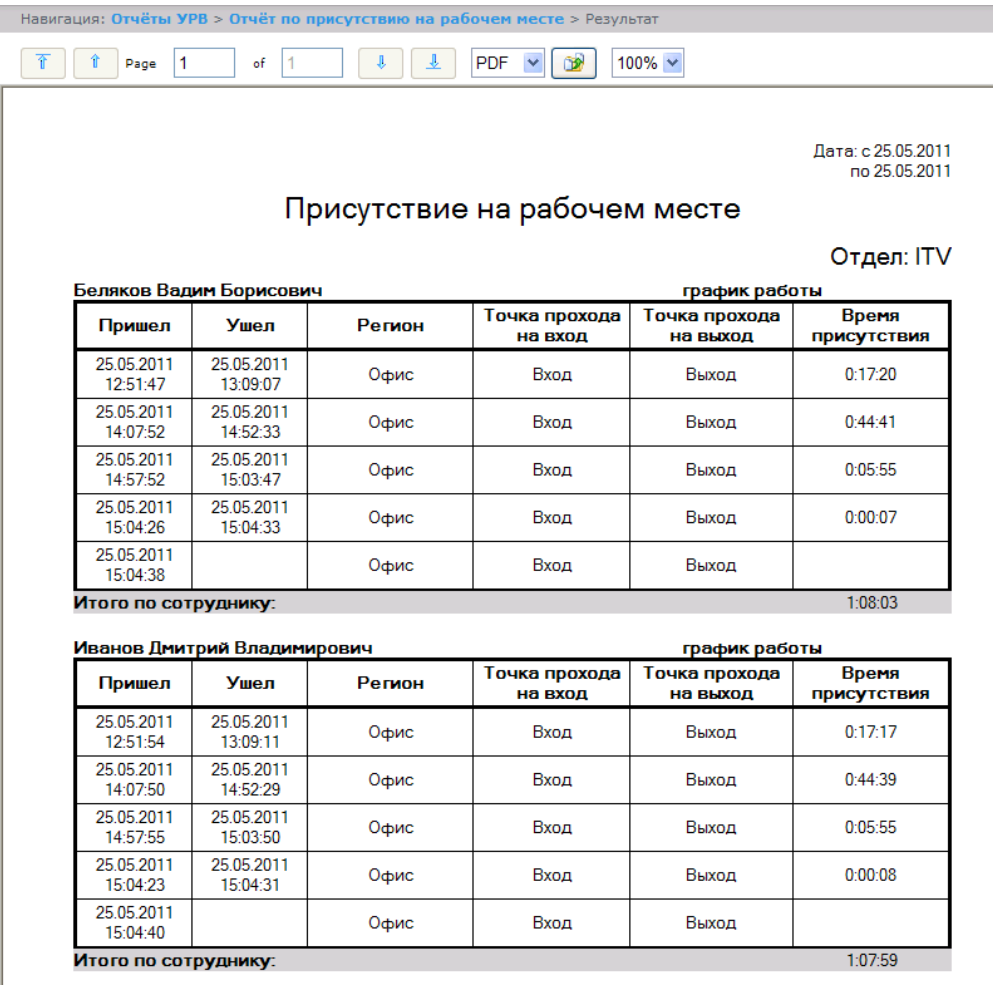

**Рис. 8.2—13 Отчёт по присутствию на рабочем месте**

# <span id="page-77-0"></span>Поля отчёта описаны в таблице [\(Таб.](#page-77-1) 8.2—6).

### <span id="page-77-1"></span>**Таб. 8.2—6 Поля отчёта по присутствию на рабочем месте**

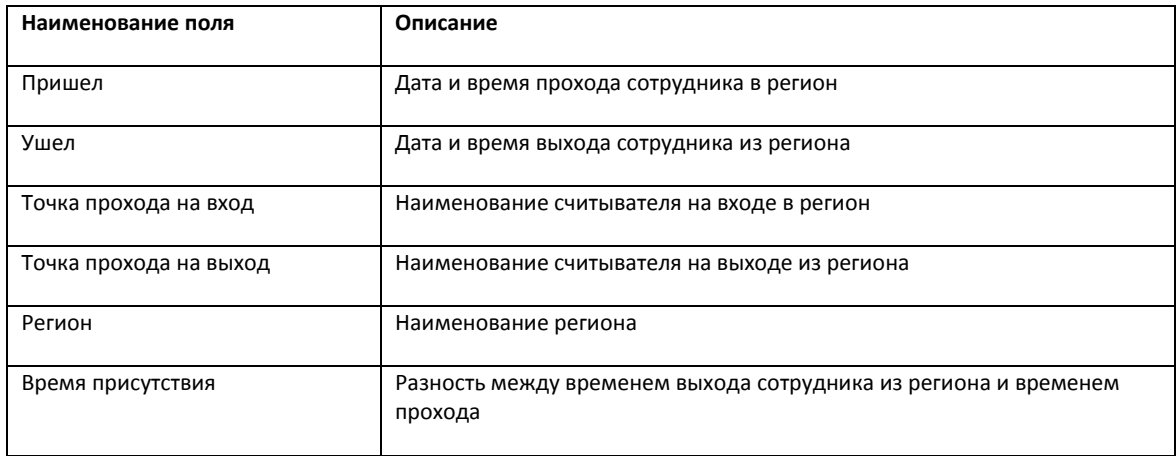

Общее время присутствия сотрудника в рабочем регионе в указанный период отображено в строке **Итого по сотруднику**.

*Примечание. Если при формировании отчёта был установлен флажок Сокращенный вид, то отчёт будет состоять только из строк Итого по сотруднику.*

# 8.2.3.10 *Отчёт по приходу/уходу*

*Отчёт по приходу/уходу* – отчёт, содержащий время прихода сотрудника на работу и время ухода сотрудника с работы за каждый день указанного периода [\(Рис.](#page-78-0) 8.2—14).

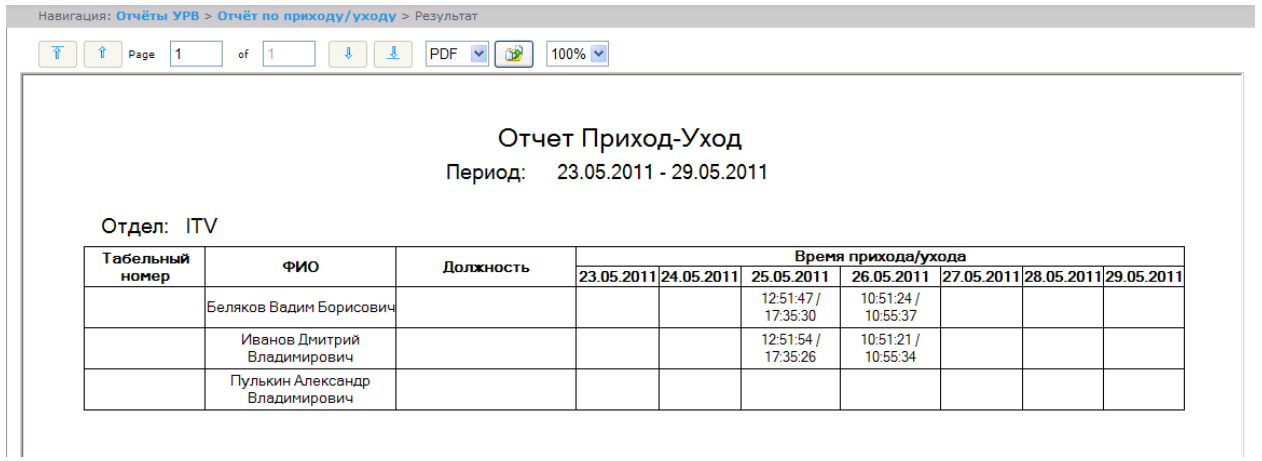

### **Рис. 8.2—14 Отчёт по приходу/уходу**

<span id="page-78-0"></span>*Примечание. Минимальный период времени, за который можно отобразить отчёт, – одна неделя.* 

# 8.2.3.11 *Отчёты Т-12 и Т-13*

Подсистема *Report System* позволяет создавать отчёты в унифицированных формах № T-12 и № Т-13, представляющие собой табели учёта рабочего времени.

В отчётах *Т-12* и *Т-13* отражается информация об отработанном сотрудником времени за каждый календарный день в отчётном месяце. Также в отчётах *Т-12* и *Т-13* рассчитан итог отработанных часов (дней) за месяц и количество неявок по каждому сотруднику отдела. Пример отчётов *Т-12* и *Т-13* приведен на рисунках [Рис.](#page-79-0) 8.2—15 [и Рис.](#page-80-0) 8.2—16 соответственно.

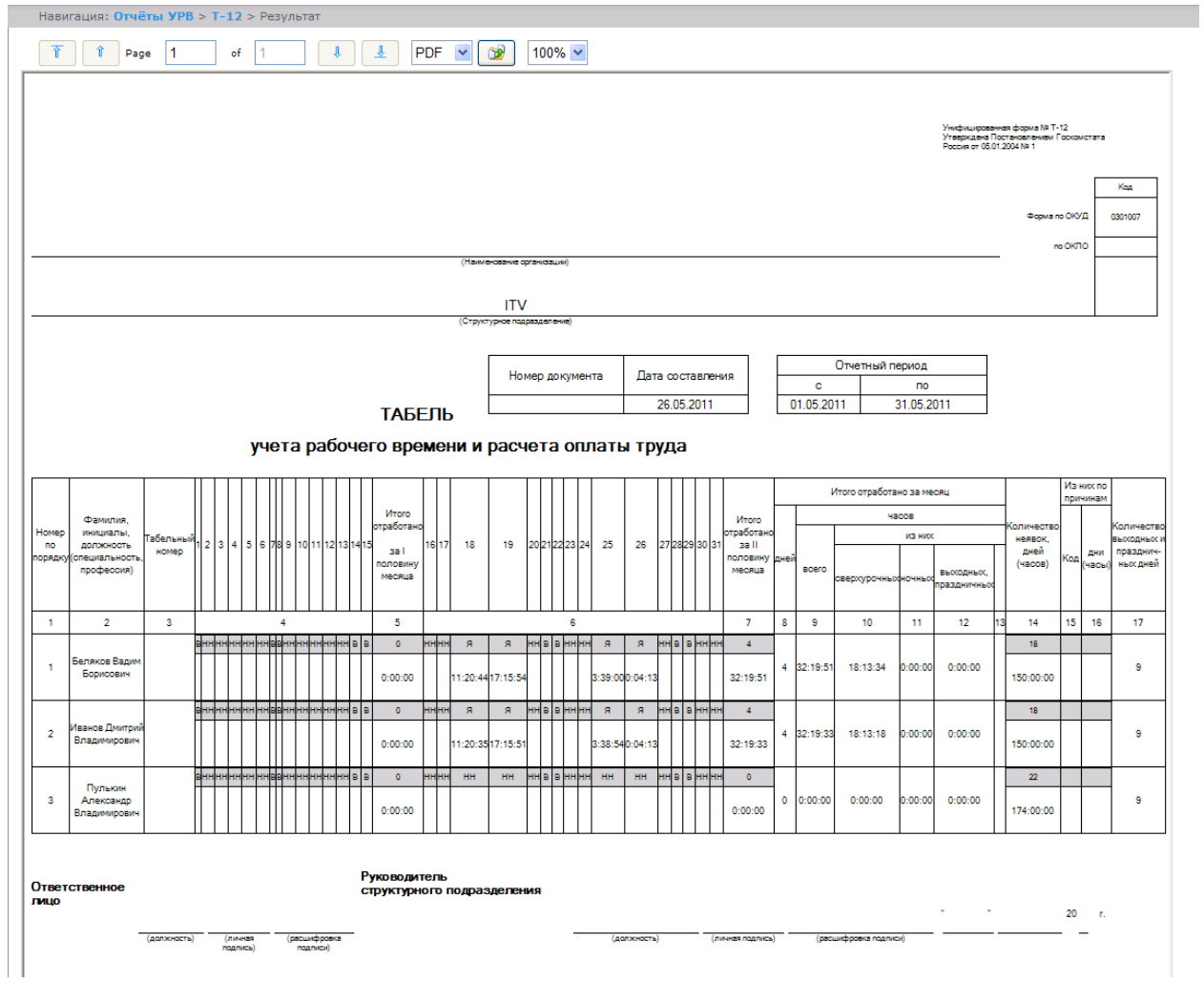

**Рис. 8.2—15 Отчёт Т-12**

<span id="page-79-0"></span>В графах 4 и 6 отчёта *Т-12* и графе 4 отчёта *Т-13* в верхней строке указывается буквенный код (отметка о явках, неявках и т.п.), а в нижней – отработанное время.

В графах 5 и 7 таблицы отчёта *Т-12* и в графе 5 отчёта *Т-13* в верхней строке указано количество отработанных дней, в нижней строке – время, отработанное каждым работником за половину отчётного месяца. Графа 6 отчёта *Т-13* содержит количество дней и общее время, отработанное каждым работником за отчётный месяц.

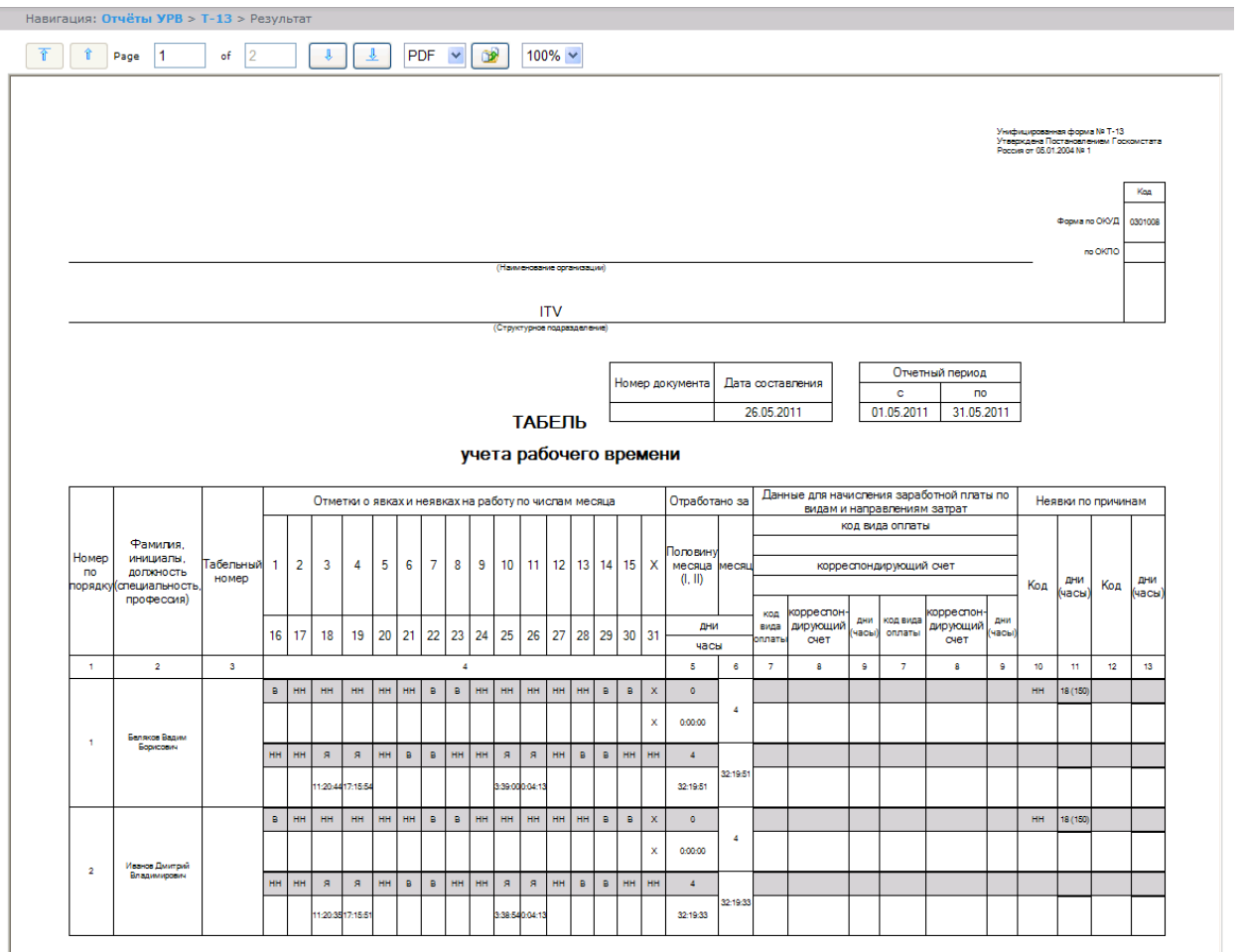

### **Рис. 8.2—16 Отчёт Т-13**

<span id="page-80-0"></span>Данные для начисления заработной платы по видам и направлениям затрат отражены в графах 7- 9 отчёта *Т-13*.

Итог по отработанному за месяц сотрудником времени отражен в графах 8-13 отчёта *Т-12*.

Итоги по неявкам работника представлены в графах 14-16 отчёта *Т-12* и в графах 10-13 отчёта *Т-13*.

# 8.2.3.12 *Обобщённый отчёт*

*Обобщённый отчёт* представлен в виде таблицы, которая содержит сведения об исполнении сотрудниками трудового распорядка за каждый день выбранного периода [\(Рис.](#page-81-0) 8.2—17).

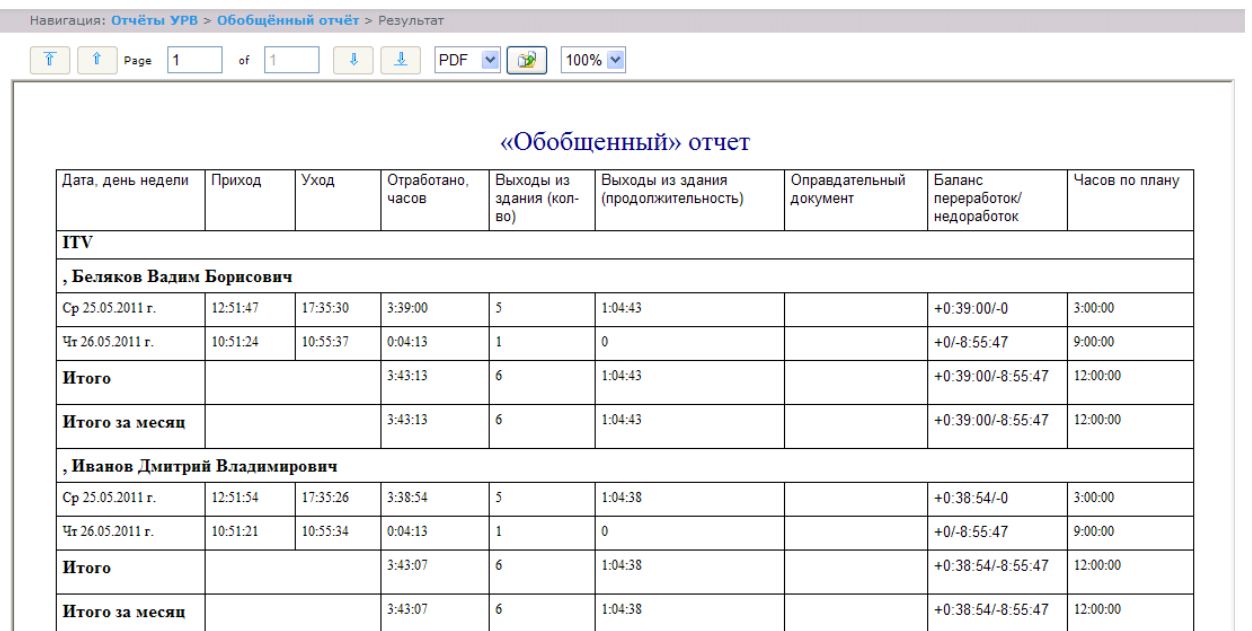

#### **Рис. 8.2—17 Обобщенный отчёт**

<span id="page-81-0"></span>Поля отчёта описаны в таблице [\(Таб.](#page-81-1) 8.2—7).

### <span id="page-81-1"></span>**Таб. 8.2—7 Поля обобщённого отчёта**

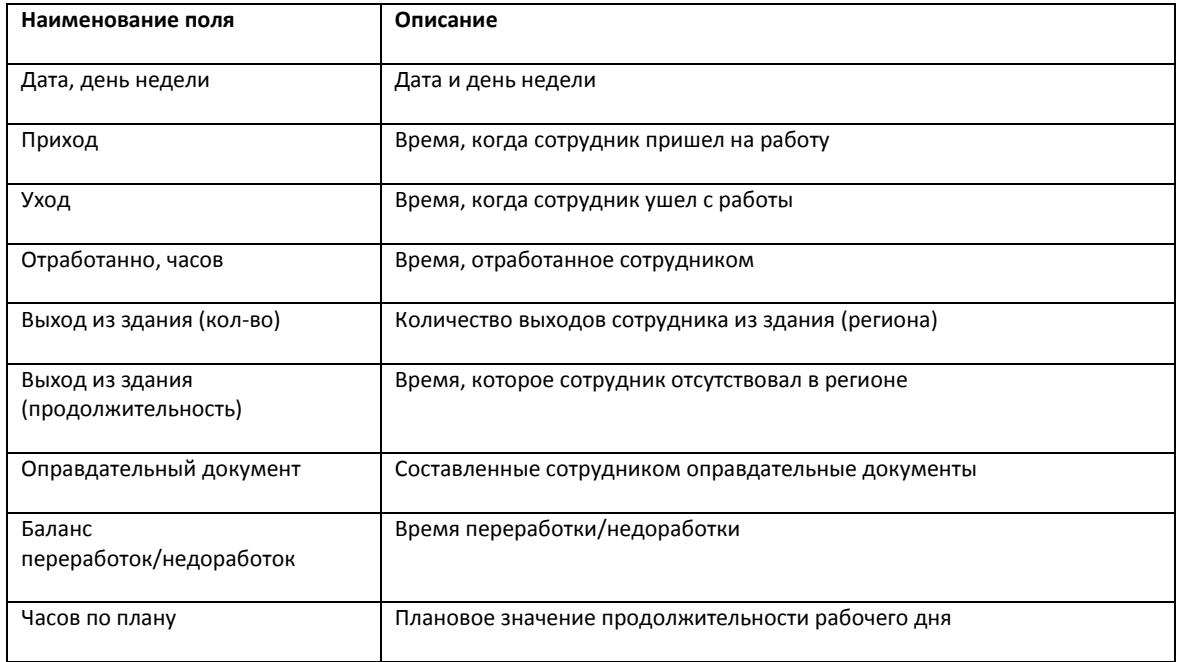

*Примечание. Краткая форма отчёта содержит следующие поля:*

- *1. Дата, день недели.*
- *2. Отработанно часов.*
- *3. Баланс переработок/недоработок.*
- *4. Часов по плану.*

## 8.2.3.13 *Персональный отчет по присутствию на рабочем месте*

*Персональный отчёт по присутствию на рабочем месте* – отчёт, предоставляющий сведения о том, когда сотрудник посещал и покидал указанный регион в течение дня, и какое количество времени сотрудник находился в выбранном регионе в указанный период [\(Рис.](#page-82-0) 8.2—18).

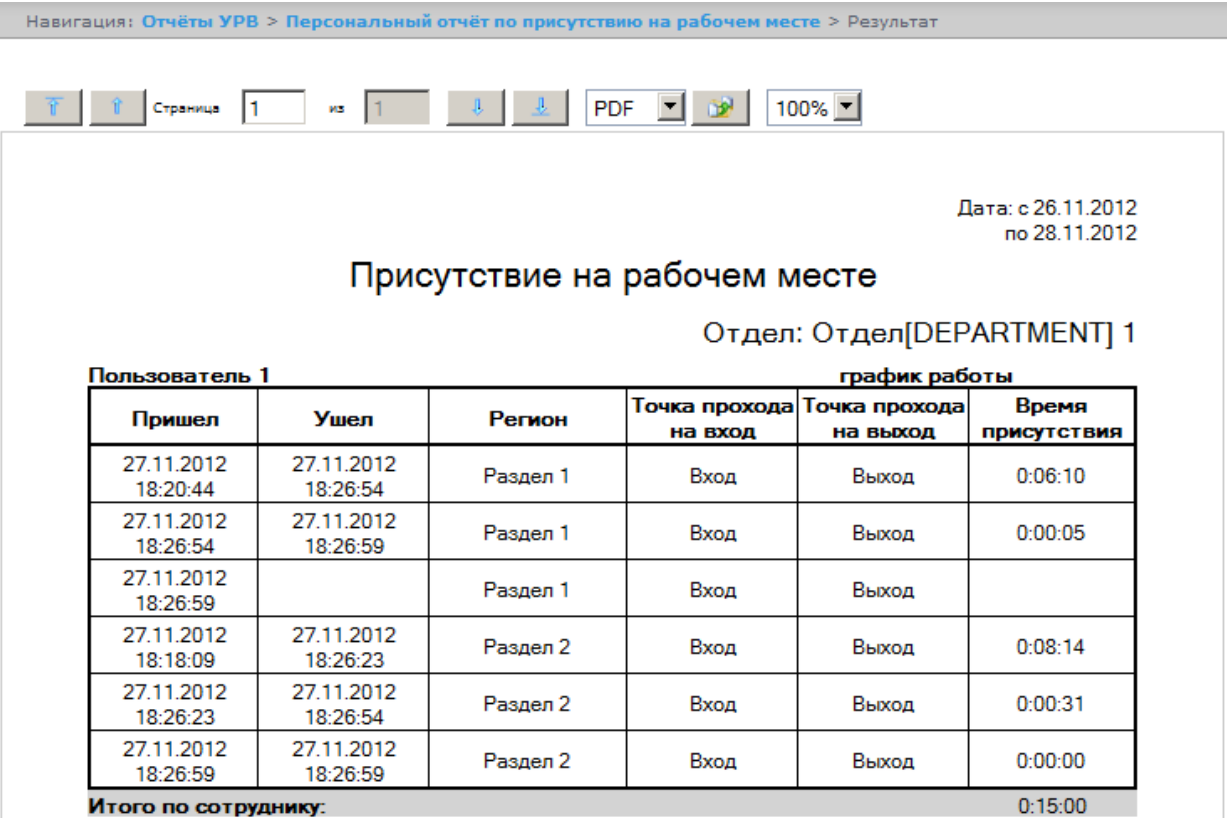

#### **Рис. 8.2—18 Персональный отчет по присутствию на рабочем месте**

<span id="page-82-0"></span>Поля отчета описаны в таблице [\(Таб.](#page-82-1) 8.2—1).

#### <span id="page-82-1"></span>**Таб. 8.2—1 Описание полей персонального отчета по присутствию на рабочем месте**

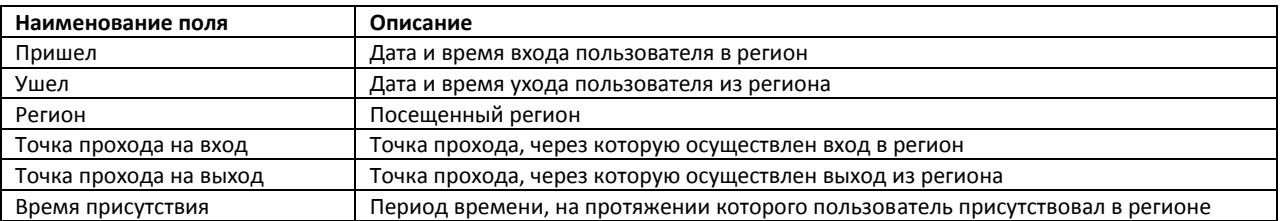

*Примечание. В сокращенной форме не отображается информация по приходам и уходам,* 

*отображается только общее время присутствия сотрудника в выбранных разделах.*

# **8.3 Работа с отчётами по детекторам длины очереди и подсчета посетителей**

### 8.3.1 **Построение отчётов по детекторам длины очереди**

Для построения отчётов по детекторам длины очереди необходимо нажать на ссылку **Детекторы длины очереди** в меню отчётов подсистемы *Report System* ([Рис.](#page-83-0) 8.3—1)*.*

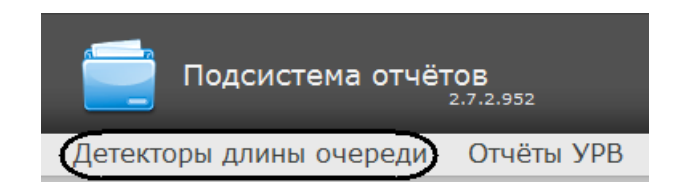

**Рис. 8.3—1 Переход к отчётам по детекторам длины очереди**

<span id="page-83-0"></span>Далее следует нажать на кнопку **Отчёт по загруженности** ([Рис.](#page-83-1) 8.3—2).

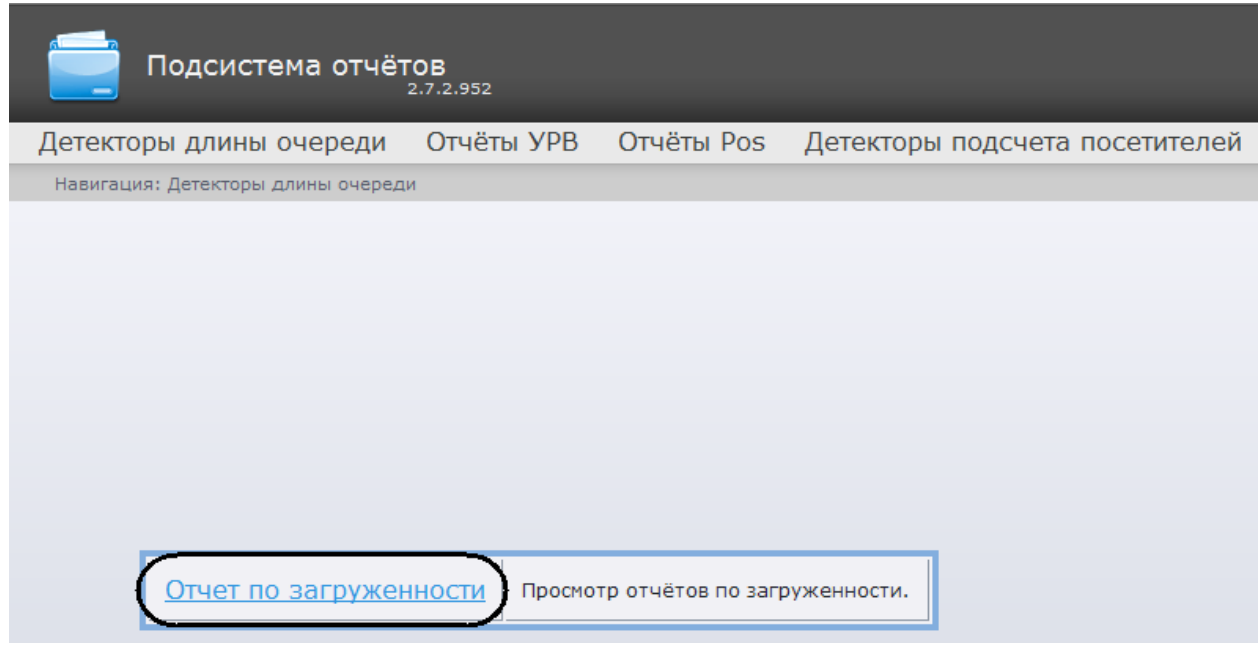

**Рис. 8.3—2 Выбор отчёта по загруженности**

<span id="page-83-1"></span>*Примечание. Ссылка для перехода к отчёту по загруженности будет также доступна при наведении курсора на ссылку Детекторы длины очереди в меню отчётов [\(Рис.](#page-83-2) 8.3—3)*.

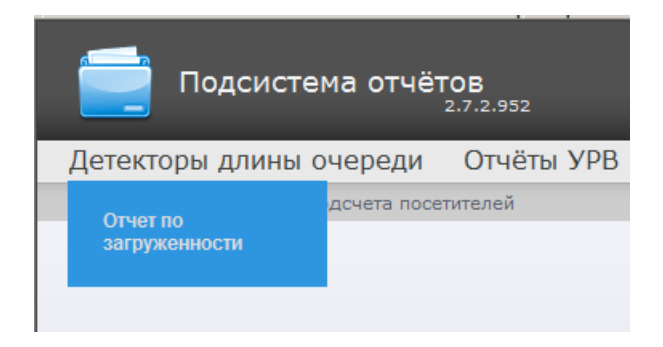

**Рис. 8.3—3 Доступ к отчёту по загруженности из меню отчётов**

<span id="page-83-2"></span>Откроется страница отчёта по загруженности [\(Рис.](#page-84-0) 8.3—4).

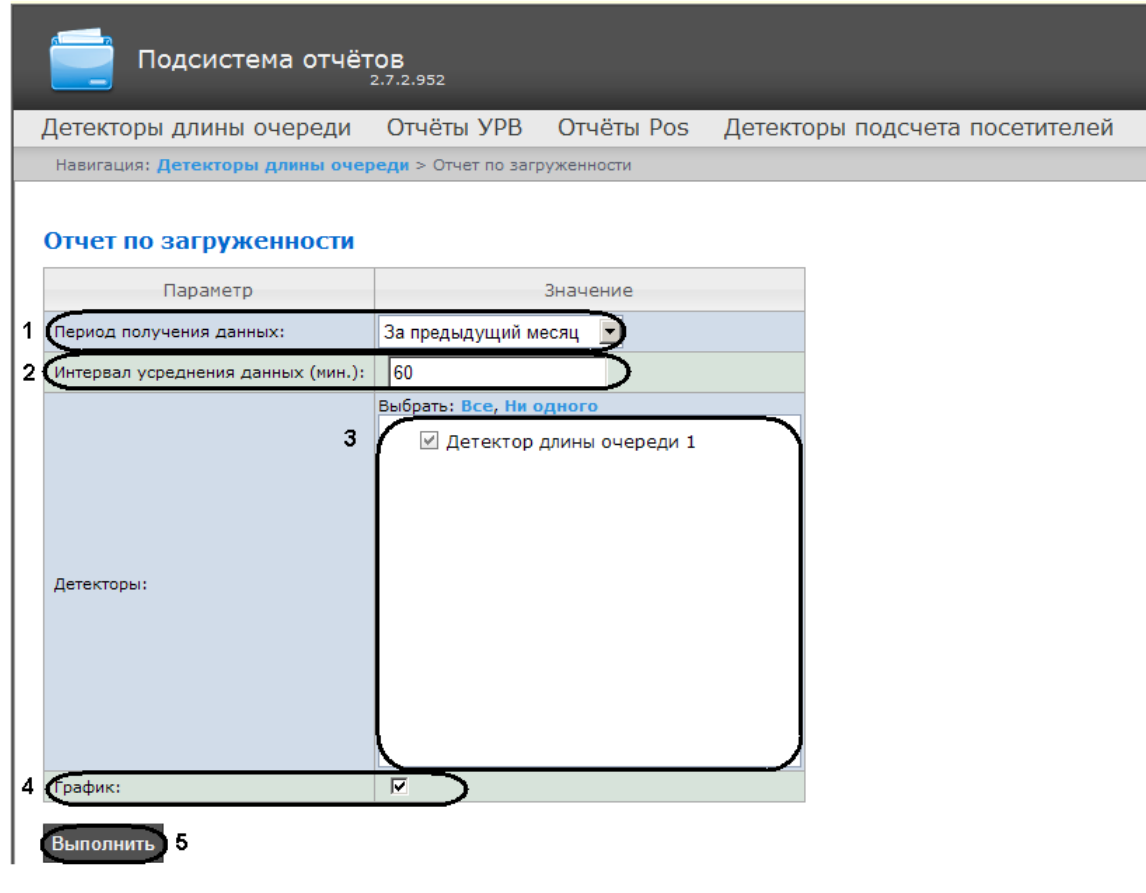

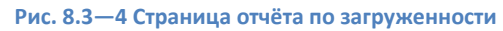

<span id="page-84-0"></span>Следует задать критерии построения отчёта:

- 1. Из раскрывающегося списка **Период получения данных** выбрать временной период, за который требуется построить отчёт по загруженности наблюдаемой территории (см. [Рис.](#page-84-0)   $8.3 - 4, 1$  $8.3 - 4, 1$ ).
- 2. В поле **Интервал усреднения данных (мин.)** ввести период времени в минутах между значениями загруженности наблюдаемой территории в отчёте (см. [Рис.](#page-84-0) 8.3—4, 2).
- 3. В поле **Детекторы** установить флажки напротив тех объектов **Детектор длины очереди**, информацию с которых необходимо отображать в отчёте (см. [Рис.](#page-84-0) 8.3—4, 3).
- 4. Если необходимо отображать отчёт в виде графика необходимо установить соответствующий флажок (см[. Рис.](#page-84-0) 8.3—4, 4).

Для построения отчёта необходимо нажать кнопку **Выполнить** (см. [Рис.](#page-84-0) 8.3—4, 5).

В результате отобразится отчёт по загруженности с заданными критериями [\(Рис.](#page-85-0) 8.3—5).

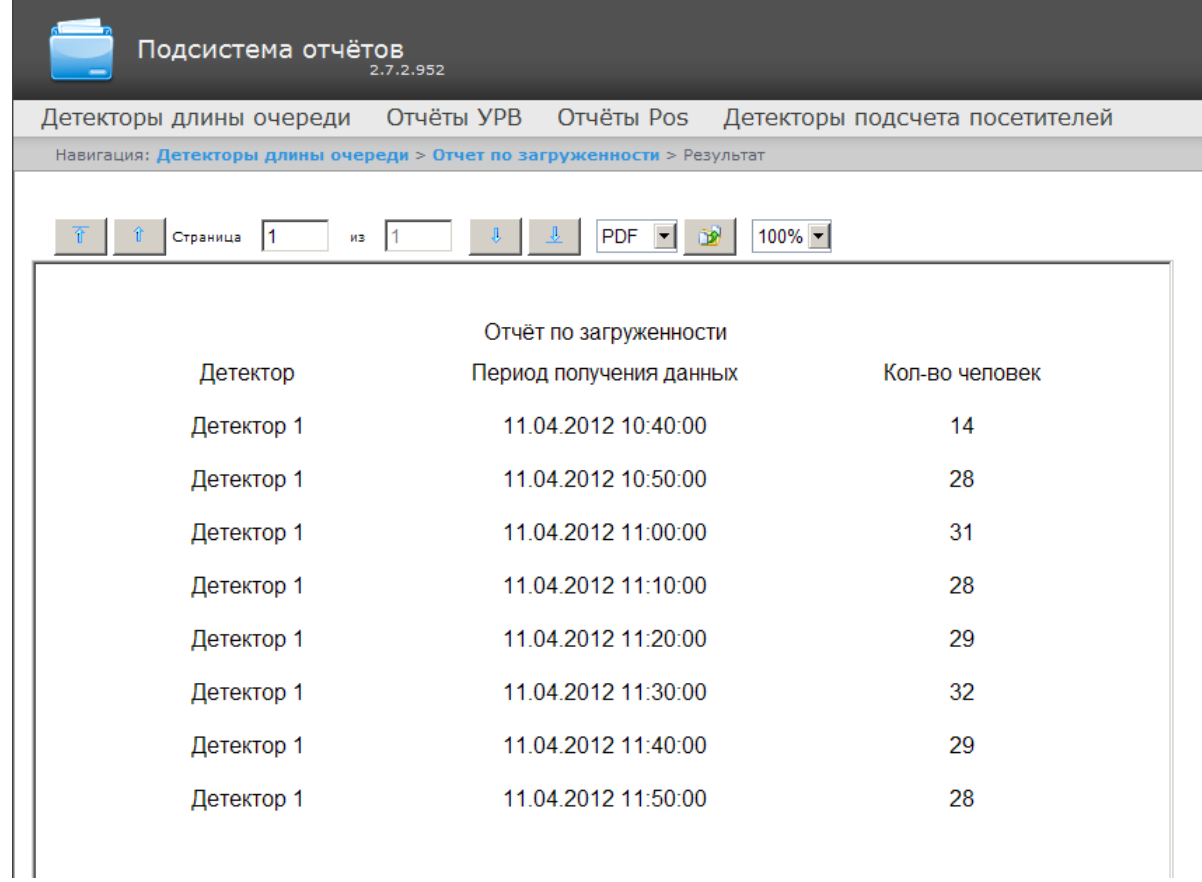

## **Рис. 8.3—5 Отчёт по загруженности**

<span id="page-85-0"></span>*Примечание. Вид отчёта по загруженности в формате графика представлен н[а Рис.](#page-86-0) 8.3—6.*

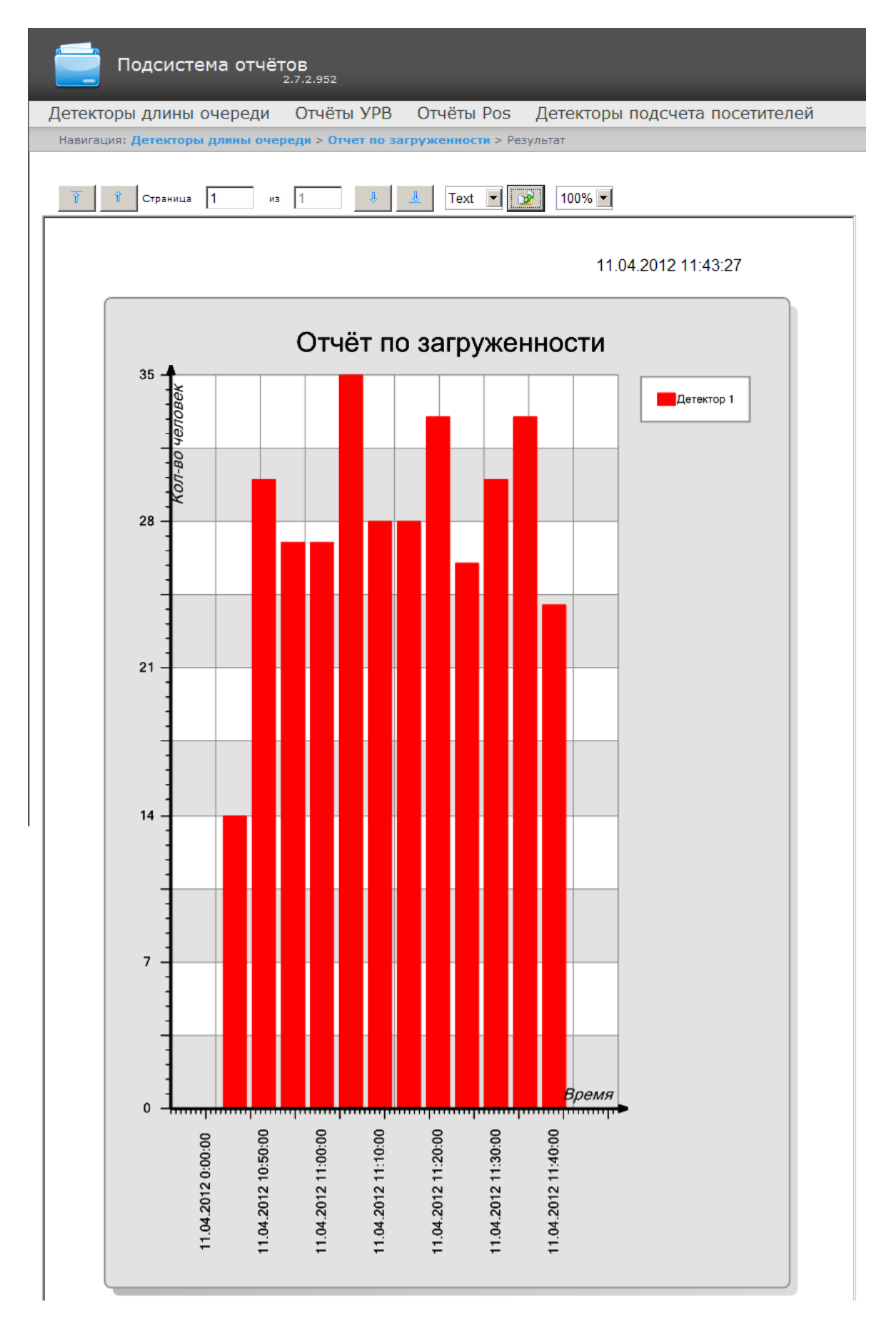

<span id="page-86-0"></span>**Рис. 8.3—6 Отчёт по загруженности в виде графика**

## 8.3.2 **Построение отчётов по детекторам подсчета посетителей**

Для построения отчётов по детекторам подсчета посетителей необходимо нажать на ссылку **Детекторы подсчета посетителей** в меню отчётов подсистемы *Report System* ([Рис.](#page-87-0) 8.3—7)*.*

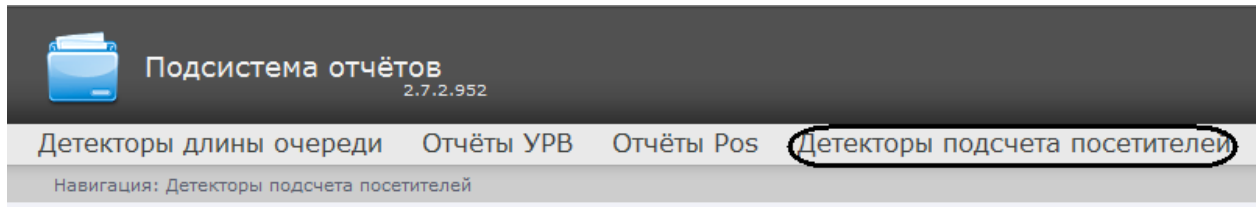

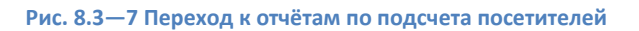

### <span id="page-87-0"></span>Далее следует нажать на кнопку **Отчёт подсчета посетителей** ([Рис.](#page-87-1) 8.3—8).

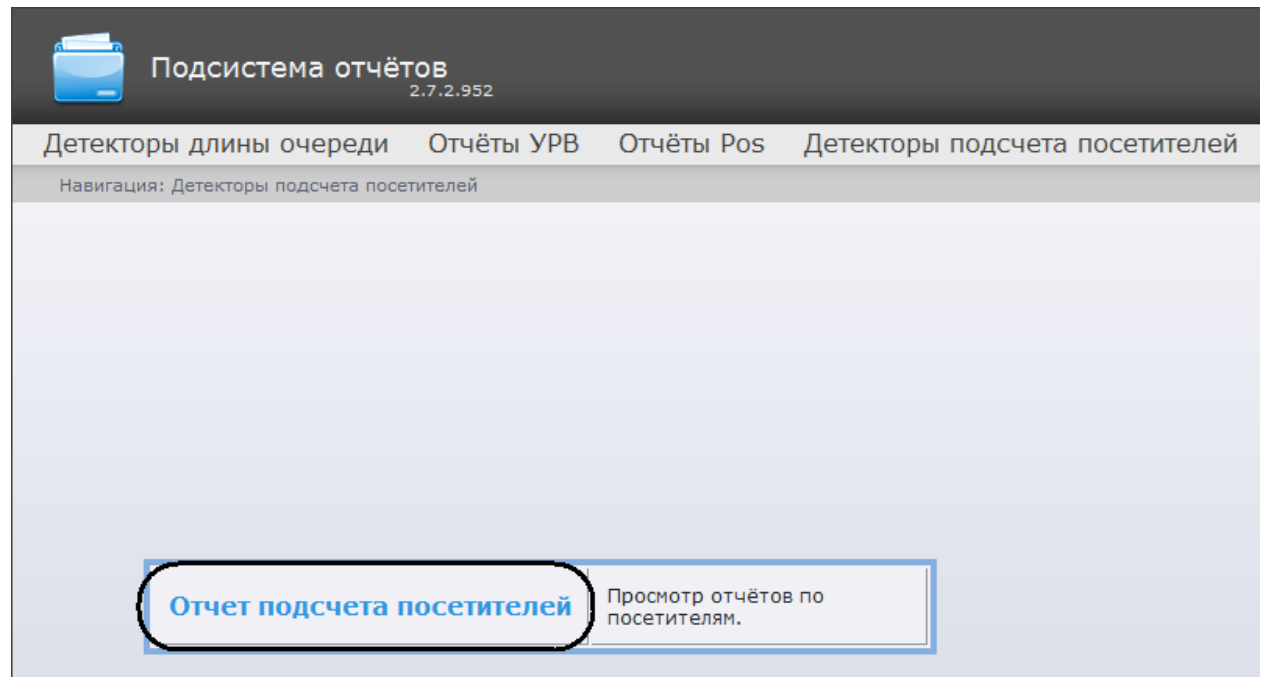

**Рис. 8.3—8 Выбор отчёта подсчета посетителей**

<span id="page-87-1"></span>*Примечание. Ссылка для перехода к отчёту по посетителям будет также доступна при наведении курсора на ссылку Детекторы подсчета посетителей в меню отчётов [\(Рис.](#page-87-2) 8.3—9)*.

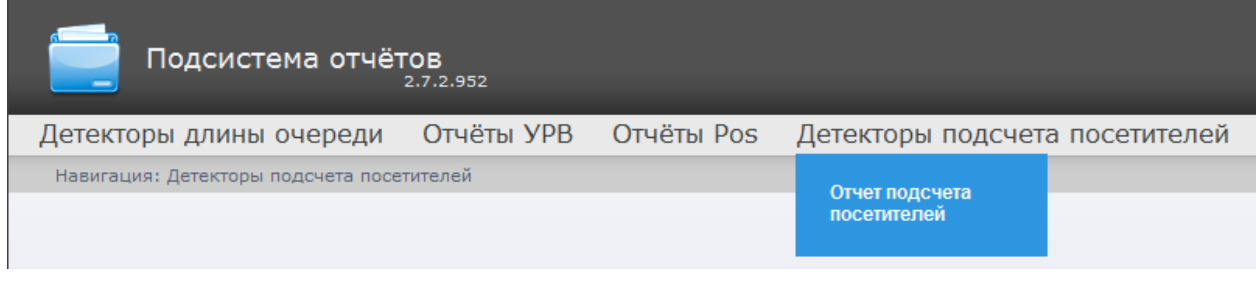

**Рис. 8.3—9 Доступ к отчёту по посетителям из меню отчётов**

<span id="page-87-2"></span>Откроется страница отчёта по посетителям [\(Рис.](#page-88-0) 8.3—10).

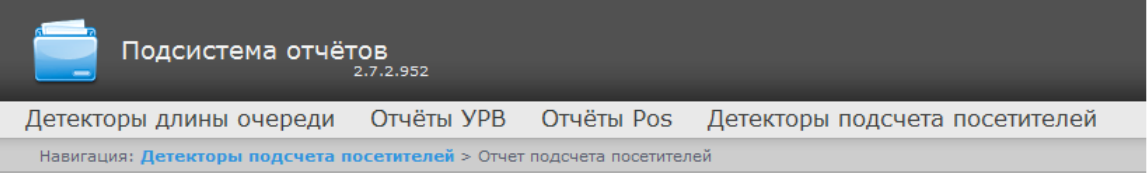

### Отчет подсчета посетителей

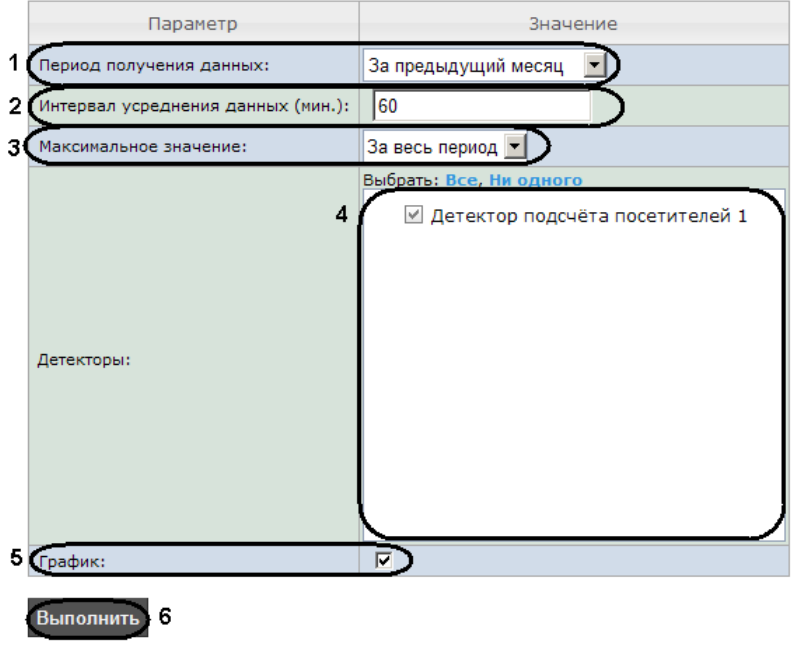

**Рис. 8.3—10 Страница отчёта по посетителям**

<span id="page-88-0"></span>Следует задать критерии построения отчёта:

- 1. Из раскрывающегося списка **Период получения данных** выбрать временной период, за который требуется построить отчёт по посетителям наблюдаемого объекта (см. [Рис.](#page-88-0) 8.3— [10,](#page-88-0) 1).
- 2. В поле **Интервал усреднения данных (мин.)** ввести период времени в минутах между значениями количества посетителей в отчёте (см. [Рис.](#page-88-0) 8.3—10, 2).
- 3. Из раскрывающегося списка **Максимальное значение** выбрать максимальное количество посетителей, которое будет отображаться на графике (см. [Рис.](#page-88-0) 8.3—10, 3).
- 4. В поле **Детекторы** установить флажки напротив тех объектов **Детектор подсчета посетителей**, информацию с которых необходимо отображать в отчёте (см. [Рис.](#page-88-0) 8.3—10, 4).
- 5. Если необходимо отображать отчёт в виде графика необходимо установить соответствующий флажок (см[. Рис.](#page-88-0) 8.3—10, 5).

Для построения отчёта необходимо нажать кнопку **Выполнить** (см. [Рис.](#page-88-0) 8.3—10, 6).

В результате отобразится отчёт по посетителям с заданными критериями [\(Рис.](#page-89-0) 8.3—11[Рис.](#page-89-0) 8.3—5).

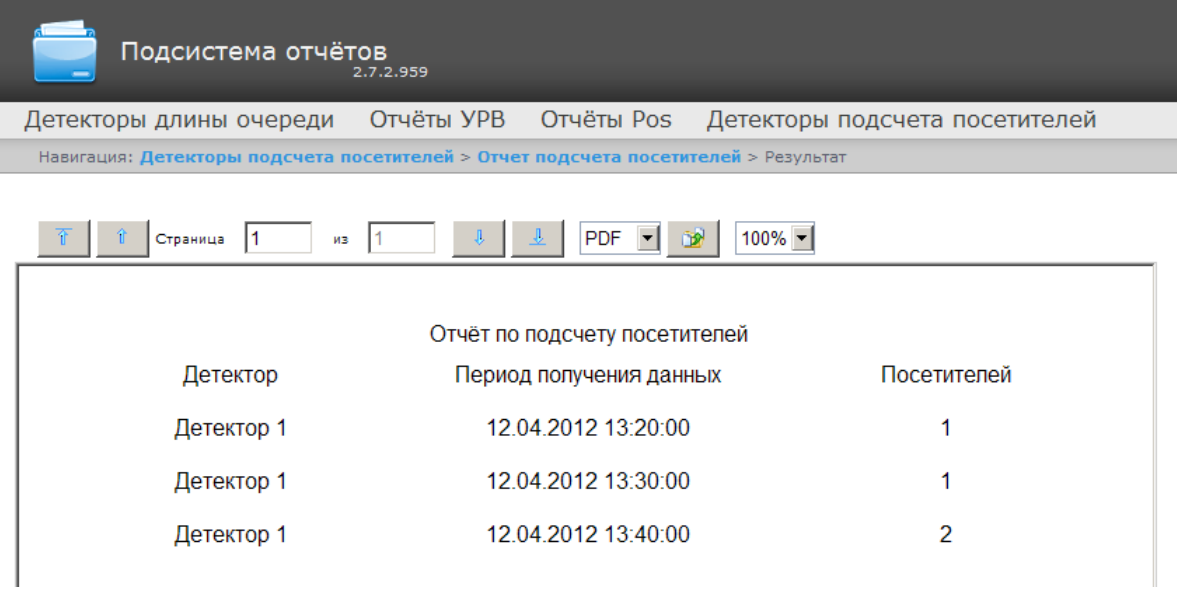

**Рис. 8.3—11 Отчёт по посетителям**

<span id="page-89-0"></span>*Примечание. Вид отчёта по загруженности в формате графика представлен на [Рис.](#page-90-0) 8.3—12.*

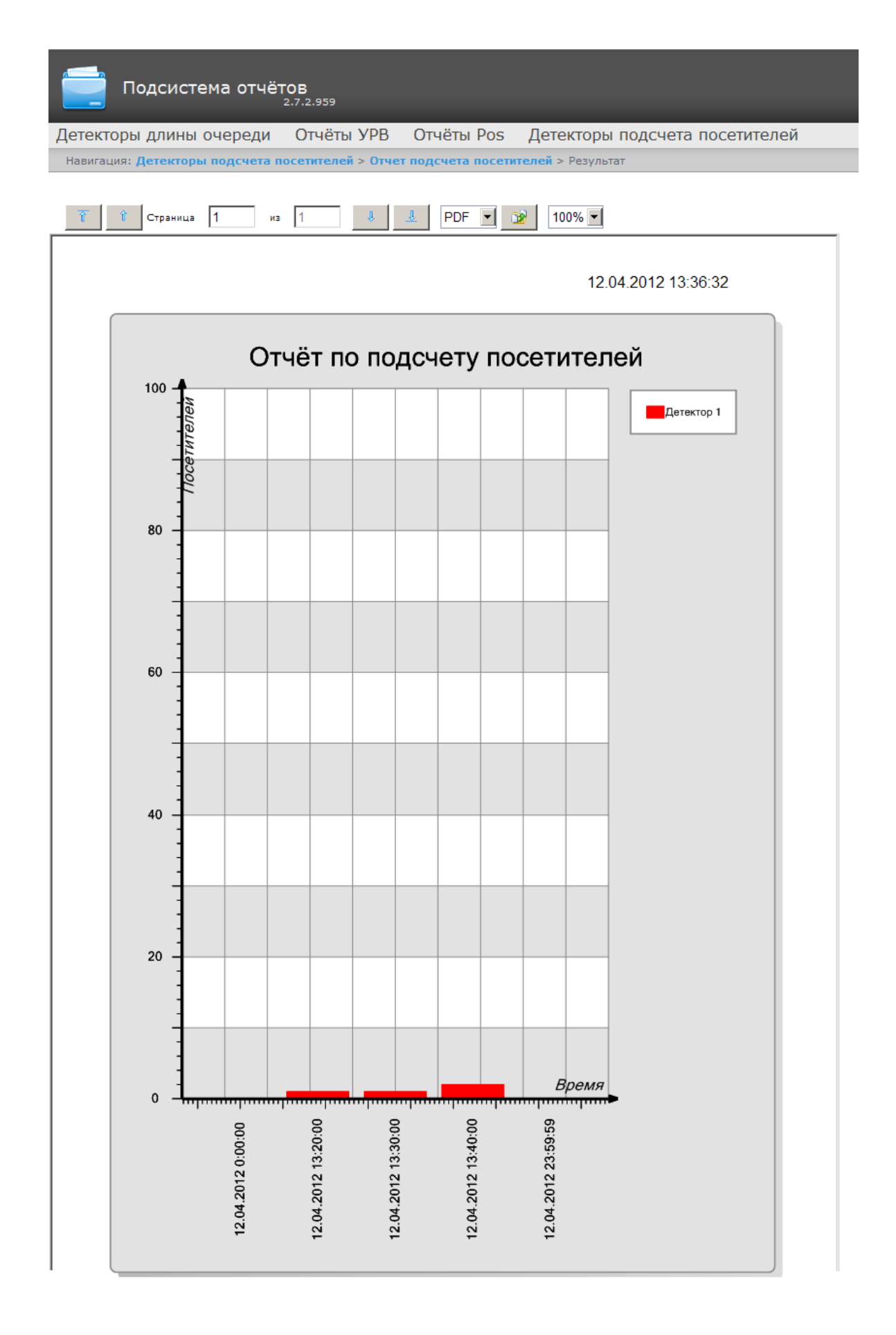

<span id="page-90-0"></span>**Рис. 8.3—12 Отчёт по посетителям в виде графика**

# **8.4 Работа с отчётами Авто**

Работа с отчётами Авто состоит из следующих этапов:

- 1. Выбор типа отчёта.
- 2. Построение отчёта.

Навигация по построенному отчёту, изменение масштаба отображаемой страницы и экспортирование сформированного отчёта Авто осуществляется по аналогии с отчетами УРВ с использованием панели инструментов, расположенной в верхней части страницы (см. раздел *[Панель инструментов отчёта УРВ](#page-69-0)*).

## <span id="page-91-0"></span>8.4.1 **Выбор типа отчёта Авто**

Имеется возможность строить следующие отчёты по данным из ПК Авто-Интеллект:

- 1. «Временной срез» по зоне. Данный отчёт позволяет получать данные о средней скорости транспортных средств, объеме и плотности потока, занятости по заданной полосе движения за выбранный период времени. Период времени задается с точностью до дня. Данные могут быть представлены в виде таблицы и графика.
- 2. «Срез» по группе. Данный отчёт позволяет получать данные о средней скорости транспортных средств, объеме и плотности потока, занятости по нескольким полосам движения на некоторый фиксированный момент времени. Момент времени задается с точностью до минуты. Данные могут быть представлены в виде таблицы и графика.
- 3. Статистика транспортных потоков по типам ТС. Данный отчет позволяет получать статистическую информацию по каждому указанному типу транспортных средств. Тип ТС совокупность ТС, размеры которых входят в определенный интервал.
- 4. Статистика транспортных потоков по группам ТС. Данный отчет позволяет получать статистическую информацию по каждой указанной группе транспортных средств. Группа транспортных средств представляет собой объединение нескольких типов ТС.

Для выбора типа отчёта Авто необходимо нажать на ссылку **Отчёты "Авто"** в меню отчётов подсистемы *Report System* ([Рис.](#page-66-0) 8.2—1)*.*

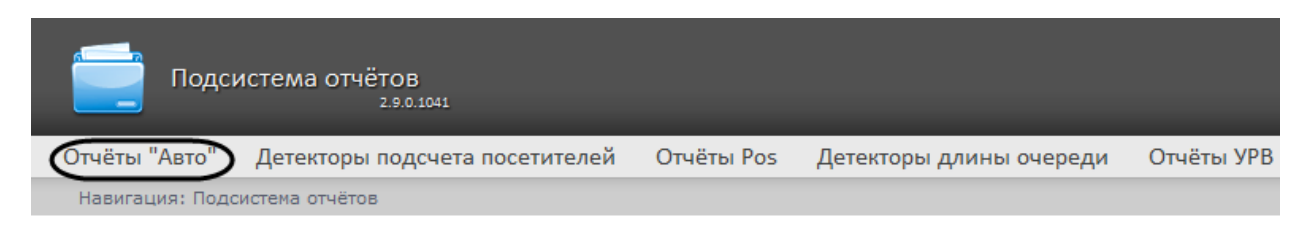

#### **Рис. 8.4—1 Переход к выбору отчёта Авто**

В результате выполнения операции отобразится список доступных отчётов Авто ([Рис.](#page-67-0) 8.2—2). Для перехода к требуемому отчёту следует нажать на соответствующую ссылку.

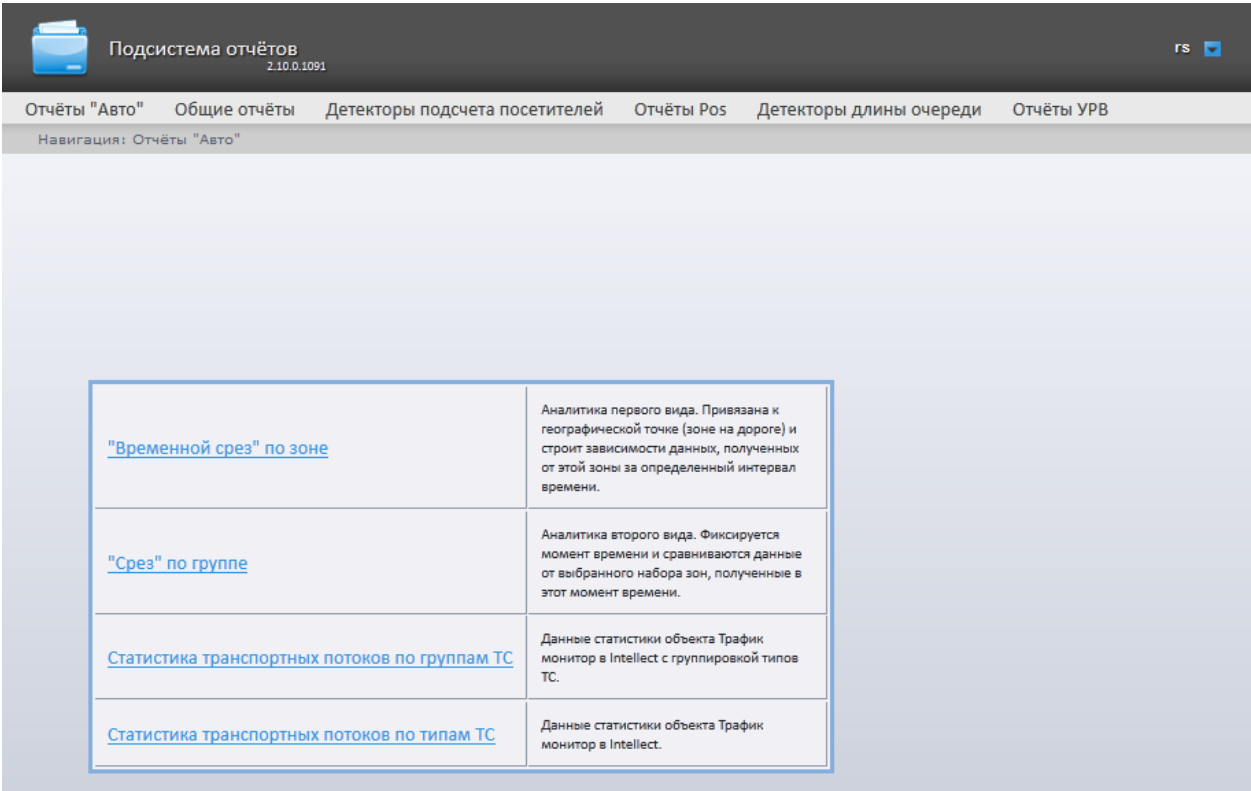

#### **Рис. 8.4—2 Список доступных Авто отчётов**

*Примечание. Список ссылок для перехода к отчётам УРВ будет также доступен при наведении курсора на ссылку Отчёты "Авто" в меню отчётов [\(Рис.](#page-67-1) 8.2—3)*.

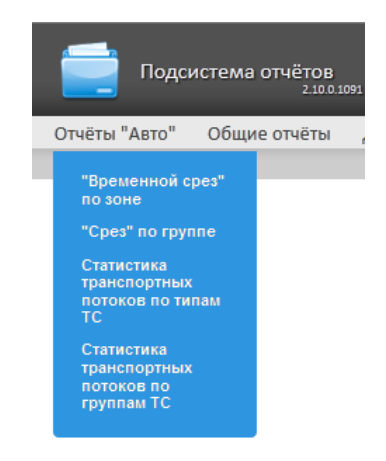

**Рис. 8.4—3 Доступ к списку отчётов Авто в меню отчётов**

### 8.4.2 **Построение «временного среза» по зоне**

Для построения «временного среза» по зоне необходимо выполнить следующие действия:

- 1. Выбрать тип отчёта Авто **"Временной срез" по зоне** (см. раздел *[Выбор типа отчёта](#page-91-0)  [Авто](#page-91-0)*).
- 2. В результате будет отображена страница для задания параметров отчёта [\(Рис.](#page-93-0) 8.4—4).

#### "Временной срез" по зоне

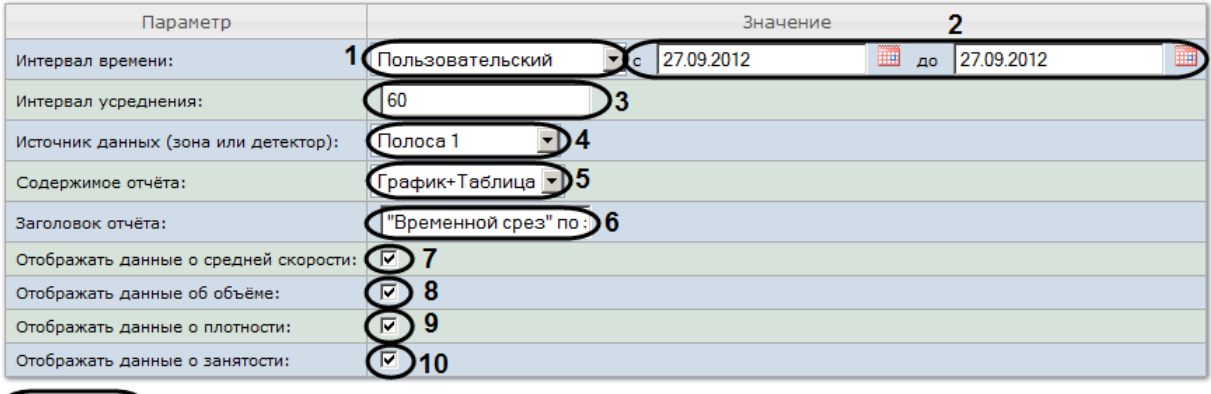

Выполнить 11

#### **Рис. 8.4—4 Настройка параметров «временного среза»**

- <span id="page-93-0"></span>3. Задать параметры «временного среза» следующим образом:
	- 3.1.Из раскрывающегося списка **Интервал времени:** выбрать период времени, за который требуется построить отчёт (см[. Рис.](#page-93-0) 8.4—4, **1**).
	- 3.2.В случае, если выбран интервал **Пользовательский**, необходимо ввести в поля **с** и **по**  при помощи инструмента **Календарь** даты начала и окончания периода времени, за который требуется построить отчёт (см. [Рис.](#page-93-0) 8.4—4, **2**). Инструмент **Календарь**  вызывается нажатием на кнопку **Владом с соответствующим полем [\(Рис.](#page-93-1) 8.4–5).**

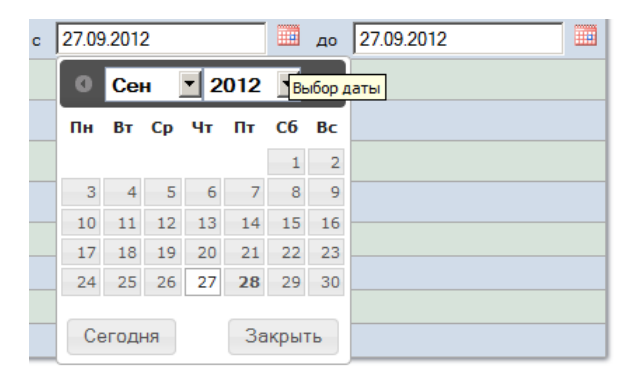

**Рис. 8.4—5 Задание даты начала периода времени при помощи календаря**

<span id="page-93-1"></span>В случае, если выбран другой тип интервала, задание даты начала и конца интервала не требуется.

- 3.3.В поле **Интервал усреднения** ввести период времени в минутах, соответствующий интервалу, через который будут следовать точки на графике и значения в таблице (см. [Рис.](#page-93-0) 8.4—4, **3**).
- 3.4.Из раскрывающегося списка **Источник данных (зона или детектор)** выбрать объект **Регион**, соответствующий полосе движения, по которой требуется построить отчёт (см. [Рис.](#page-93-0) 8.4—4, **4**).
- 3.5.Из раскрывающегося списка **Содержимое отчёта** выбрать способ отображения отчёта: в виде таблицы и/или графика (см. [Рис.](#page-93-0) 8.4—4, **5**).
- 3.6.В поле **Заголовок отчёта** ввести название отчёта, которое требуется отображать при выводе отчёта на экран (см. [Рис.](#page-93-0) 8.4—4, **6**).
- 3.7.В случае, если в отчёт требуется включить данные о средней скорости движения по выбранной полосе, необходимо установить флажок **Отображать данные о средней скорости** (см. [Рис.](#page-93-0) 8.4—4, **7**).
- 3.8.В случае, если в отчёт требуется включить данные о количестве транспортных средств на полосе движения за указанный период времени, необходимо установить флажок **Отображать данные об объёме** (см[. Рис.](#page-93-0) 8.4—4, **8**).
- 3.9.В случае, если в отчёт требуется включить данные о количестве транспортных средств на километр на заданной полосе движения, необходимо установить флажок **Отображать данные о плотности** (см[. Рис.](#page-93-0) 8.4—4, **9**).
- 3.10. В случае, если в отчёт требуется включить данные о проценте занятости полосы движения, установить флажок **Отображать данные о занятости** (см. [Рис.](#page-93-0) 8.4—4, **10**).
- 4. Для построения отчета нажать на кнопку **Выполнить** (см[. Рис.](#page-93-0) 8.4—4, **11**).

В результате будет отображен отчет в выбранной форме [\(Рис.](#page-94-0) 8.4—6).

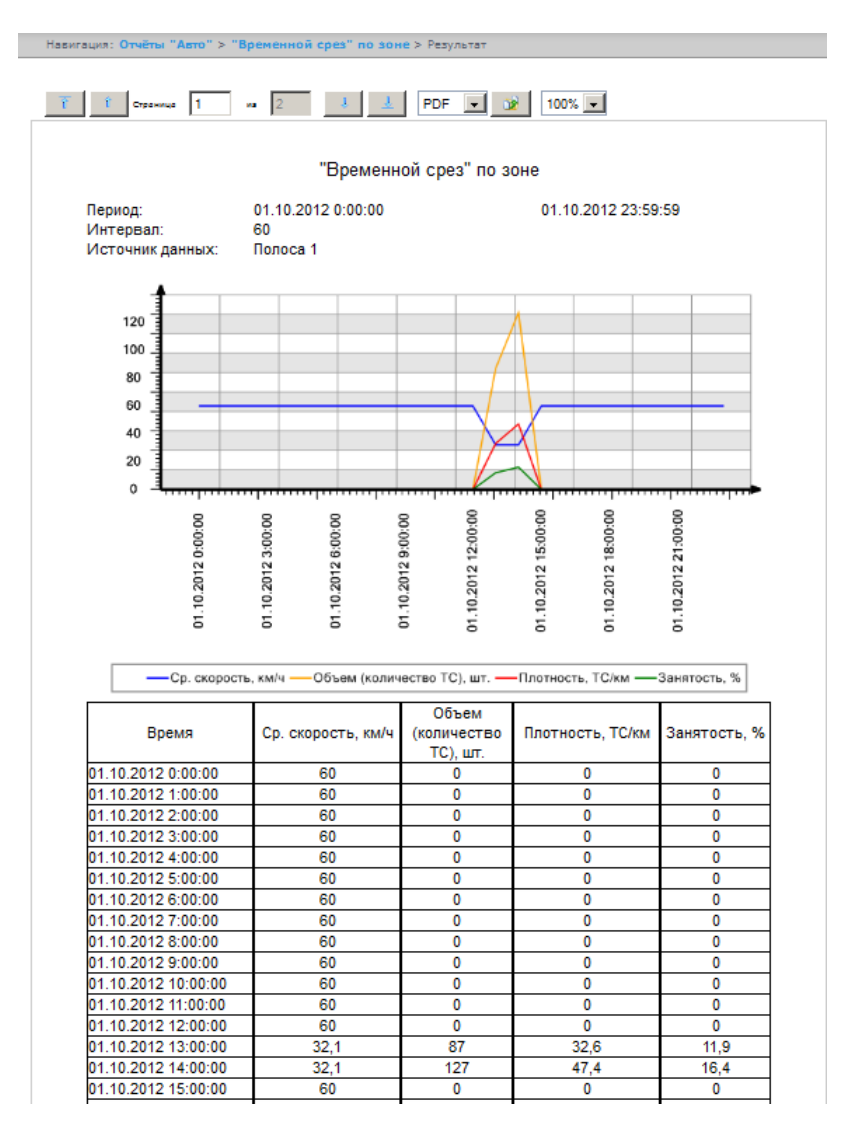

**Рис. 8.4—6 Пример «временного среза» по зоне**

## <span id="page-94-0"></span>8.4.3 **Построение «среза» по группе**

Для построения «среза» по группе необходимо выполнить следующие действия:

1. Выбрать тип отчёта Авто **"Срез" по группе** (см. раздел *[Выбор типа отчёта Авто](#page-91-0)*).

2. В результате будет отображена страница для задания параметров отчёта [\(Рис.](#page-95-0) 8.4—7).

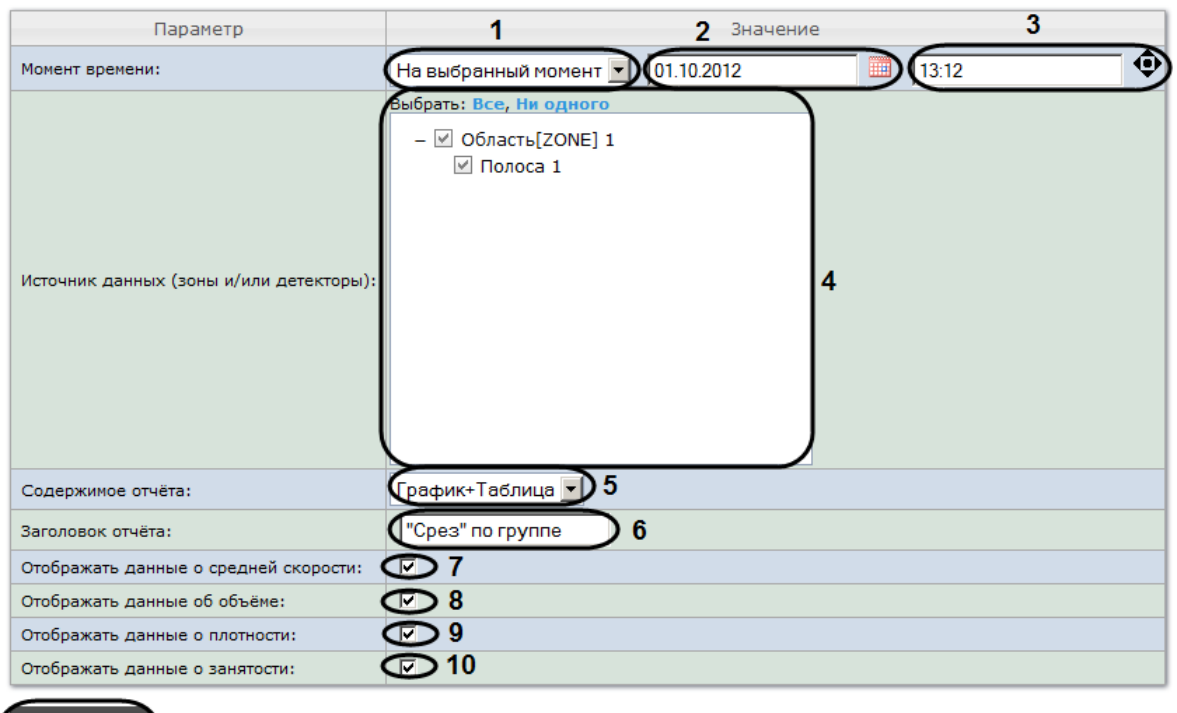

#### "Cpes" no rpynne

Выполнить )11

#### **Рис. 8.4—7 Задание параметров среза по группе**

- <span id="page-95-0"></span>3. Задать параметры «среза» по группе следующим образом:
	- 3.1.Из раскрывающегося списка **Момент времени** выбрать способ задания момента среза: выбрать **На данный момент** в случае, если требуется построить отчет на текущий момент времени, или **На выбранный момент** в случае, если требуется построить отчет на момент времени отличный от текущего (см[. Рис.](#page-95-0) 8.4—7, **1**).
	- 3.2.В случае, если на предыдущем шаге выбран способ задания момента среза **На выбранный момент**, необходимо ввести в поле (см. [Рис.](#page-95-0) 8.4—7, **2**) при помощи инструмента **Календарь** дату, на которую требуется построить отчёт, и в поле (см. [Рис.](#page-95-0)  [8.4](#page-95-0)—7, **3**) время отчета. Инструмент **Календарь** вызывается нажатием на кнопку радом с соответствующим полем [\(Рис.](#page-93-1) 8.4—5).

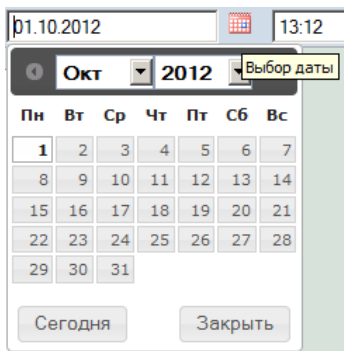

**Рис. 8.4—8 Задание даты при помощи календаря**

*Примечание. Для того чтобы установить в качестве времени отчета текущее системное время, необходимо нажать на кнопку (см[. Рис.](#page-95-0) 8.4—7, 3).*

# 3.3.Установить флажки напротив тех полос движения и/или детекторов, по которым требуется построить отчет (см[. Рис.](#page-95-0) 8.4—7, **4**).

*Примечание. Для того, чтобы выбрать все полосы движения и детекторы в списке, необходимо нажать на ссылку Все. Для того, чтобы снять все флажки, необходимо нажать на ссылку Ни одного (см. [Рис.](#page-95-0) 8.4—7, 4).*

- 3.4.Из раскрывающегося списка **Содержимое отчёта** выбрать способ отображения отчёта (см[. Рис.](#page-95-0) 8.4—7, **5**).
- 3.5.В поле **Заголовок отчёта** ввести название отчёта, которое требуется отображать при выводе отчёта на экран (см. [Рис.](#page-95-0) 8.4—7, **6**).
- 3.6.В случае, если в отчёт требуется включить данные о средней скорости движения по выбранным полосам, необходимо установить флажок **Отображать данные о средней скорости** (см. [Рис.](#page-95-0) 8.4—7, **7**).
- 3.7.В случае, если в отчёт требуется включить данные о количестве транспортных средств на полосах движения на указанный момент времени, необходимо установить флажок **Отображать данные об объёме** (см[. Рис.](#page-95-0) 8.4—7, **8**).
- 3.8.В случае, если в отчёт требуется включить данные о количестве транспортных средств на километр на заданных полосах движения, необходимо установить флажок **Отображать данные о плотности** (см[. Рис.](#page-95-0) 8.4—7, **9**).
- 3.9.В случае, если в отчёт требуется включить данные о проценте занятости полос движения, установить флажок **Отображать данные о занятости** (см. [Рис.](#page-95-0) 8.4—7, **10**).
- 4. Для построения отчета нажать на кнопку **Выполнить** (см[. Рис.](#page-95-0) 8.4—7, **11**).

В результате будет отображен отчет в выбранной форме [\(Рис.](#page-97-0) 8.4—9).

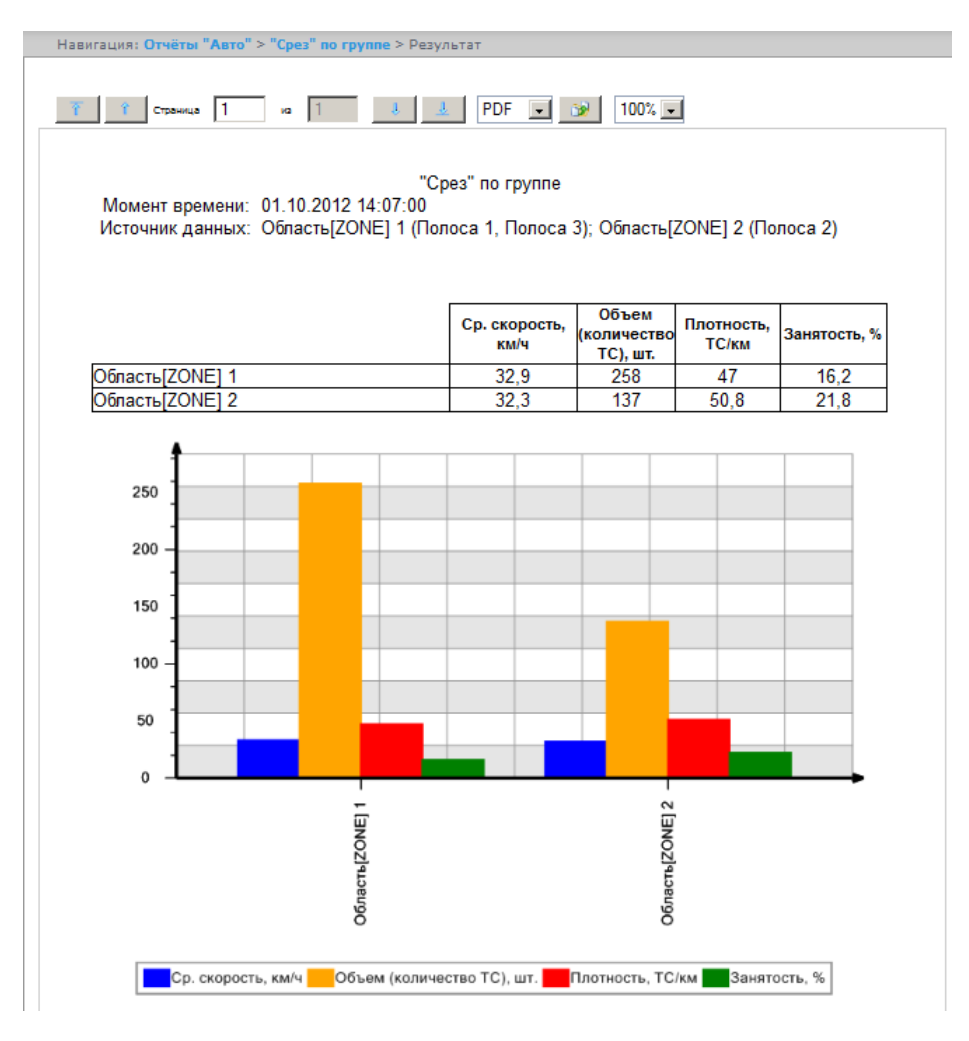

**Рис. 8.4—9 Пример «среза» по группе**

## <span id="page-97-0"></span>8.4.4 **Получение статистики транспортных потоков по группам ТС**

Для получения статистики транспортных потоков по группам ТС необходимо выполнить следующие действия:

- 1. Выбрать тип отчёта Авто **Статистика транспортных потоков по группам ТС** (см. раздел *[Выбор типа отчёта Авто](#page-91-0)*).
- 2. В результате будет отображена страница для задания параметров отчёта [\(Рис.](#page-98-0) 8.4—10).

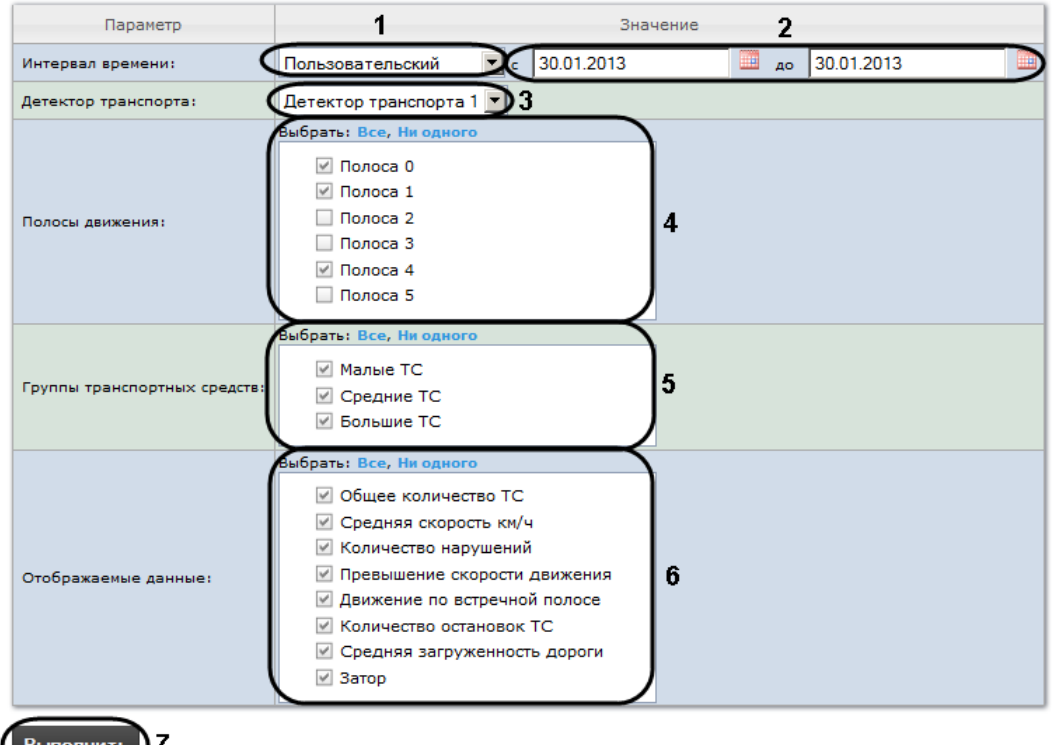

#### Статистика транспортных потоков по группам ТС

**Рис. 8.4—10 Задание параметров отчета «Статистика транспортных потоков по группам ТС»**

- <span id="page-98-0"></span>3. Задать параметры отчета по группам ТС следующим образом:
	- 3.1.Из раскрывающегося списка **Интервал времени:** выбрать период времени, за который требуется построить отчёт (см. [Рис.](#page-98-0) 8.4—10, **1**).
	- 3.2.В случае, если выбран интервал **Пользовательский**, необходимо ввести в поля **с** и **по**  при помощи инструмента **Календарь** даты начала и окончания периода времени, за который требуется построить отчёт (см. [Рис.](#page-98-0) 8.4—10, **2**). Инструмент **Календарь**  вызывается нажатием на кнопку **ВШ** рядом с соответствующим полем [\(Рис.](#page-98-1) 8.4—11).

| ċ | 27.09.2012                            |                |    |    |                   | ▦  | до             | H<br>27.09.2012 |
|---|---------------------------------------|----------------|----|----|-------------------|----|----------------|-----------------|
|   | • 2012 Выбор даты<br>Сен<br>$\bullet$ |                |    |    |                   |    |                |                 |
|   | Пн                                    |                |    |    | Вт Ср Чт Пт Сб Вс |    |                |                 |
|   |                                       |                |    |    |                   | 1  | $\overline{2}$ |                 |
|   | 3                                     | $\overline{4}$ | 5  | 6  | 7                 | 8  | 9              |                 |
|   | 10                                    | 11             | 12 | 13 | 14                | 15 | 16             |                 |
|   | 17                                    | 18             | 19 | 20 | 21                | 22 | 23             |                 |
|   | 24                                    | 25             | 26 | 27 | 28                | 29 | 30             |                 |
|   |                                       |                |    |    |                   |    |                |                 |
|   | Сегодня                               |                |    |    | Закрыть           |    |                |                 |

**Рис. 8.4—11 Задание даты начала периода времени при помощи календаря**

<span id="page-98-1"></span>В случае, если выбран другой тип интервала, задание даты начала и конца интервала не требуется.

3.3.Из раскрывающегося списка **Детектор транспорта** выбрать объект **Детектор транспорта**, данные которого следует использовать для построения отчета (см. [Рис.](#page-98-0)  [8.4](#page-98-0)—10, **3**).

# 3.4.В списке **Полосы движения** установить флажки напротив тех полос, данные по которым следует включить в отчет (см. [Рис.](#page-98-0) 8.4—10, **4**).

*Примечание. Для того, чтобы выбрать все полосы движения в списке, необходимо нажать на ссылку Все. Для того, чтобы снять все флажки, необходимо нажать на ссылку Ни одного (см. [Рис.](#page-98-0) 8.4—10, 4).*

- 3.5.В списке **Группы транспортных средств** установить флажки напротив тех групп ТС, данные по которым следует включить в отчет (см[. Рис.](#page-98-0) 8.4—10, **5**). Для выбора доступны следующие группы транспортных средств:
	- Малые ТС (группа содержит Легковые автомобили + Мотоциклы);
	- Средние ТС (группа содержит Грузовые ТС менее 12 м);
	- Большие ТС (группа содержит Грузовые ТС свыше 12 м + Автобусы).

*Примечание. Для того, чтобы выбрать все группы в списке, необходимо нажать на ссылку Все. Для того, чтобы снять все флажки, необходимо нажать на ссылку Ни одного (см. [Рис.](#page-98-0) 8.4—10, 5).*

# 3.6.В списке **Отображаемые данные** установить флажки напротив тех параметров, которые следует включить в отчет (см[. Рис.](#page-98-0) 8.4—10, **6**).

*Примечание. Для того, чтобы выбрать все поля в списке, необходимо нажать на ссылку Все. Для того, чтобы снять все флажки, необходимо нажать на ссылку Ни одного (см. [Рис.](#page-98-0) 8.4—10, 6).*

4. Для построения отчета нажать на кнопку **Выполнить** (см[. Рис.](#page-98-0) 8.4—10, **7**).

В результате будет отображен отчет в выбранной форме [\(Рис.](#page-100-0) 8.4—12).

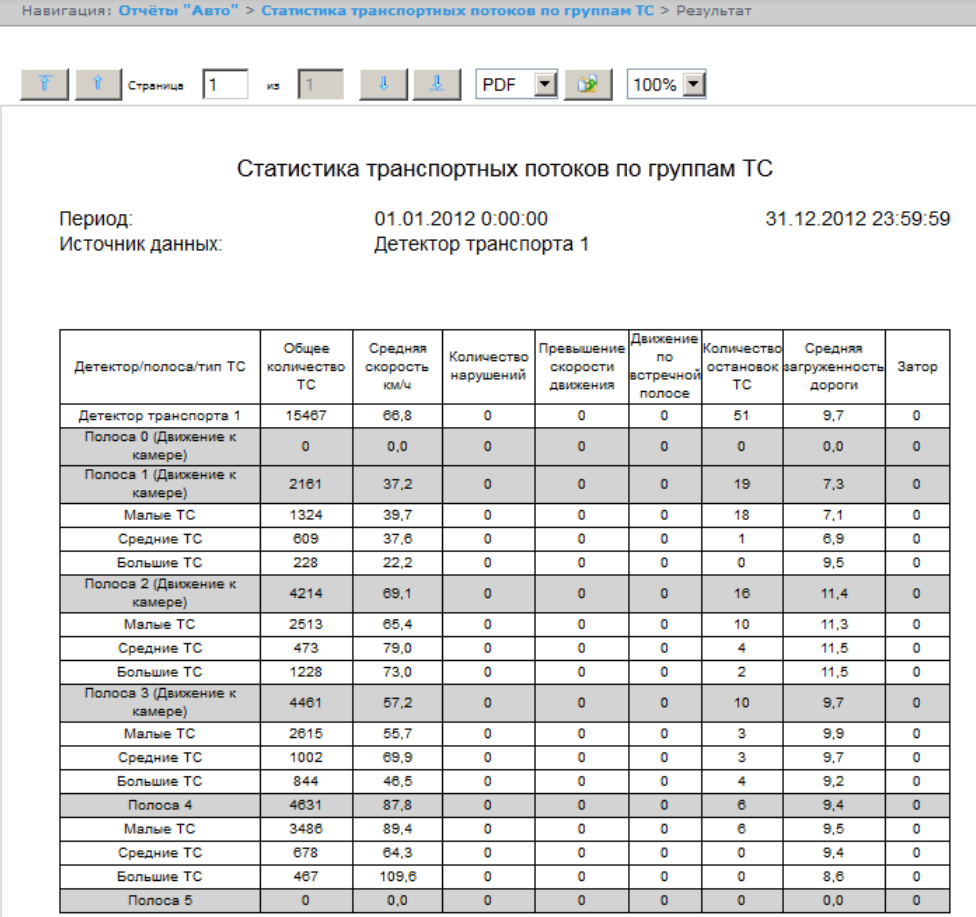

**Рис. 8.4—12 Статистика транспортных потоков по группам ТС**

## <span id="page-100-0"></span>8.4.5 **Получение статистики транспортных потоков по типам ТС**

Для получения статистики транспортных потоков по типам ТС необходимо выполнить следующие действия:

- 1. Выбрать тип отчёта Авто **Статистика транспортных потоков по типам ТС** (см. раздел *[Выбор](#page-91-0)  [типа отчёта Авто](#page-91-0)*).
- 2. В результате будет отображена страница для задания параметров отчёта [\(Рис.](#page-101-0) 8.4—13).

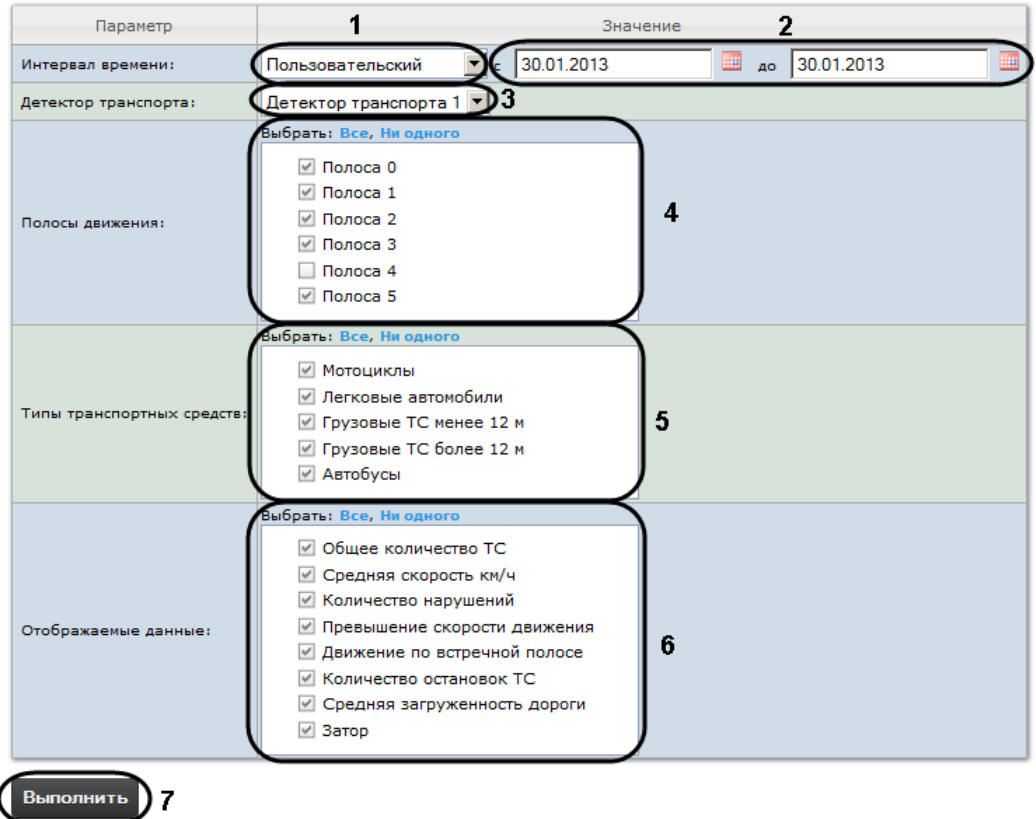

#### Статистика транспортных потоков по типам ТС

**Рис. 8.4—13 Задание параметров отчета «Статистика транспортных потоков по типам ТС»**

- <span id="page-101-0"></span>3. Задать параметры отчета по типам ТС следующим образом:
	- 3.1.Из раскрывающегося списка **Интервал времени:** выбрать период времени, за который требуется построить отчёт (см. [Рис.](#page-101-0) 8.4—13, **1**).
	- 3.2.В случае, если выбран интервал **Пользовательский**, необходимо ввести в поля **с** и **по**  при помощи инструмента **Календарь** даты начала и окончания периода времени, за который требуется построить отчёт (см. [Рис.](#page-101-0) 8.4—13, **2**). Инструмент **Календарь**  вызывается нажатием на кнопку **ВИД** рядом с соответствующим полем [\(Рис.](#page-101-1) 8.4—14).

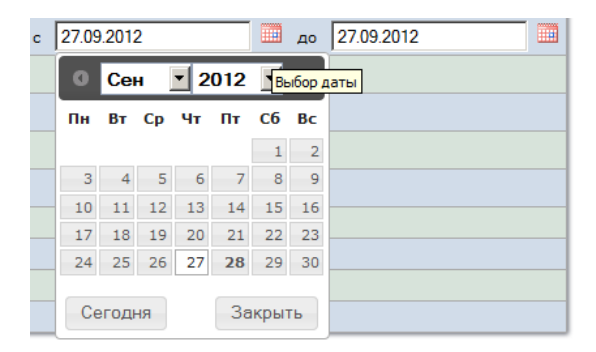

**Рис. 8.4—14 Задание даты начала периода времени при помощи календаря**

<span id="page-101-1"></span>В случае, если выбран другой тип интервала, задание даты начала и конца интервала не требуется.

- 3.3.Из раскрывающегося списка **Детектор транспорта** выбрать объект **Детектор транспорта**, данные которого следует использовать для построения отчета (см. [Рис.](#page-101-0)  [8.4](#page-101-0)—13, **3**).
- 3.4.В списке **Полосы движения** установить флажки напротив тех полос, данные по которым следует включить в отчет (см. [Рис.](#page-101-0) 8.4—13, **4**).

*Примечание. Для того, чтобы выбрать все полосы движения в списке, необходимо нажать на ссылку Все. Для того, чтобы снять все флажки, необходимо нажать на ссылку Ни одного (см. [Рис.](#page-101-0) 8.4—13, 4).*

# 3.5.В списке **Типы транспортных средств** установить флажки напротив тех типов ТС, данные по которым следует включить в отчет (см. [Рис.](#page-101-0) 8.4—13, **5**).

*Примечание. Для того, чтобы выбрать все типы в списке, необходимо нажать на ссылку Все. Для того, чтобы снять все флажки, необходимо нажать на ссылку Ни одного (см. [Рис.](#page-101-0) 8.4—13, 5).*

# 3.6.В списке **Отображаемые данные** установить флажки напротив тех параметров, которые следует включить в отчет (см[. Рис.](#page-101-0) 8.4—13, **6**).

*Примечание. Для того, чтобы выбрать все поля в списке, необходимо нажать на ссылку Все. Для того, чтобы снять все флажки, необходимо нажать на ссылку Ни одного (см. [Рис.](#page-101-0) 8.4—13, 6).*

4. Для построения отчета нажать на кнопку **Выполнить** (см[. Рис.](#page-101-0) 8.4—13, **7**).

В результате будет отображен отчет в выбранной форме [\(Рис.](#page-103-0) 8.4—15).

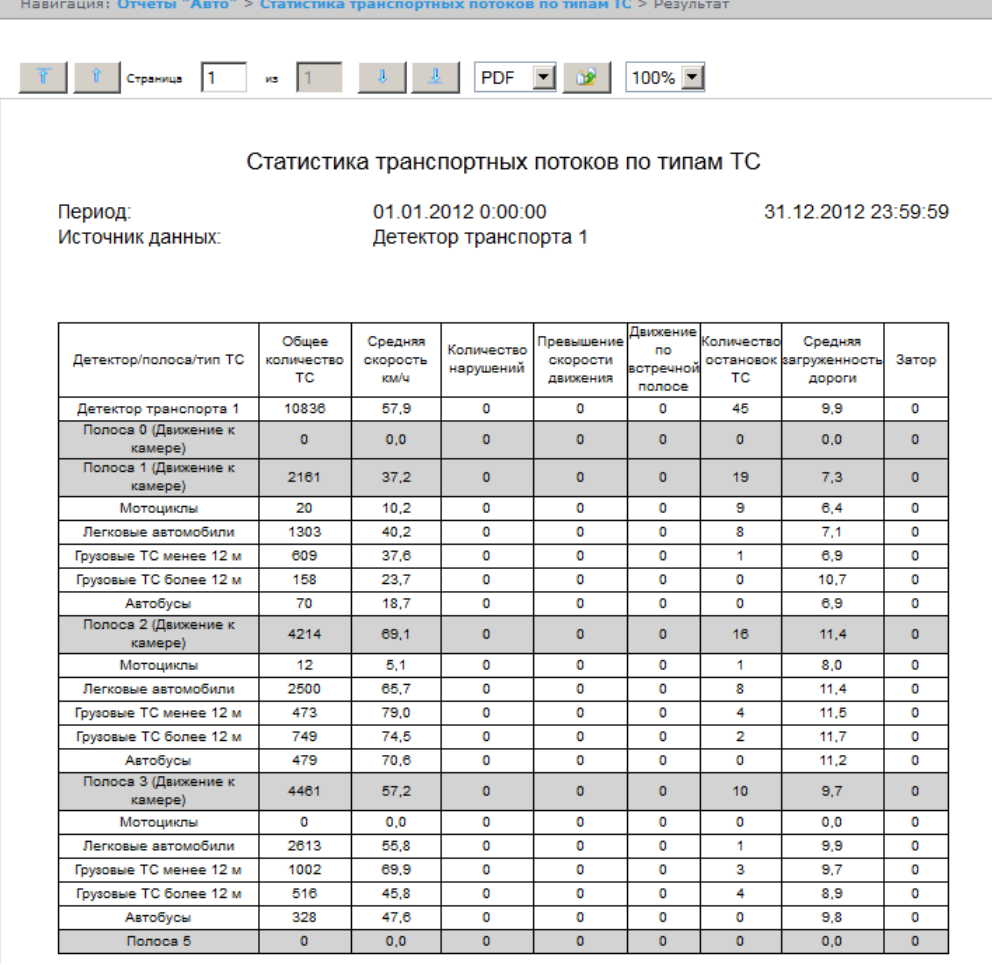

**Рис. 8.4—15 Статистика транспортных потоков по типам ТС**

# <span id="page-103-0"></span>**8.5 Работа с отчётами по протоколу**

*Отчёт по протоколу* представлен в виде таблицы, которая содержит сведения о наличии событий от указанных объектов за определённый период времени.

Для работы с отчётами по протоколу необходимо, чтобы для роли соответствующего пользователя была выбрана операция **Оператор системы общих отчетов** (см. раздел *[Редактирование роли](#page-30-0)*).

Для построения отчётов по протоколу необходимо нажать на ссылку **Общие отчёты** в меню отчётов подсистемы *Report System* ([Рис.](#page-103-1) 8.5—1)*.*

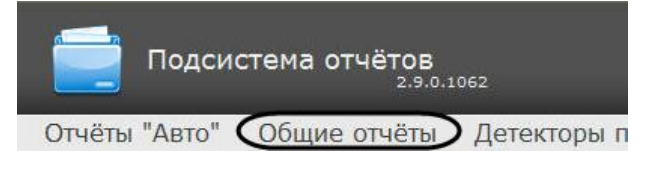

**Рис. 8.5—1 Переход к общим отчётам**

<span id="page-103-1"></span>Для перехода к **Отчёту по протоколу** следует нажать на соответствующую ссылку ([Рис.](#page-104-0) 8.5—2).

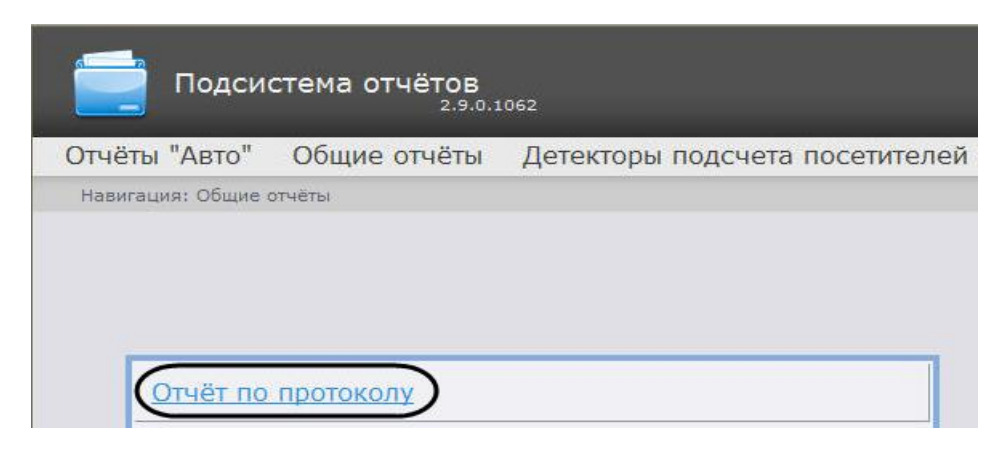

**Рис. 8.5—2 Выбор отчёта по протоколу**

<span id="page-104-0"></span>*Примечание. Ссылка для перехода к отчёту по протоколу будет также доступна при наведении курсора на ссылку Общие отчёты в меню отчётов [\(Рис.](#page-104-1) 8.5—3).*

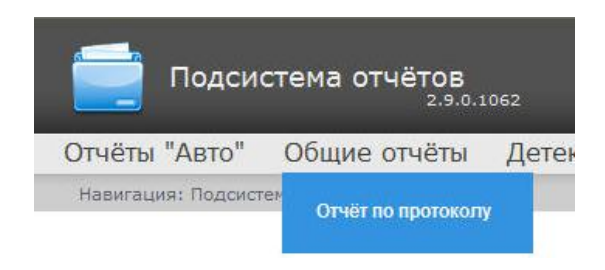

**Рис. 8.5—3 Доступ к отчёту по протоколу из меню отчётов**

<span id="page-104-1"></span>Откроется страница отчёта по протоколу ([Рис.](#page-104-2) 8.5—4).

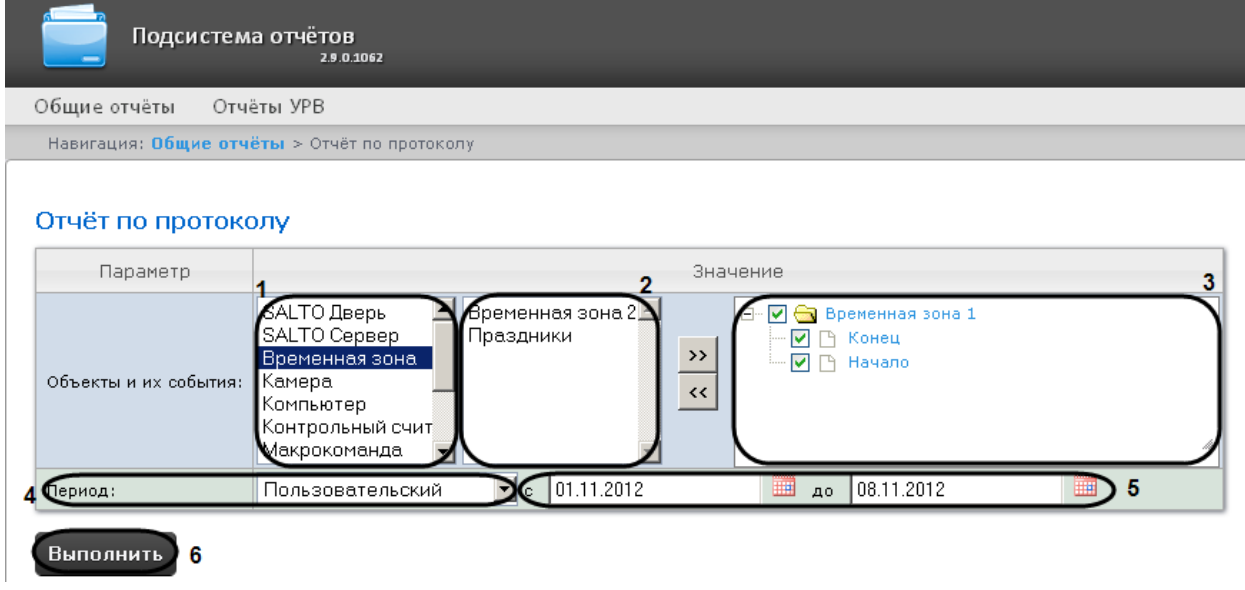

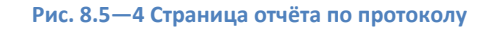

<span id="page-104-2"></span>Следует задать критерии построения отчёта:

- 1. Из списка типов объектов выбрать необходимый тип объектов (см. [Рис.](#page-104-2) 8.5—4, **1**).
- 2. В списке объектов соответствующего типа, созданных в ПК *Интеллект* выбрать объекты, по которым необходимо построить отчет (см[. Рис.](#page-104-2) 8.5—4, **2**).
- 3. Нажать кнопку  $\geq$  для отображения событий, соответствующих выбранному объекту.
- 4. Установить флажки напротив тех событий выбранного объекта, информацию по которым необходимо отображать в отчёте (см. [Рис.](#page-104-2) 8.5—4, **3**).
- 5. Задать период следующим образом:
	- 5.1 Из раскрывающегося списка **Период:** выбрать период времени, за который требуется построить отчёт (см. [Рис.](#page-104-2) 8.5—4, **4**).
	- 5.2 В случае, если выбран интервал **Пользовательский**, необходимо ввести в поля **с** и **до**  при помощи инструмента **Календарь** даты начала и окончания периода времени, за который требуется построить отчёт (см. [Рис.](#page-104-2) 8.5—4, **5**). Инструмент **Календарь**  вызывается нажатием на кнопку **ВАД** рядом с соответствующим полем (см. [Рис.](#page-105-0) 8.5–5).

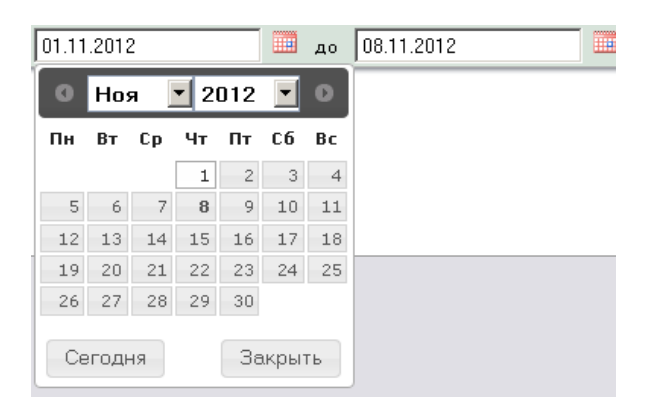

**Рис. 8.5—5 Задание даты начала периода времени при помощи календаря**

В случае, если выбран другой тип интервала, задание даты начала и конца интервала не требуется.

<span id="page-105-0"></span>6. Для построения отчёта необходимо нажать кнопку **Выполнить** (см. [Рис.](#page-104-2) 8.5—4, **6**).

В результате отобразится отчёт по протоколу с заданными критериями (см[. Рис.](#page-106-0) 8.5—6).

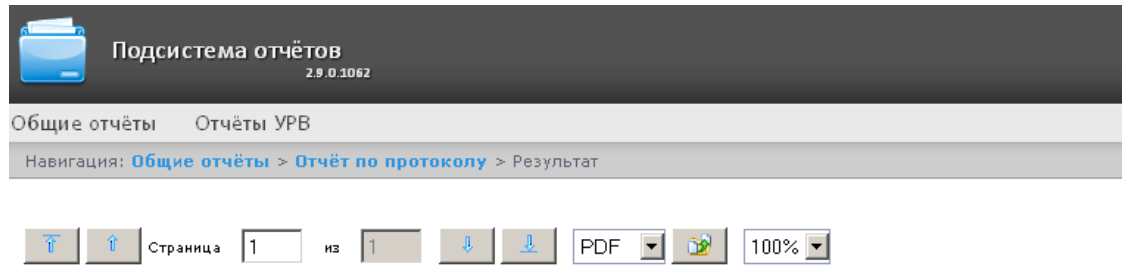

# Отчёт по протоколу

Период: 01.11.2012 - 08.11.2012

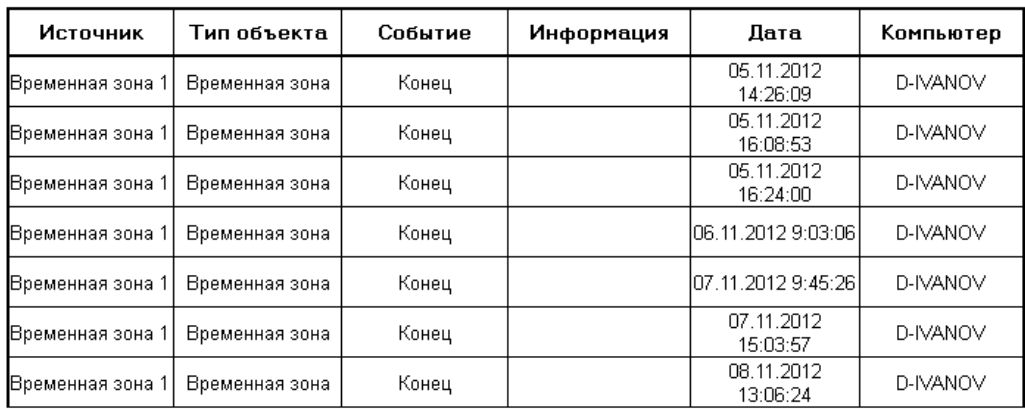

<span id="page-106-0"></span>**Рис. 8.5—6 Отчёт по протоколу**

# **9 Заключение**

Пожелания и замечания по данному Руководству следует направлять в Отдел обучения и разработки документации компании «Ай-Ти-Ви групп» [documentation@itv.ru.](mailto:documentation@itv.ru)

**Компания «Ай Ти Ви групп», 127273, г. Москва, ул. Березовая аллея, владение 5а, стр. 5 Телефон/факс: (495) 775-61-61 http://www.itv.ru/**